## <span id="page-0-0"></span>Dell Precision™ M60 シリーズ **Mobile Workstation** ユーザーズガイド

[情報の検索](file:///C:/data/systems/wsM60/ja/ug/findinfo.htm#1024536) <u>ーールス</u><br>ユアルのアップデ<u>ート</u> Microsoft® Windows[® の使い方](file:///C:/data/systems/wsM60/ja/ug/findinfo.htm#1024419) [デバイスの使い方](file:///C:/data/systems/wsM60/ja/ug/findinfo.htm#1024414) [Dell™ Drivers and Utilities CD の使い方](file:///C:/data/systems/wsM60/ja/ug/findinfo.htm#1024337) [問題を解決するには](file:///C:/data/systems/wsM60/ja/ug/findinfo.htm#1024389) [部品の取り付け](file:///C:/data/systems/wsM60/ja/ug/findinfo.htm#1024394) [コンピュータについて](file:///C:/data/systems/wsM60/ja/ug/about.htm#1168567) [コンピュータの正面](file:///C:/data/systems/wsM60/ja/ug/about.htm#1168533) [コンピュータの左側面](file:///C:/data/systems/wsM60/ja/ug/about.htm#1169662) [コンピュータの右側面](file:///C:/data/systems/wsM60/ja/ug/about.htm#1169905) [コンピュータの背面](file:///C:/data/systems/wsM60/ja/ug/about.htm#1147850) [コンピュータの底面](file:///C:/data/systems/wsM60/ja/ug/about.htm#1148091) [Microsoft](file:///C:/data/systems/wsM60/ja/ug/windowxp.htm#1104359)® Windows® XP の使い方 [ヘルプとサポートセンター](file:///C:/data/systems/wsM60/ja/ug/windowxp.htm#1109157) [クラシック表示への切り替え](file:///C:/data/systems/wsM60/ja/ug/windowxp.htm#1109187) <u>[デスクトップクリーンアップウィザード](file:///C:/data/systems/wsM60/ja/ug/windowxp.htm#1109236)</u><br>[ユーザーアカウントおよびユーザーの簡易切り替え](file:///C:/data/systems/wsM60/ja/ug/windowxp.htm#1109304) [ファイルと設定の転送ウィザード](file:///C:/data/systems/wsM60/ja/ug/windowxp.htm#1109358) [プログラム互換性ウィザード](file:///C:/data/systems/wsM60/ja/ug/windowxp.htm#1109367) 家庭用および小企業用ネットワー [インターネット接続ファイアウォール](file:///C:/data/systems/wsM60/ja/ug/windowxp.htm#1109385) [Dell™ QuickSet 機能](file:///C:/data/systems/wsM60/ja/ug/quickset.htm#1084976) QuickSet [アイコンのクリック](file:///C:/data/systems/wsM60/ja/ug/quickset.htm#1107225) QuickSet [アイコンのダブルクリック](file:///C:/data/systems/wsM60/ja/ug/quickset.htm#1107236) QuickSet [アイコンの右クリック](file:///C:/data/systems/wsM60/ja/ug/quickset.htm#1107242) [キーボードとタッチパッドの使い方](file:///C:/data/systems/wsM60/ja/ug/keyboard.htm#1047954) <u>[テンキーパッド](file:///C:/data/systems/wsM60/ja/ug/keyboard.htm#1047936)</u><br>[キーボードショートカット](file:///C:/data/systems/wsM60/ja/ug/keyboard.htm#1026067) [タッチパッド](file:///C:/data/systems/wsM60/ja/ug/keyboard.htm#1032112) [タッチパッドおよびトラックスティックのカスタマイズ](file:///C:/data/systems/wsM60/ja/ug/keyboard.htm#1048924) [ディスプレイの使い方](file:///C:/data/systems/wsM60/ja/ug/display.htm#1106633) [輝度の調節](file:///C:/data/systems/wsM60/ja/ug/display.htm#1106604) [画面モードの操作](file:///C:/data/systems/wsM60/ja/ug/display.htm#1106853) [画面解像度の設定](file:///C:/data/systems/wsM60/ja/ug/display.htm#1106862) [モジュールベイの使い方](file:///C:/data/systems/wsM60/ja/ug/bay.htm#1112022) [モジュールベイについて](file:///C:/data/systems/wsM60/ja/ug/bay.htm#1111981) [セカンドバッテリーの充電チェック](file:///C:/data/systems/wsM60/ja/ug/bay.htm#1110813) [コンピュータの電源が切れている場合のデバイスの取り外しと取り付け](file:///C:/data/systems/wsM60/ja/ug/bay.htm#1110811) [コンピュータの電源が入っている場合のデバイスの取り外しと取り付け](file:///C:/data/systems/wsM60/ja/ug/bay.htm#1106043) CD または DVD [トレイの使い方](file:///C:/data/systems/wsM60/ja/ug/bay.htm#1106897) <u>[バッテリーの使い方](file:///C:/data/systems/wsM60/ja/ug/battery.htm#1048420)</u><br>[バッテリーの性能](file:///C:/data/systems/wsM60/ja/ug/battery.htm#1048422) [バッテリーの充電チェック](file:///C:/data/systems/wsM60/ja/ug/battery.htm#1042038) [バッテリーの充電](file:///C:/data/systems/wsM60/ja/ug/battery.htm#1044945) [バッテリーの取り外し](file:///C:/data/systems/wsM60/ja/ug/battery.htm#1048184) [バッテリーの取り付け](file:///C:/data/systems/wsM60/ja/ug/battery.htm#1042857) [バッテリーの保管](file:///C:/data/systems/wsM60/ja/ug/battery.htm#1042859) <u>[電力の管理](file:///C:/data/systems/wsM60/ja/ug/power.htm#1110890)</u><br>[電力管理のヒント](file:///C:/data/systems/wsM60/ja/ug/power.htm#1112021) [電力の管理ウィザード](file:///C:/data/systems/wsM60/ja/ug/power.htm#1112050) [省電力モード](file:///C:/data/systems/wsM60/ja/ug/power.htm#1112130) [電源オプションのプロパティ](file:///C:/data/systems/wsM60/ja/ug/power.htm#1112201) PC [カードの使い方](file:///C:/data/systems/wsM60/ja/ug/pccards.htm#1104297) PC [カードについて](file:///C:/data/systems/wsM60/ja/ug/pccards.htm#1104288) PC カードのダミーカー [拡張型](file:///C:/data/systems/wsM60/ja/ug/pccards.htm#1103083) PC カード PC [カードの取り付け](file:///C:/data/systems/wsM60/ja/ug/pccards.htm#1103006) PC [カードまたはダミーカードの取り外し](file:///C:/data/systems/wsM60/ja/ug/pccards.htm#1102175) [スマートカードの使い方](file:///C:/data/systems/wsM60/ja/ug/smart.htm#1109961) [スマートカードについて](file:///C:/data/systems/wsM60/ja/ug/smart.htm#1110979) <u>[スマートカードの取り付け](file:///C:/data/systems/wsM60/ja/ug/smart.htm#1110982)</u><br><u>[ノートブックコンピュータを携帯するときは](file:///C:/data/systems/wsM60/ja/ug/travel.htm#1105041)</u><br>[コンピュータの所有者の証明](file:///C:/data/systems/wsM60/ja/ug/travel.htm#1105032) [コンピュータの梱包](file:///C:/data/systems/wsM60/ja/ug/travel.htm#1104027) [携帯中のヒントとアドバイス](file:///C:/data/systems/wsM60/ja/ug/travel.htm#1103274)

[パスワード](file:///C:/data/systems/wsM60/ja/ug/password.htm#1108608) [パスワードについて](file:///C:/data/systems/wsM60/ja/ug/password.htm#1108580) [プライマリパスワードの使い方](file:///C:/data/systems/wsM60/ja/ug/password.htm#1108051) <u>[システム管理者パスワードの使い方](file:///C:/data/systems/wsM60/ja/ug/password.htm#1100416)</u> [ハードドライブパスワードの使い方](file:///C:/data/systems/wsM60/ja/ug/password.htm#1100913) [管理タグの割り当て](file:///C:/data/systems/wsM60/ja/ug/password.htm#1109658) [問題の解決](file:///C:/data/systems/wsM60/ja/ug/problems.htm#1121693) [エラーメッセージ](file:///C:/data/systems/wsM60/ja/ug/problems.htm#1123832) [ビデオとディスプレイの問題](file:///C:/data/systems/wsM60/ja/ug/problems.htm#1103904) [サウンドとスピーカーの問題](file:///C:/data/systems/wsM60/ja/ug/problems.htm#1104007) プ<u>リンタの問題</u><br>[モデムおよびインターネット接続の問題](file:///C:/data/systems/wsM60/ja/ug/problems.htm#1104116) [タッチパッドまたはマウスの問題](file:///C:/data/systems/wsM60/ja/ug/problems.htm#1104209) [外付けキーボードの問題](file:///C:/data/systems/wsM60/ja/ug/problems.htm#1104246) [入力時の問題](file:///C:/data/systems/wsM60/ja/ug/problems.htm#1104291) [ドライブの問題](file:///C:/data/systems/wsM60/ja/ug/problems.htm#1104305) PC [カードの問題](file:///C:/data/systems/wsM60/ja/ug/problems.htm#1104474) <u>[スマートカードの問題](file:///C:/data/systems/wsM60/ja/ug/problems.htm#1104474)</u><br><u>[ネットワークの問題](file:///C:/data/systems/wsM60/ja/ug/problems.htm#1121573)</u><br>[プログラムの一般的な問題](file:///C:/data/systems/wsM60/ja/ug/problems.htm#1104498) [Dell™ コンピュータが濡れた場合](file:///C:/data/systems/wsM60/ja/ug/problems.htm#1104568) [コンピュータを落としたり損傷を与えた場合](file:///C:/data/systems/wsM60/ja/ug/problems.htm#1104616) [その他の技術的な問題の解決](file:///C:/data/systems/wsM60/ja/ug/problems.htm#1104635) Dell Diagnostics [\(診断\) プログラムの使い方](file:///C:/data/systems/wsM60/ja/ug/diag.htm#1108529) Dell Diagnostics [\(診断\) プログラムを使用する場合](file:///C:/data/systems/wsM60/ja/ug/diag.htm#1108610) Dell Diagnostics [\(診断\) プログラムの特徴](file:///C:/data/systems/wsM60/ja/ug/diag.htm#1108619) Dell Diagnostics [\(診断\) プログラムの起動](file:///C:/data/systems/wsM60/ja/ug/diag.htm#1108636) [コンピュータのクリーニング](file:///C:/data/systems/wsM60/ja/ug/cleaning.htm#1105927) [ソフトウェアの再インストール](file:///C:/data/systems/wsM60/ja/ug/drivers.htm#1104510) [ドライバおよびユーティリティの再インストール](file:///C:/data/systems/wsM60/ja/ug/drivers.htm#1104481) [ソフトウェアおよびハードウェアの非互換性の解決](file:///C:/data/systems/wsM60/ja/ug/drivers.htm#1104071) Microsoft® Windows[® システムの復元の使い方](file:///C:/data/systems/wsM60/ja/ug/drivers.htm#1104123) <u>Microsoft® Windows® XP [の再インストール](file:///C:/data/systems/wsM60/ja/ug/drivers.htm#1106877)</u><br>Windows 2000 の再インストール<br>[部品の拡張および交換](file:///C:/data/systems/wsM60/ja/ug/rr.htm#1106013) [メモリの増設](file:///C:/data/systems/wsM60/ja/ug/rr.htm#1105993) ミニ PCI [カードの追加](file:///C:/data/systems/wsM60/ja/ug/rr.htm#1106073) [モデムの追加](file:///C:/data/systems/wsM60/ja/ug/rr.htm#1106241) [ハードドライブの取り付け](file:///C:/data/systems/wsM60/ja/ug/rr.htm#1106489) [Bluetooth™ カードの取り付け](file:///C:/data/systems/wsM60/ja/ug/rr.htm#1119858) <u>[コンピュータをテレビに接続する](file:///C:/data/systems/wsM60/ja/ug/rr.htm#1107159)</u><br>[セットアップユーティリティの使い方](file:///C:/data/systems/wsM60/ja/ug/setup.htm#1110241) [概要](file:///C:/data/systems/wsM60/ja/ug/setup.htm#1110219) [セットアップユーティリティ画面の表示](file:///C:/data/systems/wsM60/ja/ug/setup.htm#1108237) <u>[セットアップユーティリティ画面](file:///C:/data/systems/wsM60/ja/ug/setup.htm#1108242)</u><br>[よく使用されるオプション](file:///C:/data/systems/wsM60/ja/ug/setup.htm#1108247) ASF ([Alert Standard Format](file:///C:/data/systems/wsM60/ja/ug/asf.htm#1101281)) [困ったときは](file:///C:/data/systems/wsM60/ja/ug/gethelp.htm#1084976) テクニカルサポー [ご注文に関する問題](file:///C:/data/systems/wsM60/ja/ug/gethelp.htm#1120509) [製品情報](file:///C:/data/systems/wsM60/ja/ug/gethelp.htm#1117966) [保証期間中の修理と返品について](file:///C:/data/systems/wsM60/ja/ug/gethelp.htm#1117635) [お問い合わせになる前に](file:///C:/data/systems/wsM60/ja/ug/gethelp.htm#1117984) [デルへのお問い合わせ](file:///C:/data/systems/wsM60/ja/ug/gethelp.htm#1107048) <u>[仕様](file:///C:/data/systems/wsM60/ja/ug/specs.htm#1119583)</u><br>[補足事項](file:///C:/data/systems/wsM60/ja/ug/appendix.htm#1001640) [Macrovision](file:///C:/data/systems/wsM60/ja/ug/appendix.htm#1005374) 製品通知 [快適な使い方](file:///C:/data/systems/wsM60/ja/ug/appendix.htm#1005187) [認可機関の情報](file:///C:/data/systems/wsM60/ja/ug/appendix.htm#1005142) [品質の保証について](file:///C:/data/systems/wsM60/ja/ug/appendix.htm#1005360) [用語集](file:///C:/data/systems/wsM60/ja/ug/glossary.htm#1111155)

## メモ、注意、および警告

- メモ: コンピュータの操作上知っておくと便利な情報が記載されています。
- 注意: ハードウェアの損傷やデータを損失する可能性があることを示します。また、その問題を回避するための方法も記載されています。

#### 警告: 物的損害、けが、または死亡の原因となる可能性があることを示します。

### 略語について

略語の一覧表は、[「用語集」](file:///C:/data/systems/wsM60/ja/ug/glossary.htm#1111155) を参照してください。

Dell™ n シリーズコンピュータをご購入された場合、このマニュアル内の Microsoft® Windows® オペレーティングシステムに関する記述は適用されません。

#### このマニュアルの内容は予告なく変更されることがあります。 © 2003 すべての著作権は **Dell Computer Corporation** にあります。

Dell Computer Corporation からの書面による許可なしには、いかなる方法においてもこのマニュアルの複写、転載を禁じます。

このマニュアルに使用されている商標・Dell, DELL のロゴ、Inspiron, Dell Precision, Dell TravelLite, Dimension, OptiPlex, および Latitude は、inclusters, htcl Corporation の商標です。Microsoft Corporation のことになりました。<br>SpeedStep は、Intel Corporation の登録商標です。Ce

このマニュアルでは、上記以外の商標や会社名が使用されている場合があります。 これらの商標や会社名は、一切 Dell Computer Corporation に所属するものではありません。

#### モデル **PP02X**

**2003** 年 **6**月 **P/N 2W958 Rev. A00**

# コンピュータについて Dell Precision™ M60 シリーズ **Mobile Workstation** ユーザーズガイド

- [コンピュータの正面](#page-2-0)
- [コンピュータの左側面](#page-4-0)
- [コンピュータの右側面](#page-5-0)
- [コンピュータの背面](#page-6-0)
- [コンピュータの底面](#page-8-0)

## <span id="page-2-0"></span>コンピュータの正面

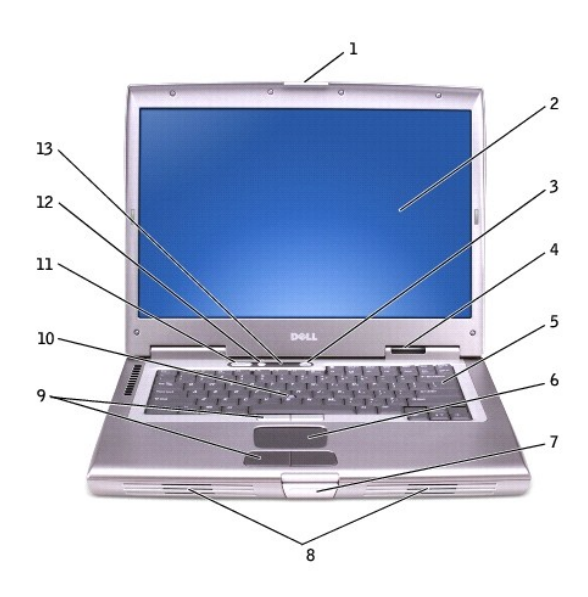

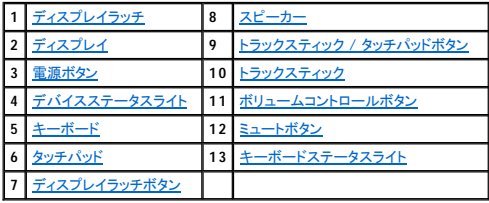

<span id="page-2-1"></span>ディスプレイラッチ ― ディスプレイを閉じておきます。

<span id="page-2-2"></span>ディスプレイ ― ディスプレイの詳細については、「[ディスプレイの使い方」](file:///C:/data/systems/wsM60/ja/ug/display.htm#1106633) を参照してください。

<span id="page-2-3"></span>電源ポタン ― 電源ボタンを押してコンピュータに電源を入れるか、また[は省電力モード](file:///C:/data/systems/wsM60/ja/ug/power.htm#1112130)を起動するか終了します。

注意: データの損失を防ぐため、コンピュータの電源を切る際は、電源ボタンを押すのではなく、Microsoft® Windows® のシャットダウンを実行してください。

コンピュータが応答しなくなった場合、コンピュータの電源が完全に切れるまで、電源ボタンを押し続けます (数秒かかることがあります)。

#### <span id="page-2-4"></span>デバイスステータスライト

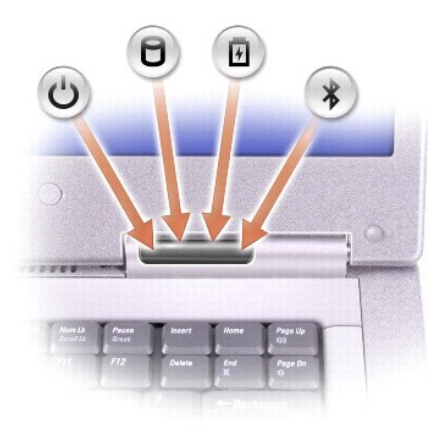

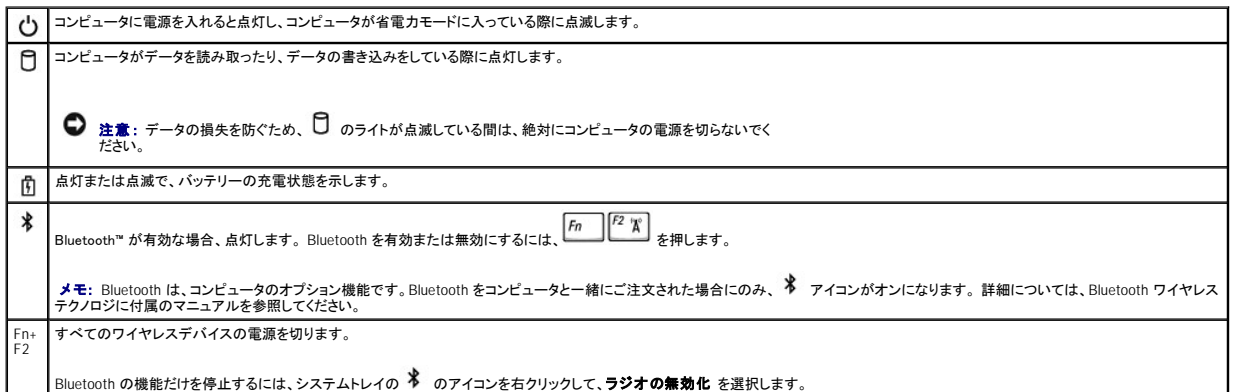

コンピュータがコンセントに接続されている場合、10 のライトは次のように動作します。

○ 緑色の点灯 — バッテリーの充電中<br>○ 緑色の点滅 — バッテリーの充電完了

コンピュータをバッテリーでお使いの場合、10 のライトは次のように動作します。

- 消灯 ― バッテリーが十分に充電されているか、コンピュータの電源が切れています。あるいはバッテリーがコンピュータに取り付けられていません。<br>○ 橙色の点滅 ― バッテリーの充電残量が低下しています。<br>○ 橙色の点灯 ― バッテリーの充電残量が非常に低下しています。
- 

<span id="page-3-4"></span><mark>キーボード</mark> ― キーボードには、テンキーパッドと Microsoft® Windows® ロゴキー └──┘ が含まれています。 お使いのコンピュータがサポートするキーボードショートカットの機能については、「<u>キ</u><br>ーボード*とタッチパッドの使い方*」 を参照してください。

<span id="page-3-6"></span><mark>タッチパッド ―</mark> タッチパッドおよびタッチパッドボタンは、マウスと同じ機能を提供します。 詳細については、「<u>キーボードとタッチパッドの使い方</u>」 を参照してください。

<span id="page-3-8"></span>ディスプレイラッチボタン ― このボタンを押してディスプレイラッチを取り外し、ディスプレイを開きます。

<span id="page-3-0"></span>**スピーカー ―** 内蔵スピーカーの音量を調節するには、ボリュームコントロールボタンまたは音量調節のキーボードショートカットを押します。 詳細については、「<u>[キーボードとタッチパッドの使い方](file:///C:/data/systems/wsM60/ja/ug/keyboard.htm#1047954)</u>」 を<br>参照してください。

<span id="page-3-1"></span>トラックスティック **/** タッチパッドボタン ― トラックスティックおよびタッチパッドボタンは、マウスと同じ機能を提供します。 詳細については、「[キーボードとタッチパッドの使い方」](file:///C:/data/systems/wsM60/ja/ug/keyboard.htm#1047954) を参照してください。

<span id="page-3-2"></span>トラックスティック ― トラックスティックおよびトラックスティックボタンは、マウスと同じ機能を提供します。 詳細については、「<u>キーボードとタッチパッドの使い方</u>」を参照してください。

<span id="page-3-3"></span>ポリュームコントロールポタン – ボタンを押して、音量を調節します。

<span id="page-3-5"></span>ミュートポタン – ボタンを押して、音を消します。

<span id="page-3-7"></span>キーボードステータスライト

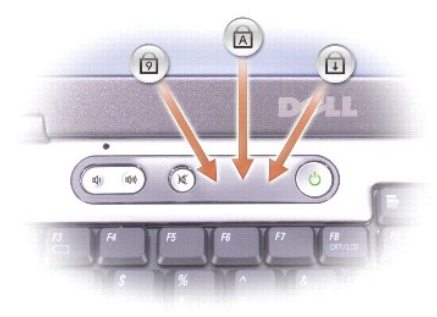

キーボードの上にある緑色のライトの示す意味は、以下のとおりです。

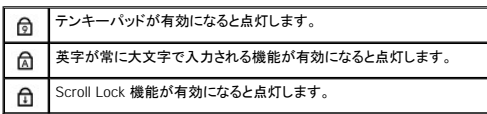

## <span id="page-4-0"></span>コンピュータの左側面

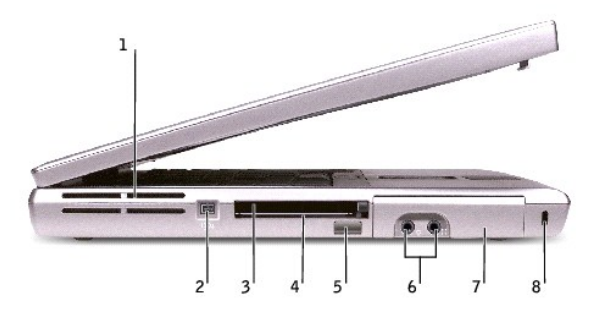

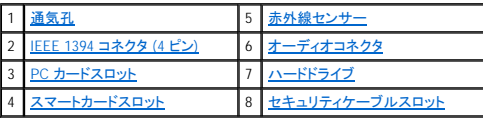

<span id="page-4-1"></span>通気孔 ― コンピュータは内蔵ファンを使って、通気孔から空気が流れるようにします。 これにより、コンピュータが過熱することを防ぎます。

メモ: コンピュータは熱を持った場合にのみファンを動作させます。 ファンからノイズが聞こえる場合がありますが、これは一般的な現象で、ファンやコンピュータに問題が発生したわけではあり ません。

# 警告 : 通気孔を塞いだり、物を押し込んだり、埃や異物が入らないようにしてください。 コンピュータが稼動中は、ブリーフケースの中など空気の流れの悪い環境にコンピュータ<br>を置かないでください。 火災の原因になったり、コンピュータに損傷を与える恐れがあります。

<span id="page-4-3"></span>**IEEE 1394** コネクタ (**4** ピン) ― このコネクタを使って、デジタルビデオカメラなど高速なデータ転送速度をもつ IEEE 1394 対応のデバイスをコンピュータに接続します。

<span id="page-4-5"></span>**PC** カードスロット ― モデムまたはネットワークアダプタなどの PC カードを 1 枚サポートします。 コンピュータには出荷時に、PC カードスロットにプラスチック製のダミーカードが取り付けられていま す。 詳細については、「PC [カードの使い方](file:///C:/data/systems/wsM60/ja/ug/pccards.htm#1104297)」 を参照してください。

<span id="page-4-6"></span>スマートカードスロット ― スマートカードを 1 枚サポートします。詳細については、[「スマートカードの使い方」](file:///C:/data/systems/wsM60/ja/ug/smart.htm#1109961) を参照してください。

<span id="page-4-2"></span>赤外線センサー ― ケーブルで接続せずに、コンピュータから他の赤外線互換デバイスへファイルを転送することができます。

コンピュータがお手元に届いたときは、赤外線センサーは無効になっています。<u>セットアップユーティリティ</u>を使って、赤外線センサーを有効にします。 データ転送の詳細については、Windows ヘルプ<br>(Windows 2000 の場合)、Windows [ヘルプとサポートセンター](file:///C:/data/systems/wsM60/ja/ug/windowxp.htm#1109157) (Windows XP の場合)、または赤外線互換デバイスに付属のマニュアルを参照してください。

#### <span id="page-4-4"></span>オーディオコネクタ

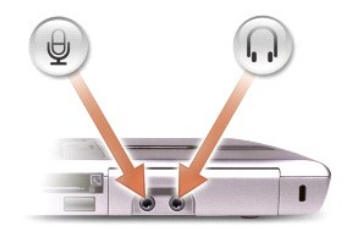

# ■ のコネクタにはマイクを接続します。 **「 | の**コネクタにはヘッドフォンまたはスピーカーを接続しま │<br>す。

<span id="page-5-1"></span>ハードドライブ ― ソフトウェアおよびデータを保存します。

<span id="page-5-2"></span>**セキュリティケーブルスロット ―** このスロットを使って、市販の盗難防止用品をコンピュータに取り付けることができます。 詳細については、デバイスに付属のマニュアルを参照してください。 注意: 盗難防止用品を購入される前に、お使いのセキュリティケーブルスロットに対応しているか確認してください。

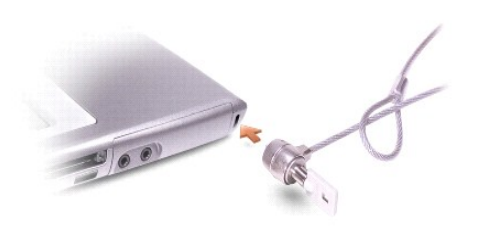

## <span id="page-5-0"></span>コンピュータの右側面

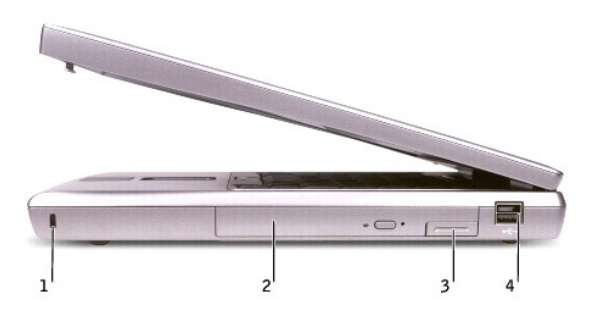

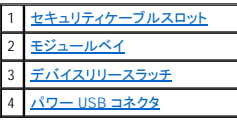

<span id="page-5-3"></span>セキュリティケーブルスロット ― このスロットを使って、市販の盗難防止用品をコンピュータに取り付けることができます。 詳細については、デバイスに付属のマニュアルを参照してください。 ● 注意: 盗難防止用品を購入される前に、お使いのセキュリティケーブルスロットに対応しているか確認してください。

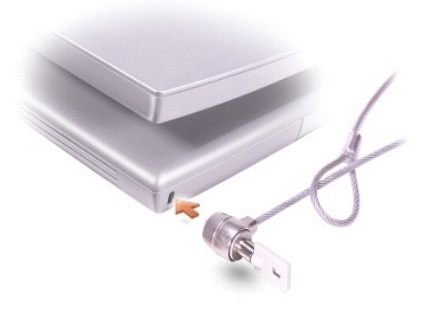

<span id="page-6-1"></span>-**モジュールベイ —** オプティカルドライブや Dell TravelLite™ モジュールなどのデバイスをモジュールベイに取り付けることができます。 詳細については、「<u>モジュールベイの使い方</u>」 を参照してくださ<br>い。

<span id="page-6-2"></span>デバイスリリースラッチ ― デバイスを取り外します。手順については、[「モジュールベイの使い方」](file:///C:/data/systems/wsM60/ja/ug/bay.htm#1112022) または「[バッテリーの使い方](file:///C:/data/systems/wsM60/ja/ug/battery.htm#1048420)」 を参照してください。

### <span id="page-6-3"></span>パワー **USB** コネクタ

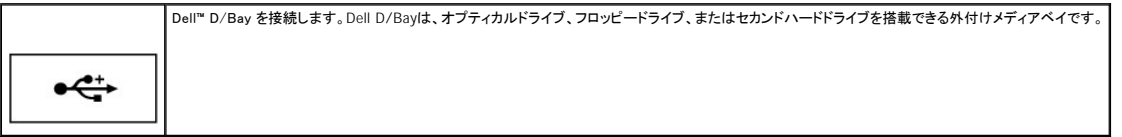

## <span id="page-6-0"></span>コンピュータの背面

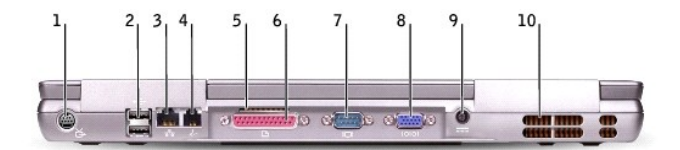

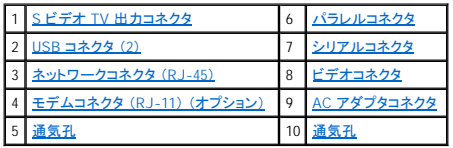

#### <span id="page-6-4"></span>**S** ビデオ **TV** 出力コネクタ

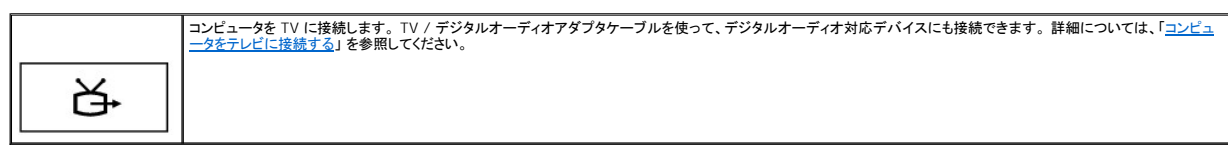

#### <span id="page-6-5"></span>**USB** コネクタ (**2**)

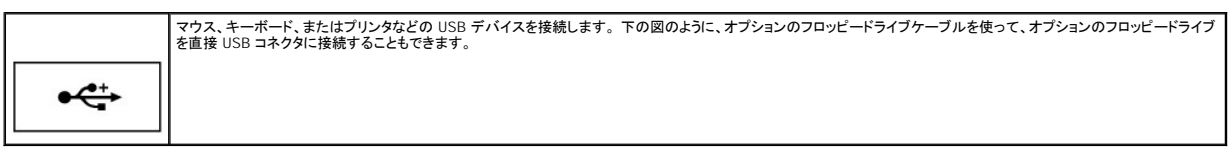

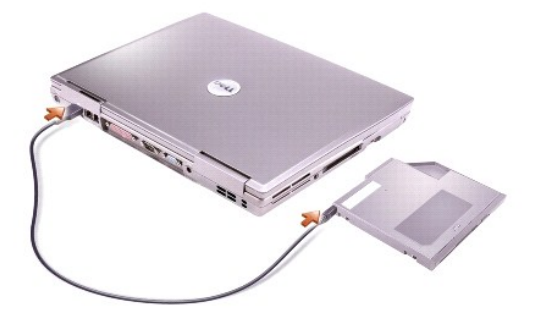

#### <span id="page-7-2"></span>ネットワークコネクタ (**RJ-45**)

**注意**: ネットワークコネクタは、モデムコネクタよりも若干大きめです。 コンピュータの損傷を防ぐため、電話線をネットワークコネクタに接続しないでください。

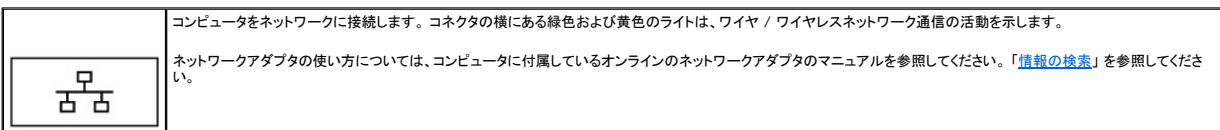

#### <span id="page-7-4"></span>モデムコネクタ (**RJ-11**) (オプション)

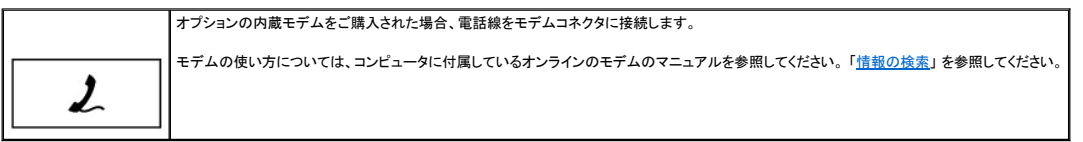

<span id="page-7-6"></span>通気孔 ― コンピュータは内蔵ファンを使って、通気孔から空気が流れるようにします。 これにより、コンピュータが過熱することを防ぎます。

### <span id="page-7-0"></span>パラレルコネクタ

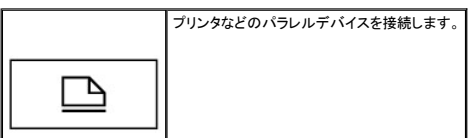

## <span id="page-7-3"></span>ビデオコネクタ

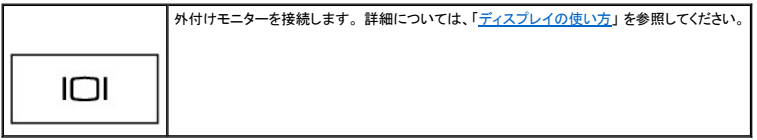

### <span id="page-7-1"></span>シリアルコネクタ

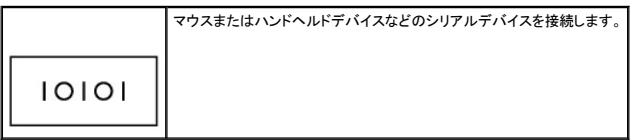

<span id="page-7-5"></span>**AC** アダプタコネクタ ― AC アダプタをコンピュータに接続します。

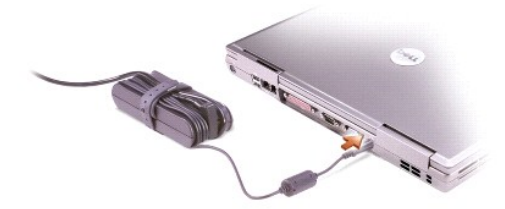

AC アダプタは AC 電力をコンピュータに必要な DC 電力へと変換します。 AC アダプタは、コンピュータの電源のオンまたはオフにかかわらず接続できます。

# 警告 : AC アダプタは世界各国のコンセントに適合します。ただし、電源コネクタおよび電源タップは国によって異なります。 互換性のないケーブルを使用したり、ケーブルを不<br>適切に電源タップまたはコンセントに接続すると、火災の原因になったり、装置に損傷を与える恐れがあります。

● 注意: コンピュータから AC アダプタケーブルを取り外す場合、ケーブルの損傷を防ぐため、コネクタを持ち (ケーブル自体ではなく)、しっかり、かつ慎重に引き抜いてください。

<span id="page-8-1"></span>通気孔 ― コンピュータは内蔵ファンを使って、通気孔から空気が流れるようにします。 これにより、コンピュータが過熱することを防ぎます。 メモ: コンピュータは熱を持った場合にのみファンを動作させます。 ファンからノイズが聞こえる場合がありますが、これは一般的な現象で、ファンやコンピュータに問題が発生したわけではあり ません。

# 警告 : 通気孔を塞いだり、物を押し込んだり、埃や異物が入らないようにしてください。 コンピュータが稼動中は、ブリーフケースの中など空気の流れの悪い環境にコンピュータ<br>を置かないでください。 火災の原因になったり、コンピュータに損傷を与える恐れがあります。

## <span id="page-8-0"></span>コンピュータの底面

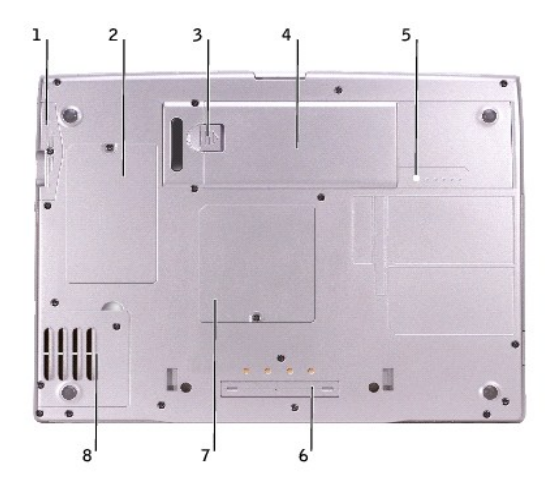

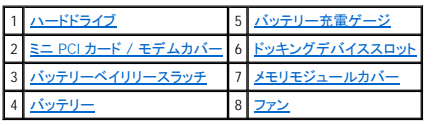

<span id="page-8-2"></span>ハードドライブ ― ソフトウェアおよびデータを保存します。

<span id="page-8-4"></span>ミニ **PCI** カード **/** モデムカバー ― オプションのミニ PCI カードおよびオプションのモデムのコンパートメントのカバーです。[「部品の拡張および交換」](file:///C:/data/systems/wsM60/ja/ug/rr.htm#1106013) を参照してください。

<span id="page-8-6"></span>バッテリーベイリリースラッチ ― バッテリーを外します。 「[バッテリーの使い方](file:///C:/data/systems/wsM60/ja/ug/battery.htm#1048420)」 を参照してください。

<span id="page-8-8"></span>パッテリー ― バッテリーが取り付けられていると、コンピュータをコンセントに接続しなくてもコンピュータを使うことができます。「[バッテリーの使い方](file:///C:/data/systems/wsM60/ja/ug/battery.htm#1048420)」 を参照してください。

<span id="page-8-3"></span>パッテリー充電ゲージ ― バッテリー充電の情報を提供します。「[バッテリーの使い方](file:///C:/data/systems/wsM60/ja/ug/battery.htm#1048420)」を参照してください。

<span id="page-8-7"></span>メモリモジュールカバー ― メモリモジュールのコンパートメントのカバーです。 「[部品の拡張および交換」](file:///C:/data/systems/wsM60/ja/ug/rr.htm#1106013) を参照してください。

<span id="page-8-5"></span>ド<mark>ッキングデバイススロット ―</mark> お使いのコンピュータをドッキングデバイスに取り付けます。 詳細については、ドッキングデバイスに付属のマニュアルを参照してください。

<span id="page-8-9"></span>ファン ― コンピュータは内蔵ファンを使って、通気孔から空気が流れるようにします。 これにより、コンピュータが過熱することを防止します。

メモ: コンピュータは熱を持った場合にのみファンを動作させます。 ファンからノイズが聞こえる場合がありますが、これは一般的な現象で、ファンやコンピュータに問題が発生したわけではあり ません。

警告 : 通気孔を塞いだり、物を押し込んだり、埃や異物が入らないようにしてください。 コンピュータが稼動中は、ブリーフケースの中など空気の流れの悪い環境にコンピュータ<br>を置かないでください。 火災の原因になったり、コンピュータに損傷を与える恐れがあります。

## 補足事項

Dell Precision™ M60 シリーズ **Mobile Workstation** ユーザーズガイド

- [Macrovision](#page-10-0) 製品通知
- [快適な使い方](#page-10-1)
- [認可機関の情報](#page-10-2)
- [品質の保証について](#page-12-0)

## <span id="page-10-0"></span>**Macrovision** 製品通知

- この製品は、Macrovision Corporation および他の権利所有者が所有する一定の米国特許権および知的所有権によって保護されている著作権保護技術を組み込んでいます。この著作権保護技術の<br>使用は、Macrovision Corporation の許可を受けなければならず、Macrovision Corporation による別段の許可がない限り、家庭内および他の限定的な視聴目的に制限されています。リバースエンジニ<br>アリン

### <span id="page-10-1"></span>快適な使い方

#### ▲ 警告: 無理な姿勢で長時間キーボードを使用すると、身体に悪影響を及ぼす可能性があります。

#### ▲ 警告: ディスプレイまたは外付けモニター画面を長時間見続けると、眼精疲労の原因となる場合があります。

コンピュータワークステーションを快適に効率よく使用するため、コンピュータワークステーションの設置と使用に関しては、以下の注意事項を守ってください。

- l 作業中は、モニターとキーボードが身体の正面を向くようにコンピュータを配置します。キーボードの位置を調節できる専用の棚が販売されています。
- 1 モニターを使用する場合は、目が疲れないようにモニターとの距離を調整します (通常は目から 45 ~ 60 センチ)。
- l モニターの正面に座ったときに、画面が目線と同じ高さか、やや低くなるようにします。
- l モニターの角度、コントラストと輝度設定、および周囲の照明 (天井の照明、卓上ライト、周囲の窓にかかっているカーテンやブラインド) を調整し、モニター画面の反射を最小限に抑えます。
- 1 しっかりとした背もたれの付いた椅子を使用します。
- l キーボードまたはマウスを使用する際は、前腕部と手首を水平にし、リラックスした快適な位置に保ちます。
- l キーボードまたはマウスを使用する際に、手を置くためのスペースを取ります。
- 1 上腕部は身体の横に自然に下ろします。
- 1 足の裏を平らにして床につけます。
- l 椅子に座っているときは、足の重さが椅子のシートではなく足の裏にかかるようにします。 必要に応じて椅子の高さを調節したり足台を使用して、正しい姿勢を維持します。
- l 作業に変化を持たせるように調整して、 長時間のタイピングを避けます。 また、タイピングしていないときはなるべく両手を使う作業をおこなうようにします。

## <span id="page-10-2"></span>認可機関の情報

EMI(電磁波障害)とは、自由空間に放射されたり、電源コードや信号線に伝導する信号あるいは放射電磁波のことで、無線航法やその他の安全対策業務を危険にさらしたり、認可された無線通信サ<br>一ビスの著しい品位低下、妨害、あるいは度重なる中断を発生させます。無線通信サービスには、AM/FM の商業放送、テレビ、および携帯電話の各種サービス、レーダー、航空交通管制、ポケットベ<br>ル、PCS (Personal Communication Servic

EMC (電磁的両立性) とは、多数の電子機器が同一の環境で共に正常に動作する能力のことです。 本コンピュータは、認可機関の EMI に関する制限に準拠する設計がなされており、適合しています<br>が、特定の設置条件で干渉が発生しないという保証はありません。<br>の方法を 1 つ、またはそれ以上実施して問題を解決してください。

- 1 受信アンテナの方向を変えてください。
- 1 受信機に対してコンピュータを再配置してください。
- 1 受信機からコンピュータを遠ざけてください。
- l コンピュータを別のコンセントにつないで、コンピュータと受信機を別々の分岐回路上に置いてください。

さらに詳しいことは、デルのテクニカルサポート担当者またはラジオ / テレビの技術者にご相談ください。

Dell™ コンピュータは、下記の使用環境目的に合わせた設計、試験、類別がなされています。 これらの電磁環境の類別は、一般に以下の統一定義を表しています。

- l クラス A ― 主として商工業環境用
- l クラス B ― 主として住宅環境用

情報技術装置 (ITE; Information Technology Equipment) は、周辺機器、拡張カード、プリンタ、入出力 (I/O) 装置、モニターなどを含み、コンピュータに統合または接続されるもので、コンピュータの電 磁環境の類別に適合しなければなりません。

# シールド付き信号ケーブルに関する注意: 周辺機器をデル製の周辺機器に接続するにはシールド付きケーブルのみを使用して、無線通信サービスとの干渉の可能性を減らしてくださ い。 シールド付きケーブルの使用により、目的とする環境に適した **EMC** 分類基準を満たします。

大半の Dell コンピュータは、クラス B 環境に分類されています。ただし、コンピュータに特定のオプションを付加することにより、一部の構成はクラス A に分類されることがあります。 コンピュータまたは<br>周辺機器の電磁波的分類を確認するには、次項を参照してください。以下の項には、EMC/EMI または製品の安全に関する情報が記載されています。

### **VCCI** 規定 (情報処理装置等電波障害自主規制協議会規定)

大半の Dell コンピュータは、VCCI によりクラス B 情報技術装置 (ITE) として類別されています。 ただし、コンピュータに特定のオプションを付加することにより、一部の構成はクラス A 情報技術装置<br>に類別されることもあります。情報技術装置は、周辺機器、拡張カード、ブリンタ、入出力 (I/O) 装置、モニターなどを含み、システムに統合または接続されるもので、コンピュータの電磁環境の類別 (ク<br>ラス A またはクラス B)に適

お手元のコンピュータにどちらの類別が適用されているかを確認するには、コンピュータの底面、側面、または背面パネルに添付されている VCCI 表示ラベル (「VCCI クラス A 情報技術装置基準」 お<br>よび 「VCCI クラス B 情報技術装置基準」のラベルを参照) をすべて調べてください。 VCCI の類別を確認できましたら、次の該当する部分をご覧ください。

#### クラス **A** 情報技術装置基準

この装置は、情報処理装置等電波障害自主規制協議会(VCCI)の この本当は、FRAで主張に関していたFTコールのMonativeの形式境で<br>使用すると電波妨害を引き起こすことがあります。この場合には<br>使用すると電波妨害を引き起こすことがあります。この場合には 使用者が適切な対策を講ずるよう要求されることがあります。

#### **VCCI** クラス **A** 情報技術装置基準のマーク

お使いのコンピュータに貼付されているラベルに次のマークが含まれている場合、お使いのコンピュータはクラス A です。

## **VCCI**

#### クラス **B** 情報技術装置基準

この装置は、情報処理装置等電波障害自主規制協議会(VCCI)の<br>基準に基づくクラス B 情報技術装置です。この装置は家庭環境で<br>使用することを目的としていますが、ラジオやテレビジョン受信機<br>に近接して使用されると、受信障害を引き起こすことがあります。 取扱説明書に従って正しい取り扱いをしてください。

#### **VCCI** クラス **B** 情報技術装置基準のマーク

お使いのコンピュータに貼付されているラベルに次のマークが含まれている場合、お使いのコンピュータはクラス B です。

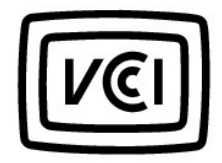

### **ENERGY STAR**® への準拠

特定の Dell コンピュータは、省エネコンピュータを目指した EPA (米国環境保護局) が規定する要件を満たしています。 お使いのコンピュータに ENERGY STAR® エンブレムが付いている場合、このコ<br>ンピュータの出荷時の構成はこの規格に準拠しており、コンピュータの ENERGY STAR® 省電力機能のすべてが使用できます。

メモ: ENERGY STAR® エンブレムの付いた Dell コンピュータは、デルからの出荷時に EPA ENERGY STAR® の要件に従って構成されていることが証明されています。 この構成になんらかの変更 (拡張カードまたはドライブの増設など) をおこなうと、コンピュータの消費電力は EPA の ENERGY STAR® コンピュータプログラムで設定されている限界を超える恐れがあります。

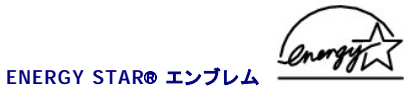

EPA の ENERGY STAR® コンピュータプログラムは、省エネコンピュータ製品を促進することによって大気汚染を減らすために、EPA とコンピュータメーカーが共同で作成したものです。 EPA では、<br>ENERGY STAR® コンピュータ製品を使用することによって、コンピュータユーザーの年間電気料が最高で 20 億ドル節約されると予測しています。この電気使用量の節減によって、温室効果の一番の<br>原因となる二酸化炭素の発生、および酸性

また、夜間および週末などコンピュータを長時間使用しないときに電源を切ることによって、電気使用量とそれによる悪影響を減少させることができます。

## <span id="page-12-0"></span>品質の保証について

Dell Computer Corporation (「Dell」) は、ハードウェア製品を業界標準慣習に従い、新品、またはそれと同等の部品からコンピュータを製造しています。 コンピュータに関する Dell の保証情報について<br>は、コンピュータに付属している冊子を参照してください。

### **ASF** (**Alert Standard Format**) Dell Precision™ M60 シリーズ **Mobile Workstation** ユーザーズガイド

ASF は、「プリオペレーティングシステム」 または 「オペレーティングシステム不在」 警告技術を指定する DMTF 管理標準です。 オペレーティングシステムがスリープ状態にあるとき、またはコンピュー<br>タの電源が切れているときに、セキュリティの問題および障害が発生している可能性があるという警告を発するよう設定されています。 ASF は、以前のオペレーティングシステムの不在警告テクノロジに<br>代わるものとして設計されています。

お使いのコンピュータは、次の ASF 警告およびリモート機能をサポートします。

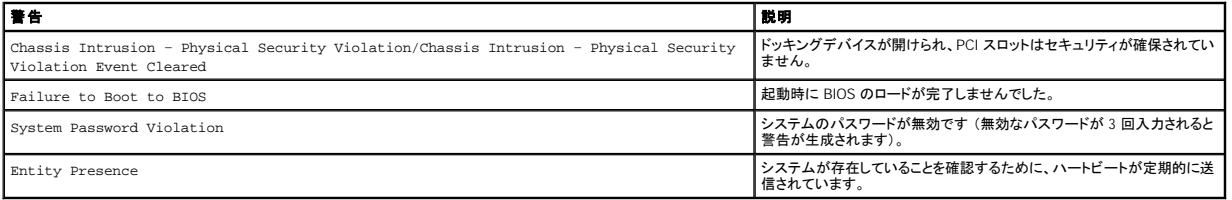

デルの ASF 導入の詳細については、デルサポ<del>ー</del>トウェブサイト **support.jp.dell.com にある『**ASF for Dell Portable Computers』 および『ASF Administrator's Guide for Dell Portable Computers』<br>を参照してください。

バッテリーの使い方

Dell Precision™ M60 シリーズ **Mobile Workstation** ユーザーズガイド

- [バッテリーの性能](#page-14-0)
- [バッテリーの充電チェック](#page-14-1)
- [バッテリーの充電](#page-15-0)
- [バッテリーの取り外し](#page-15-1)
- **[バッテリーの取り付け](#page-16-0)**
- 
- [バッテリーの保管](#page-16-1)

## <span id="page-14-0"></span>バッテリーの性能

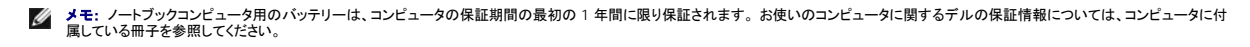

コンピュータがコンセントに接続されていない場合、バッテリーを使用してコンピュータを起動します。 バッテリーベイにはバッテリーが 1 つ、標準で搭載されています。

バッテリーの動作時間は、使用状況に応じて異なります。平均的な使用方法の場合、完全に充電されているバッテリー 1 つで 3 ~ 4 時間の操作ができます。 オプションのセカンドバッテリーをモジュ<br>ールベイに取り付けると、動作時間を大幅に長くすることができます。 セカンドバッテリーの詳細については、「<u>モジュールベイの使い方</u>」 を参照してください。

メモ: お使いのコンピュータのモジュールベイは、セカンドバッテリーをサポートします。 Dell D/Bay はセカンドバッテリーをサポートしません。

次のような場合、バッテリーの動作時間は著しく短くなりますが、これらの場合に限定されません。

**メモ: CD に書き込みをしている際は、コンピュータをコンセントに接続することをお勧めします。** 

- l オプティカルドライブ、特に DVD ドライブおよび CD-RW ドライブを使用している場合
- l ワイヤレス通信デバイス、PC カード、または USB デバイスを使用している場合
- l ディスプレイの輝度を高く設定したり、3D スクリーンセーバー、または 3D ゲームなどの電力を集中的に使用するプログラムを使用している場合
- 1 [最大パフォーマンスモードで](file:///C:/data/systems/wsM60/ja/ug/power.htm#1112277)コンピュータを実行している場合

コンピュータ[にバッテリーを挿入する](#page-16-0)前に[、バッテリーの充電チェックが](#page-14-1)できます。[バッテリーの充電量が少なくなると](#page-15-2)、警告を発するように電源管理のオプションを設定することもできます。

■ダンキ: グラフィックカード用の 最小電力 オプションの設定でバッテリーの寿命を節約することができます。詳細については、グラフィックカードに付属のマニュアルを参照してください。

警告 : 適切でないパッテリーを使用すると、火災または爆発を引き起こす可能性があります。 交換するパッテリーは、必ずデルが販売している適切なものをお使いください。 リ<br>チウムイオンパッテリーは、Dell™ コンピュータ専用です。 お使いのコンピュータに別のコンピュータのパッテリーを使用しないでください。

警告: バッテリーを家庭用のごみと一緒に捨てないでください。 不要になったバッテリーは貴重な資源を守るために廃棄しないで、デル担当窓口:デル **PC** リサイクルデスク **(**電話 **044-556-3481)** へお問い合わせください。 詳細については、『システム情報ガイド』 の 「バッテリーの廃棄」 を参照してください。

警告 : バッテリーの取り扱いを誤ると、火災や化学燃焼を引き起こす可能性があります。 パッテリーに穴をあけたり、燃やしたり、分解したり、あるいは気温が 65 ℃ を超える場<br>所に置かないでください。 バッテリーはお子様の手の届かない所に保管してください。 損傷のあるバッテリー、または漏れているパッテリーの取り扱いには、特にご注意くださ<br>い。 バッテリーが損傷していると、セルから電解液が漏れ出し、けがをしたり装置を損傷させる恐れがあります

## <span id="page-14-1"></span>バッテリーの充電チェック

Dell QuickSet バッテリーメーター、Microsoft® Windows® 電源メーターウィンドウと アイコン、バッテリー充電ゲージと機能ゲージ、およびバッテリーの低下を知らせる警告は、バッテリー充電の 情報を提供します。

セカンドバッテリーの充電チェックの詳細については、[「モジュールベイの使い方」](file:///C:/data/systems/wsM60/ja/ug/bay.htm#1112022)を参照してください。

#### **Dell QuickSet** バッテリーメーター

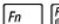

 $\boxed{\begin{matrix} \mathit{Fn} & \begin{bmatrix} \mathit{r3} & \mathit{r2} \\ \mathit{r4} & \mathit{r5} \end{bmatrix} \end{matrix}}$ を押して、QuickSet パッテリメーター を表示します。

バッテリメーター 画面は、お使いのコンピュータのプライマリバッテリーおよびセカンドバッテリーの状態、充電レベル、および充電完了時間を表示します。

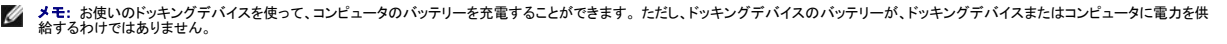

また、コンピュータがドッキングデバイスに接続されている場合、**バッテリメーター** 画面には、充電レベルおよびドッキングデバイスバッテリーの現在の状態を表示する **バッテリーのドッキング** タブが 含まれます。

バッテリメーター 画面では、以下のアイコンが表示されます。

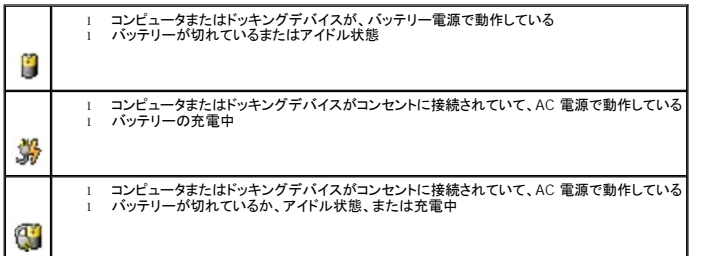

QuickSet の詳細については、タスクバーにある 35 アイコンを右クリックして、ヘルプ をクリックしてください。

#### **Microsoft Windows** 電源メーター

Windows 電源メーターは、バッテリーの充電残量を示します。 電源メーターを確認するには、タスクバーの ■ アイコンをダブルクリックします。 **電源メーター** タブの詳細については、「<u>電力の管理</u>」 を参照してください。

コンピュータがコンセントに接続されている場合、 アイコンが表示されます。

### 充電ゲージ

<u>[バッテリーを挿入する](#page-16-0)</u>前に、バッテリーの充電ゲージにあるステータスボタンを押して、充電レベルインジケータライトを点灯させます。各ライトはバッテリーの総充電量の約 20 % を表します。たとえ<br>ば、バッテリーの充電残量が 80 % であれば 4 つのライトが点灯します。どのライトも点灯していない場合、バッテリーの充電残量が残っていないことになります。

#### 機能ゲージ

バッテリーの動作時間は、充電される回数によって大きく左右されます。 充放電を何百回も繰り返すと、バッテリーは充電機能またはバッテリー機能を失います。 バッテリー機能を確認するには、バッ<br>テリー充電ゲージのステータスポタンを 3 秒以上押します。どのライトも点灯しない場合、バッテリー機能は良好で、初期の充電容量の 80 % 以上を維持しています。各ライトは機能低下の割合を示し<br>ます。<br>てください。<br>てください。

### <span id="page-15-2"></span>バッテリーの低下を知らせる警告

**注意**: データの損失およびデータ破損を防ぐため、バッテリーの低下を知らせる警告が鳴ったら、すぐに作業中のファイルを保存してください。 次に、コンピュータをコンセントに接続するか、ま<br>たはモジュールベイにセカンドバッテリーを取り付けます。 バッテリーの充電残量が完全になくなると、自動的に休止状態モードに入ります。

バッテリーの低下を知らせる警告は、バッテリーの約 90 % を消費した時点で発せられます。 コンピュータから 1 回ピープ音が発せられたら、バッテリーの動作時間が最低限になったことを示していま<br>す。 その間、スピーカーは定期的にビープ音を鳴らします。 バッテリーを 2 つ取り付けている場合、バッテリーの低下を知らせる警告は、両方のバッテリーを合わせた充電量の 90 % が消費されている<br>ことを意味します。 バッテリーの充電残量が非常に少 ださい。

### <span id="page-15-0"></span>バッテリーの充電

メモ: 完全に切れてしまったバッテリーを AC アダプタで充電するには、コンピュータの電源が切れている場合で約 1 時間かかります。 コンピュータの電源が入っている場合、充電時間は長く なります。 バッテリーはコンピュータに取り付けたままにしておいても問題ありません。 バッテリーの内部回路が過剰充電を防ぎます。

コンピュータをコンセントに接続していたり、コンセントに接続されているコンピュータにバッテリーを取り付けると、コンピュータはバッテリーの充電状態と温度をチェックします。 その後、AC アダプタは必 要に応じてバッテリーを充電し、その充電量を保持します。

バッテリーがコンピュータの使用中に高温になったり高温の環境に置かれると、コンピュータをコンセントに接続してもバッテリーが充電されない場合があります。

- ∐J のライトが緑色と橙色で交互に点滅する場合、バッテリーが高温すぎて充電が開始できません。コンピュータをシャットダウンし、コンピュータをコンセントから抜いて、バッテリーとコンピュータの<br>温度を室温まで下げます。次に、コンピュータをコンセントに接続して、充電を継続します。

バッテリーの問題の解決については、「[電源の問題」](file:///C:/data/systems/wsM60/ja/ug/problems.htm#1121681) を参照してください。

## <span id="page-15-1"></span>バッテリーの取り外し

セカンドバッテリーの取り外しの詳細については、「[モジュールベイの使い方](file:///C:/data/systems/wsM60/ja/ug/bay.htm#1112022)」を参照してください。

警告: 次の手順を実行する前に、コンピュータの電源を切り、コンピュータをコンセントから抜いて、モデムを電話ジャックから抜いてください。

**注意**: コンピュータがスタンバイモードに入っている状態でバッテリーを交換する場合、90 秒以内に交換を完了してください。 90 秒経つと、コンピュータがシャットダウンして、保存していないデ<br>一タはすべて失われます。

- 1. コンピュータの電源が切れているか、省電力モードのサスペンドモードに入っているか、またはコンセントに接続されているか確認します。
- 2. コンピュータがドッキングデバイスに接続されている場合、ドッキングを解除します。 ドッキングデバイスの取り扱いについては、ドッキングデバイスに付属のマニュアルを参照してください。
- 3. コンピュータの底面にあるバッテリーベイリリースラッチをスライドしたまま、ベイからバッテリーを取り外します。

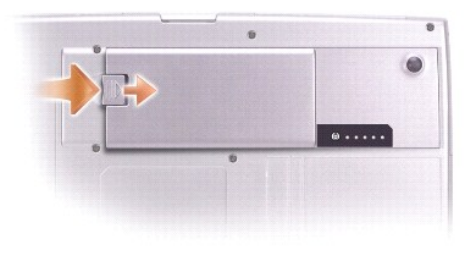

## <span id="page-16-0"></span>バッテリーの取り付け

リリースラッチがカチッと所定の位置に収まるまで、バッテリーをベイにスライドします。

セカンドバッテリーの取り付けの詳細については、「<u>モジュールベイの使い方</u>」 を参照してください。

## <span id="page-16-1"></span>バッテリーの保管

・長期間コンピュータを保管する場合、バッテリーを取り外してください。 バッテリーは、長期間保管していると放電してしまいます。 長期間保管後にコンピュータをお使いになるときは、完全に<u>バッテリー</u><br><u>を再充電</u>してください。

### モジュールベイの使い方 Dell Precision™ M60 シリーズ **Mobile Workstation** ユーザーズガイド

- [モジュールベイについて](#page-17-0)
- [セカンドバッテリーの充電チェック](#page-17-1)
- [コンピュータの電源が切れている場合のデバイスの取り外しと取り付け](#page-17-2)
- [コンピュータの電源が入っている場合のデバイスの取り外しと取り付け](#page-19-0)
- CD または DVD [トレイの使い方](#page-23-0)

## <span id="page-17-0"></span>モジュールベイについて

フロッピードライブ、CD ドライブ、CD‐RW ドライブ、DVD ドライブ、CD-RW/DVD ドライブ、DVD+RW、Dell TravelLite™ モジュール、セカンドバッテリー、またはセカンドハードドライブなどのデバイスをモ ジュールベイに取り付けることができます。

メモ: モジュールベイに取り付けられているすべてのデバイス (セカンドバッテリーを除く) は、Dell D/Bay に取り付けることもできます。

お使いの Dell™ コンピュータには、出荷時にオプティカルドライブがモジュールベイに取り付けられています。 ただし、オプティカルドライブにデバイスネジは取り付けられていません。別に梱包されてい<br>ます。 モジュールベイにデバイスを取り付ける際に、デバイスネジを取り付けてください。

メモ: セキュリティの目的でコンピュータにモジュールを固定する場合を除いて、デバイスネジを取り付ける必要はありません。

## <span id="page-17-1"></span>セカンドバッテリーの充電チェック

セカンドバッテリーを取り付ける前に、バッテリー充電ゲージのステータスボタンを押して充電量を示す充電レベルインジケータライトを点灯させます。 各ライトはバッテリーの総充電量の約 20 % を表し<br>ます。 たとえば、バッテリーの充電残量が 80 % であれば 4 つのライトが点灯します。どのライトも点灯していない場合、バッテリーの充電残量が残っていないことになります。

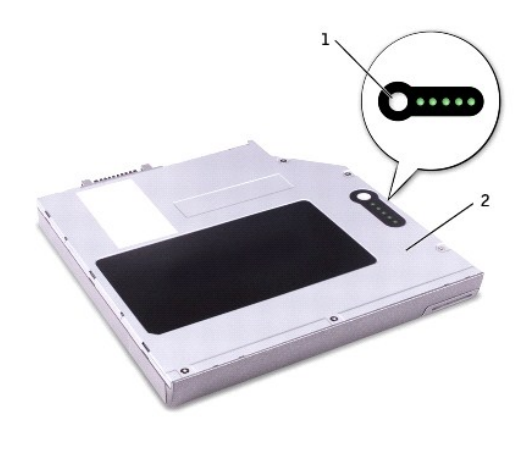

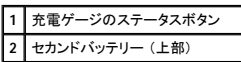

## <span id="page-17-2"></span>コンピュータの電源が切れている場合のデバイスの取り外しと取り付け

メモ: デバイスネジを取り付けていない場合、ドッキングデバイスに接続されていて[、コンピュータが動作している間でも、デバイスを取り外したり、取り付けることができます](#page-19-0)。

お使いのコンピュータには、出荷時にオプティカルドライブがモジュールベイに取り付けられています。 ただし、オプティカルドライブにデバイスネジは取り付けられていません。別に梱包されています。<br>モジュールベイにデバイスを取り付ける際に、デバイスネジを取り付けてください。

■ メモ: セキュリティの目的でコンピュータにモジュールを固定する場合を除いて、デバイスネジを取り付ける必要はありません。

### デバイスネジが取り付けられていない場合

**注意**: デバイスへの損傷を防ぐため、コンピュータにデバイスを取り付けていない場合、デバイスは乾燥した安全な場所に保管します。上から力を加えたり、重いものを載せたりしないでくださ<br>い。

1. デバイスリリースラッチを押します。

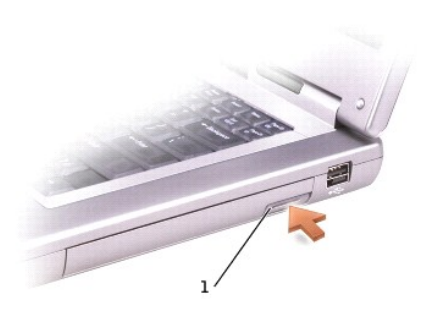

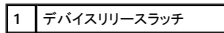

2. デバイスをモジュールベイから取り出します。

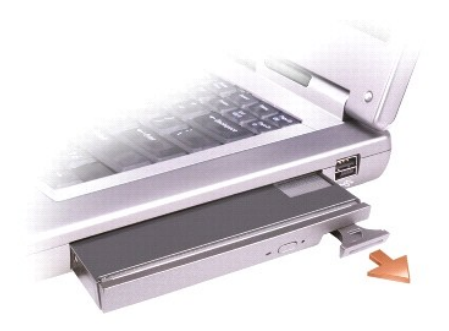

3. 新しいデバイスをベイに挿入して、カチッという感触が持てるまでデバイスを押し込みます。

## デバイスネジが取り付けられている場合

- 1. 開いているファイルをすべて保存してから閉じ、実行中のプログラムをすべて終了してから、コンピュータをシャットダウンします。
- 2. コンピュータがドッキングデバイスに接続されている場合、ドッキングを解除します。 ドッキングデバイスの取り扱いについては、ドッキングデバイスに付属のマニュアルを参照してください。

**注意**: デバイスへの損傷を防ぐため、コンピュータにデバイスを取り付けていない場合、デバイスは乾燥した安全な場所に保管します。上から力を加えたり、重いものを載せたりしないでくださ<br>い。

- 3. ディスプレイを閉じて、コンピュータを裏返します。
- 4. 1 番のプラスドライバを使って、コンピュータの底面からデバイスネジを外します。
- 5. デバイスリリースラッチを押します。

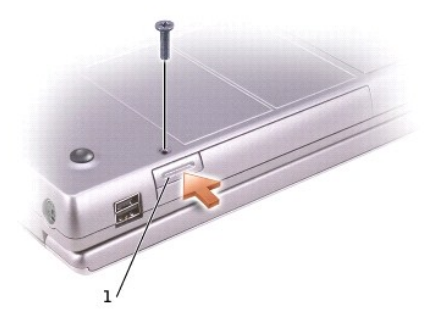

### **1** デバイスリリースラッチ

6. デバイスをモジュールベイから取り出します。

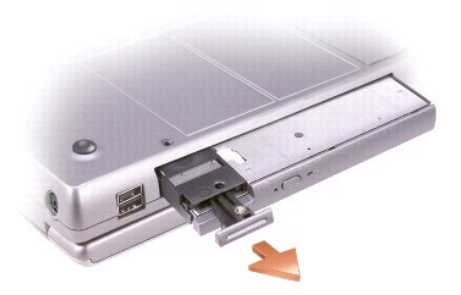

● 注意: デバイスをモジュールベイに取り付けてから、コンピュータをドッキングデバイスに接続したり、コンピュータの電源を入れます。

- 7. 新しいデバイスをベイに挿入して、カチッという感触が持てるまでデバイスを押し込みます。
- 8. ドライブネジを取り付けます。
- 9. コンピュータの電源を入れます。

## <span id="page-19-0"></span>コンピュータの電源が入っている場合のデバイスの取り外しと取り付け

メモ: デバイスネジを取り付けていない場合、コンピュータが動作していて、ドッキングデバイスに接続されている間でも、デバイスを取り外したり、取り付けることができます。

お使いのコンピュータには、出荷時にオプティカルドライブがモジュールベイに取り付けられています。 ただし、オプティカルドライブにデバイスネジは取り付けられていません。別に梱包されています。<br>モジュールベイにデバイスを取り付ける際に、デバイスネジを取り付けてください。

メモ: セキュリティの目的でコンピュータにモジュールを固定する場合を除いて、デバイスネジを取り付ける必要はありません。

## デバイスネジが取り付けられていない場合

#### **Microsoft**® **Windows**® **XP**

- 1. タスクバーにある ハードウェアの安全な取り外し アイコンをダブルクリックします。
- 2. 取り外すデバイスをクリックします。

**注意 :** デバイスへの損傷を防ぐため、コンピュータにデバイスを取り付けていない場合、デバイスは、乾燥した安全な場所に保管します。上から力を加えたり、重いものを載せたりしないでくださ<br>い。

3. デバイスリリースラッチを押します。

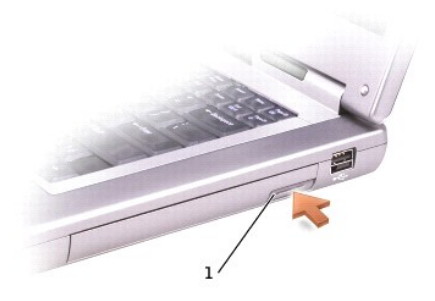

### **1** デバイスリリースラッチ

4. デバイスをモジュールベイから取り出します。

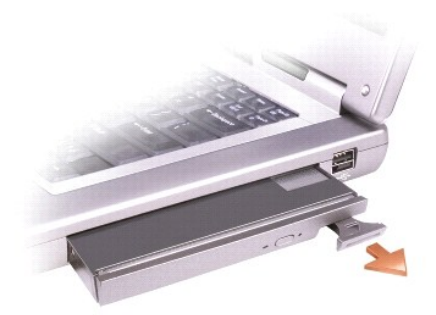

- 5. 新しいデバイスをベイに挿入して、カチッという感触が持てるまでデバイスを押し込みます。
- Windows XP は自動的に新しいデバイスを認識します。
- 6. 必要に応じて、パスワードを入力して、コンピュータのロックを解除します。

#### **Windows 2000**

- 1. タスクバーにある ハードウェアの取り外しまたは取り出し アイコンをダブルクリックします。
- 2. 取り外すデバイスをクリックして、停止 をクリックします。
- 3. デバイスリリースラッチを押します。

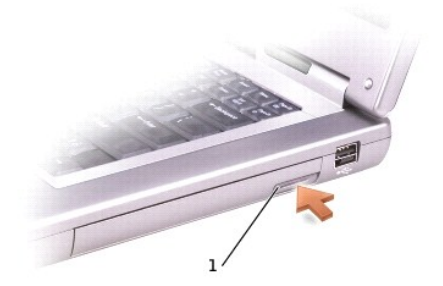

### **1** デバイスリリースラッチ

4. デバイスをベイから取り出します。

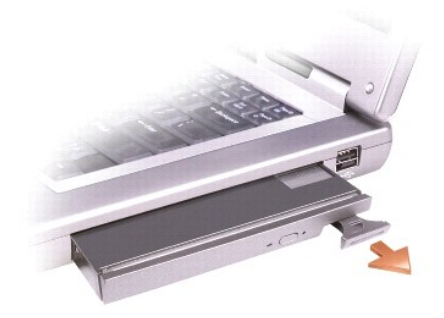

- 5. 新しいデバイスをベイに挿入して、カチッという感触が持てるまでデバイスを押し込みます。
- 6. Windows オペレーティングシステムが新しいデバイスを認識したら、閉じる をクリックします。

## デバイスネジが取り付けられている場合

#### **Windows XP**

- 1. タスクバーにある ハードウェアの安全な取り外し アイコンをダブルクリックします。
- 2. 取り外すデバイスをクリックします。
- 3. コンピュータがドッキングデバイスに接続されている場合、ドッキングを解除します。 ドッキングデバイスの取り扱いについては、ドッキングデバイスに付属のマニュアルを参照してください。

**注意**: デバイスへの損傷を防ぐため、コンピュータにデバイスを取り付けていない場合、デバイスは乾燥した安全な場所に保管します。上から力を加えたり、重いものを載せたりしないでくださ<br>い。

- 4. 1 番のプラスドライバを使って、コンピュータの底面からデバイスネジを外します。
- 5. デバイスリリースラッチを押します。

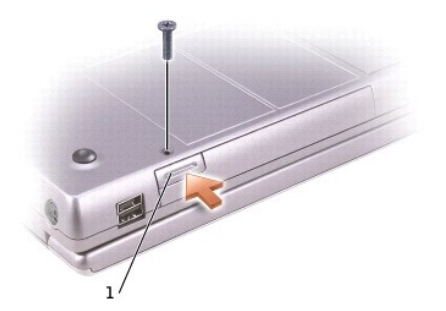

#### **1** デバイスリリースラッチ

6. デバイスをモジュールベイから取り出します。

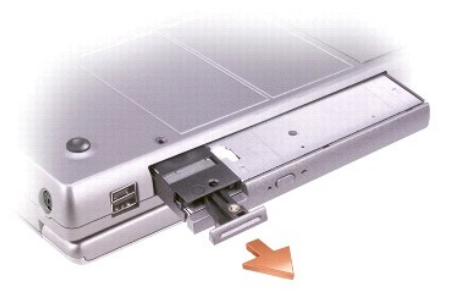

- 7. 新しいデバイスをベイに挿入し、カチッという感触が持てるまでデバイスを押し込んでから、ネジを取り付けなおします。 Windows XP は自動的に新しいデバイスを認識します。
- 8. 必要に応じて、パスワードを入力して、コンピュータのロックを解除します。

#### **Windows 2000**

- 1. タスクバーにある ハードウェアの取り外しまたは取り出し アイコンをダブルクリックします。
- 2. 取り外すデバイスをクリックして、停止 をクリックします。
- 3. 1 番のプラスドライバを使って、コンピュータの底面からデバイスネジを外します。
- 4. デバイスリリースラッチを押します。

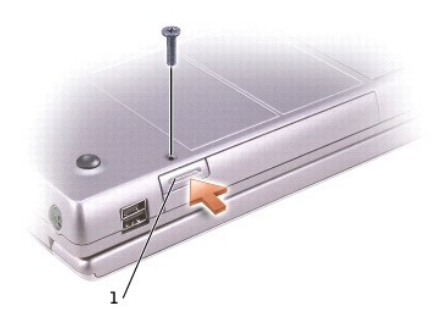

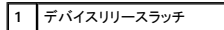

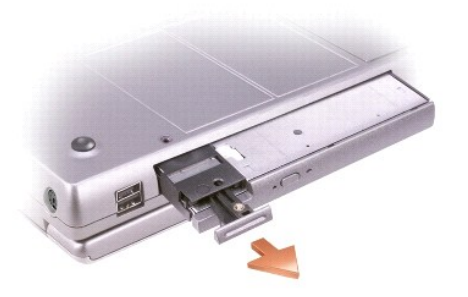

- 5. デバイスをモジュールベイから取り出します。
- 6. 新しいデバイスをベイに挿入し、カチッという感触が持てるまでデバイスを押し込んでから、ネジを取り付けなおします。
- 7. Windows オペレーティングシステムが新しいデバイスを認識したら、閉じる をクリックします。

## <span id="page-23-0"></span>**CD** または **DVD** トレイの使い方

● 注意: ドライブのトレイを開閉するときは、トレイを押し下げないでください。 ドライブを使用しないときは、トレイは閉じておいてください。

■ 注意: CD または DVD を再生しているときは、コンピュータを動かさないでください。

- 1. ドライブの前面にある取り出しボタンを押します。
- 2. トレイを引き出します。
- 3. トレイの中央に、ラベルの付いている面を上にしてディスクを置きます。
- 4. ディスクを回転軸にきちんとはめ込みます。

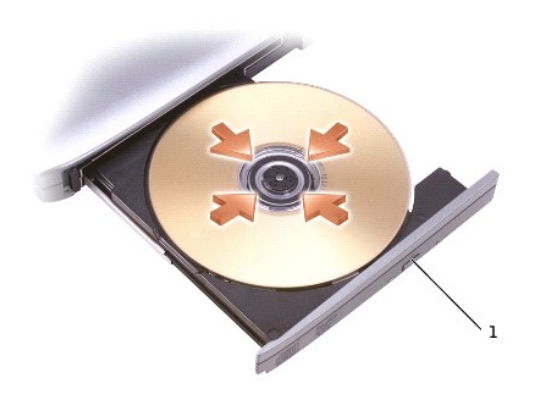

#### 1 取り出しボタン

5. トレイをドライブに押し戻します。

メモ: 別のコンピュータに付属しているモジュールベイをお使いの場合、DVD の再生やデータの書き込みに必要なドライバとソフトウェアをインストールする必要があります。 詳細については、 『Drivers and Utilities CD』 を参照してください。

お使いのコンピュータと一緒に DVD ドライブ、または CD-RW/DVD コンボドライブをご購入された場合、お使いのコンピュータで DVD が再生できます。 お使いのコンピュータと一緒に CD-RW または CD-RW/DVD コンボドライブをご購入された場合、お使いのコンピュータで空の CD にデータを書き込むことができます。

CD または映画の再生に関する詳細については、CD プレーヤーまたは DVD プレーヤーの ヘルプ をクリックしてください (利用可能な場合)。

## ボリュームの調整

メモ: スピーカーが無音 (ミュート) に設定されている場合、CD または DVD の音声を聞くことができません。

1. スタートボタンをクリックし、すべてのプログラム (または プログラム) → アクセサリ → エンターテイメント (または マルチメディア) とポイントして、ポリュームコントロール をクリック<br>します。

2. ポリュームコントロール ウィンドウで、ポリュームコントロール の列にある音量つまみを上下にスライドさせてボリュームを調整します。

ボリュームコントロールオプションの詳細については、ボリュームコントロール ウィンドウの ヘルプ をクリックしてください。

**音量メーター** にミュートを含む現在のボリュームレベルが表示されます。 タスクバーにある <sup>はっ</sup>アイコンを右クリックするか、<u>ボリュームコントロールボタン</u>をクリックして、画面上の **音量メーター** を<br>有効または無効にします。

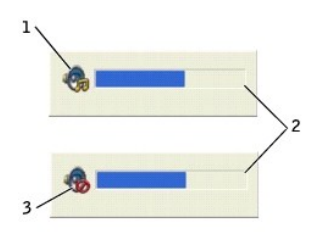

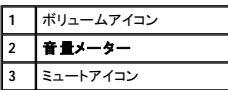

**メモ:** デフォルトで、**音量メーター** は画面上の右下角に表示されます。メーターを新しい場所にクリックしたままドラッグして移動できます。それ以降、メーターは新しい場所に常に表示されま<br>す。

メーターが有効の場合、音量を調整するにはボリュームコントロールボタンを使うか、次のキーを押します。

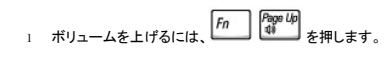

- l ボリュームを下げるには、*Fn* Page Dn<br>l ボリュームを下げるには、
- l ミュートするには、 $\boxed{Fn}$   $\boxed{\frac{End}{\epsilon n/d}}$  を押します。

QuickSet の詳細については、タスクバーにある **35** アイコンを右クリックして、ヘ**ルプ** をクリックしてください。

## 画像の調整

現在設定している解像度と色数はメモリの使用量が多すぎて DVD を再生できません、というエラーメッセージが表示された場合、画面のプロパティで画像設定を調整します。

#### **Windows XP**

- 1. スタート ボタンをクリックして、コントロールパネル をクリックします。
- 2. 作業する分野を選びます で、デスクトップの表示とテーマ をクリックします。
- 3. 作業を選びます で、画面解像度を変更する をクリックします。
- 4. 画面のプロパティ ウィンドウで、画面の解像度 の設定を 1280 × 800 ピクセル に変更します。
- 5. 画面の色 のドロップダウンメニューをクリックして、中 (**16** ビット) をクリックします。
- 6. **OK** をクリックします。

#### **Windows 2000**

- 1. スタート ボタンをクリックし、設定 をポイントして、コントロールパネル をクリックします。
- 2. 画面 アイコンをダブルクリックして、設定 タブをクリックします。
- 3. 画面の領域 にあるつまみをスライドして、設定を 1280 × 800 ピクセル に変更します。
- 4. 色 のドロップダウンメニューをクリックして、**High Color** (**16** ビット) をクリックします。
- 5. 適用 をクリックします。
- 6. **OK** をクリックし、設定を保存して、ウィンドウを閉じます。

### コンピュータのクリーニング Dell Precision™ M60 シリーズ **Mobile Workstation** ユーザーズガイド

- 1. スタート メニューからコンピュータをシャットダウンします。
- 2. コンピュータおよび取り付けられているデバイスの電源が切れていることを確認します。 コンピュータをシャットダウンした際に、コンピュータおよび取り付けられているデバイスの電源が自動的 に切れなかった場合、ここでそれらの電源を切ります。
- 3. [取り付けられているすべてのバッテリーを取り外して、](file:///C:/data/systems/wsM60/ja/ug/battery.htm#1048184)AC アダプタを外します。

● 注意: ネットワークケーブルを取り外すには、まずコンピュータからケーブルを外し、次に、壁のネットワークジャックから外します。

- 4. 電話回線や通信回線のケーブルをコンピュータから外します。
- 5. コンピュータと取り付けられているすべてのデバイスをコンセントから取り外し、電源ボタンを押してシステム基板の静電気を逃がします。
- 6. コンピュータスタンドが取り付けられている場合、コンピュータスタンドを取り外します。

### **△ 警告: 感電防止のため、カバーを開く前に必ず、コンピュータの電源プラグをコンセントから抜いてください。**

7. コンピュータカバーを開きます。

**注意**: コンピュータ内部に触れる前に、コンピュータ背面の金属部など塗装されていない金属面に触れて、身体の静電気を逃がしてください。作業中も、定期的に塗装されていない金属面に触れ<br>て、内蔵コンポーネントを損傷する恐れのある静電気を逃がしてください。

### コンピュータ、キーボード、ディスプレイ画面

- 1 掃除機のブラシを慎重に使って、コンピュータのスロット部分や穴の開いている部分、およびキーボード上の間のゴミを取り除きます。
- **注意**: コンピュータやディスプレイへの損傷を防ぐため、ディスプレイに直接クリーナーをスプレーしないでください。 LCD 専用のクリーニング用品のみをお使いいただき、その製品に付属してい<br>る手順書に従ってください。

l 水、または LCD 用クリーナーで湿らせた柔らかく、糸くずの出ない布でディスプレイをきれいになるまで拭きます。

● 注意: モニター画面を石鹸またはアルコール溶液で拭かないでください。 反射防止コーティングが損傷する恐れがあります。

- ι 水、または LCD 用クリーナーで湿らせた柔らかく、糸くずの出ない布でコンピュータとキーボードを拭きます。 布から水がにじみ出て、タッチパッドやパームレストに染み込まないようにしてくださ<br> い。
- l モニター画面をクリーニングするには、水で軽く湿らした柔らかくて清潔な布を使います。 可能であれば、画面クリーニング専用ティッシュまたはモニターの静電気防止コーティング用の溶液を お使いください。
- l キーボード、コンピュータ、およびモニターのプラスチック部分は、水と中性液体洗剤を 3 対 1 の割合で混ぜ合わせた溶液で湿らした柔らかで清潔な布を使って拭きます。 頑固な汚れは、イソ プロピルアルコールを軽く含ませた布で拭きます。

布を溶液に浸さないようにしてください。また、コンピュータやキーボードの内部に溶液が入らないようにしてください。

### タッチパッド

- 1. コンピュータをシャットダウンして電源を切ります。 取り付けられているすべてのデバイスを取り外し、コンセントから抜きます。
- 2. [取り付けられているすべてのバッテリーを取り外して、](file:///C:/data/systems/wsM60/ja/ug/battery.htm#1048184)AC アダプタを外します。
- 3. 水で湿らせた柔らかく、糸くずの出ない布で、タッチパッドの表面をそっと拭きます。 布から水がにじみ出てタッチパッドやパームレストに染み込まないようにしてください。

## オプティカルメディア

#### **CD** および **DVD**

● 注意: ドライブのレンズの手入れには、必ず圧縮空気を使用して、圧縮空気に付属しているマニュアルに従ってください。 ドライブのレンズには絶対に触れないでください。

CD や DVD がスキップしたり、音質や画質の低下がみられる場合、ディスクを掃除してみます。

1. ディスクの外側の縁をお持ちください。 中央の穴の縁にも触ることができます。

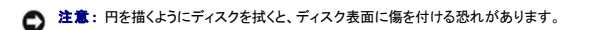

2. 柔らかく、糸くずの出ない布でディスクの裏側 (ラベルのない側) を中央から外側の縁に向かって放射状にそっと拭きます。

頑固な汚れは、水、または石鹸を薄めた水を使用します。ディスクの汚れを落とし、ほこりや指紋、ひっかき傷などからディスクを保護する市販のディスククリーナーもあります。 CD 用のクリー ナーは DVD にも使用できます。

- 3. コンピュータカバーを閉じます。
- 4. コンピュータスタンドを取り付けます (オプション)。

**● 注意**: ネットワークケーブルを接続するには、まずケーブルを壁のネットワークジャックに差し込み、次に、コンピュータに差し込みます。

5. コンピュータおよびデバイスをコンセントに接続して、電源を入れます。

#### **Dell Diagnostics** (診断) プログラムの使い方 Dell Precision™ M60 シリーズ **Mobile Workstation** ユーザーズガイド

- **Dell Diagnostics [\(診断\) プログラムを使用する場合](#page-27-0)**
- Dell Diagnostics [\(診断\) プログラムの特徴](#page-27-1)
- Dell Diagnostics [\(診断\) プログラムの起動](#page-27-2)

## <span id="page-27-0"></span>**Dell Diagnostics** (診断) プログラムを使用する場合

コンピュータの主要コンポーネントやデバイスが正しく機能しない場合、コンポーネントが故障している可能性があります。 Dell™コンピュータに問題が発生した場合、デルテクニカルサポートにお問い合<br>わせになる前に、[<u>問題の能決</u>」にあるチェック事項を実行し、Dell Diagnostics (診断) プログラムを実行します。 Dell Diagnostics (診断) プログラムを実行すると、デルテクニカルサポートにお問い合<br>わせにならなく

コンピュータに関する詳しい知識をお持ちで、どのコンポーネントをテストする必要があるかお分かりの場合は、該当するテストグループまたはサブテストを選択してください。 どのように Diagnostics<br>(診断) テストを始めたらよいか分からない場合、「<u>Dell Diagnostics [\(診断\) プログラムの起動](#page-27-2)</u>」 を参照してください。

## <span id="page-27-1"></span>**Dell Diagnostics** (診断) プログラムの特徴

Dell Diagnostics(診断)プログラムは、専用装置を使用したり、データを破壊する心配もなく、コンピュータのハードウェアを調べることができます。 Diagnostics(診断)テストプログラムを使用すること<br>で、お使いのコンピュータの動作がより確かなものになります。また、ご自身で解決できない問題の場合、Diagnostics(診断)テストの結果は、デルにお問い合わせになった際にデルのサポート担当者<br>に重要な情報を提供します。

**注意:**Dell Diagnostics (診断) プログラムは、Dell コンピュータ専用です。その他のコンピュータでこのプログラムを使用すると、コンピュータに間違った結果や、エラーメッセージが表示され<br>ることがあります。

また、Diagnostics (診断) テストグループやサブテストには、以下の特徴があります。

- 1 1 つまたはすべてのデバイスのエクスプレステスト、全体テスト、またはカスタムテストを実行できるオプション
- 1 起きている問題の症状に基づいたテストを選択できるオプション
- 1 テストグループまたはサブテストを繰り返す回数の指定が可能なオプション
- 1 テスト結果を表示する機能
- l エラーが検出された場合にテストを一時的に中断するオプション、または最大エラー数に達したときにテストを終了するオプション
- 1 テストとデバイスについて説明したオンラインヘルプ画面
- l テストグループまたはサブテストが問題なく終了したかどうかを知らせるステータスメッセージの表示
- l 問題が検出した場合にエラーメッセージを表示

### <span id="page-27-2"></span>**Dell Diagnostics** (診断) プログラムの起動

Dell Diagnostics (診断) プログラムは、ハードドライブ上の非表示 Diagnostics (診断) ユーティリティパーティションにあります。

■ メモ: コンピュータに画面が表示されない場合[、デルにお問い合わせください。](file:///C:/data/systems/wsM60/ja/ug/gethelp.htm#1107048)

- 1. コンピュータをシャットダウンします。
- 2. コンピュータがドッキングデバイスに接続されている場合、ドッキングを解除します。 ドッキングデバイスの取り扱いについては、ドッキングデバイスに付属のマニュアルを参照してください。
- 3. コンピュータをコンセントに接続します。

メモ: 画面に何も映らない場合、ミュートボタンを押したまま、電源ボタンを押して (F12 の代わりに)、Dell Diagnostics (診断) プログラムを起動します。 **Diagnostics** をハイライト表示されて いる必要はなく、← Enter <sub>本</sub><br>いる必要はなく、← Enter また押します。 コンピュータは自動的に起動前システムアセスメントを実行します。

- 4. コンピュータの電源を入れます。DELL™ ロゴが表示されたら、すぐに ┗━━┛ を押します。ここで時間をおきすぎて Microsoft® Windows® ロゴが表示された場合、Windows デスクトップが表示<br> されるまで待ちます。次に、コンピュータをシャットダウンして、再度試みます。
- 5. 起動デバイスの一覧が表示された場合、Diagnostics をハイライト表示して、 ← Enter <sub>の</sub>を押します。

コンピュータが起動前システムアセスメントを実行し始め、内蔵された一連の Diagnostics (診断) プログラムが、システム基板、キーボード、ハードドライブ、およびディスプレイの初期テストを 実行します。

- l このシステムの評価中に、表示される質問に答えます。
- l コンポーネントの障害が検出された場合、コンピュータは停止し、ビープ音を発します。 システムの評価を止め、オペレーティングシステムを再起動するには、 を押します。 次の

テストを続けるには、 Y ま押します。 障害のあるコンポーネントを再テストするには、 *K* また押します。

- 1 起動前システムアセスメント中に障害が検出された場合、エラーコードが表示されます。 Dell Diagnostics (診断) プログラムを続ける前に、<u>デルにお問い合わせください</u>。
- ı Diagnostics (診断) ユーティリティパーティションが検出されませんでしたというメッセージが表示された場合、『Drivers and Utilities CD』 から画面に表示された手順に従って、Dell<br>- Diagnostics (診断) プログラムを実行します。

起動前システムアセスメントが無事に終了した場合、Booting Dell Diagnostic Utility Partition. Press any key to continue. (DeW Diagnostics (診断) ユーティリテ<br>ィパーティションの起動中。続けるには任意のキーを押します。)というメッセージが表示されます。

- 6. 任意のキーを押して、ハードドライブ上の Diagnostics (診断) ユーティリティパーティションから Dell Diagnostics (診断) プログラムを起動します。
- 7. Dell Diagnostics (診断) プログラムのロードが終了し、**Main Menu** 画面が表示されたら、適切なオプションのボタンをクリックします。

メモ: お使いのコンピュータのサービスタグは、各画面のタイトルバーにあります。

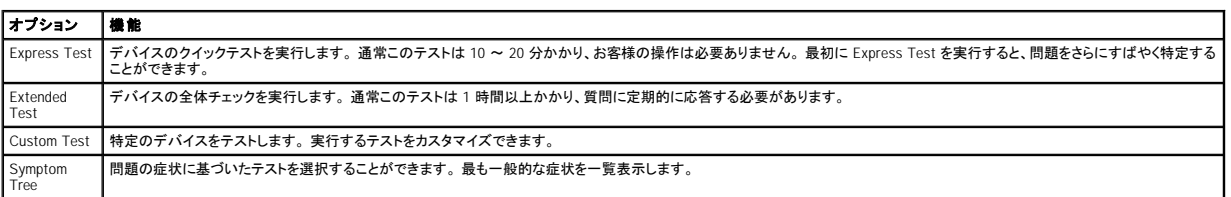

8. テスト中に問題を検出すると、エラーコードと問題の説明を示すメッセージが表示されます。エラーコードと問題の説明を記録し、画面の指示に従います。エラーが解決できない場合、<u>デルに</u><br>- お問い合わせください。

9. **Custom Test** または **Symptom Tree** オプションからテストを実行する場合、該当するタブをクリックします (詳細については、以下の表を参照)。

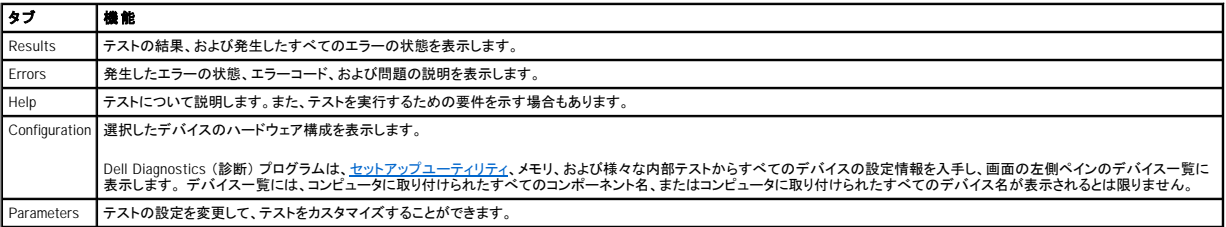

10. テストが終了したら、画面を閉じて、**Main Menu** 画面に戻ります。 Dell Diagnostics (診断) プログラムを終了して、コンピュータを再起動するには、**Main Menu** 画面を閉じます。

## ディスプレイの使い方

Dell Precision™ M60 シリーズ **Mobile Workstation** ユーザーズガイド

- [輝度の調節](#page-29-0)
- [画面モードの操作](#page-29-1)
- [画面解像度の設定](#page-29-2)

## <span id="page-29-0"></span>輝度の調節

Dell™ コンピュータがバッテリーで動作している場合、該当するディスプレイの<u>キーボードショートカット</u>を使って、輝度を快適に使用できる最低の設定にして、節電することができます。

Dell QuickSet <mark>輝度メーター</mark> は、現在の輝度の設定をディスプレイに表示します。 タスクバーにある ログ アイコンを右クリックして、画面上の 輝度メーター を有効または無効にします。

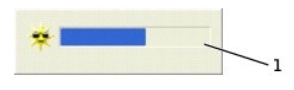

### 日輝度メーター

**メモ:** デフォルトで、**輝度メーター** は、画面の右下角に表示されます。メーターをクリックしたままドラッグして新しい場所に移動できます。それ以降、メーターは新しい場所に常に表示されま<br>す。

メモ: 輝度のキーボードショートカットは、お使いのノートブックコンピュータのディスプレイのみ適用します。ノートブックコンピュータに取り付けられているモニターには影響はありません。 お使 いのコンピュータが **CRT** モードのみに設定されていて、輝度レベルを変更しようとすると、輝度メーター が表示されますが、モニターの輝度レベルは変更しません。

QuickSet のタスクバーメニューから 輝度メーター を有効または無効にできます。メーターが有効の場合、以下のキーを押して輝度を調節します。

l 内蔵ディスプレイの輝度を上げるには、 Fn | 15 を押します (外付けモニターには適用されません)。

l 内蔵ディスプレイの輝度を下げるには、 Fn → 【↓♀】 を押します (外付けモニターには適用されません)。

QuickSet の詳細については、タスクバーにある 25 アイコンを右クリックして、ヘルプ をクリックしてください。

## <span id="page-29-1"></span>画面モードの操作

外付けデバイス (外付けモニターまたはプロジェクタなど) を取り付け、それらの電源を入れてコンピュータを起動すると、ディスプレイまたは外付けデバイスのいずれかに画像が表示されます。

を押すと、画面モードの表示を内蔵ディスプレイのみ、内蔵ディスプレイと外付け CRT モニターの同時表示、外付け CRT モニターのみ、内蔵ディスプレイと外付け DVI モニターの同時 表示、外付け DVI モニターのみ、切り換えることができます。

## <span id="page-29-2"></span>画面解像度の設定

特定の解像度でプログラムを表示するには、ビデオコントローラとディスプレイの両方がそのプログラムをサポートしていて、さらに必要な[ビデオドライバがインストールされていなければなりません](file:///C:/data/systems/wsM60/ja/ug/drivers.htm#1104481)。

デフォルトのディスプレイ設定を変更する前に、あとで参照できるようその設定を控えておいてください。

メモ: プリインストールされているビデオドライバは、お使いのコンピュータの性能を最大限に活用できるよう設計されています。 プリインストールされているオペレーティングシステムには、これ らのドライバを使うことをお勧めします。

画面のサポートする範囲よりも高い解像度またはカラーパレットを選択した場合、選択した設定に最も近いものに自動的に調節されます。

### **Microsoft**® **Windows**® **XP**

- 1. スタート ボタンをクリックして、コントロールパネル をクリックします。
- 2. 作業する分野を選びます で、デスクトップの表示とテーマをクリックします。
- 3. 作業を選びます で、変更する項目をクリックします。 または コントロールパネルを選んで実行します で、画面 をクリックします。
- 4. 画面の色 および 画面の解像度 で別の設定にしてみます。

### **Windows 2000**

- 1. スタート ボタンをクリックし、設定 をポイントして、コントロールパネル をクリックします。
- 2. 画面 アイコンをダブルクリックして、設定 タブをクリックします。
- 3. 色 および 画面の領域 で別の設定にしてみます。

■ メモ: 解像度を上げると、画面上でより小さいアイコンやテキストが表示されます。

ビデオ解像度の設定が画面のサポートする範囲よりも高い場合、コンピュータ画面は<u>パンモード</u>に入ります。 パンモードでは、画面が完全に表示されないことがあります。 たとえば、通常デスクトップの<br>下に表示されているタスクバーが見えないことがあります。 画面の見えない部分を表示するには、タッチパッドまたはトラックスティックを使って、カーソルを画面の上下左右の端に動かします。

**注意**: リフレッシュレートをサポートしていない外付けモニターを使用すると、モニターに損傷を与える恐れがあります。 外付けモニターのリフレッシュレートを調整する前に、モニターのユーザ<br>一ズガイドを参照してください。

#### ソフトウェアの再インストール Dell Precision™ M60 シリーズ **Mobile Workstation** ユーザーズガイド

- [ドライバおよびユーティリティの再インストール](#page-31-0)
- [ソフトウェアおよびハードウェアの非互換性の解決](#page-32-0)
- Microsoft® Windows[® システムの復元の使い方](#page-33-0)
- Microsoft® Windows® XP [の再インストール](#page-34-0)
- Windows 2000 [の再インストール](#page-35-0)

## <span id="page-31-0"></span>ドライバおよびユーティリティの再インストール

お使いのコンピュータには、出荷時に必要なドライバおよびユーティリティがプリインストールされているので、新たにインストールしたり設定する必要はありません。

**注意**: 『Drivers and Utilities CD』 には、お使いのコンピュータに搭載されていないオペレーティングシステムのドライバも収録されている場合もあります。 インストールするソフトウェアがオペレ<br>一ティングシステムに対応していることを確認してください。

ワイヤレス通信および DVD ドライブなどオプションのデバイスのドライバを再インストールするには、これらのデバイスに付属している CD およびマニュアルが必要になる場合があります。

**注意**: デルサポートウェブサイト support.jp.dell.com、および 『Drivers and Utilities CD』 では、Dell™ コンピュータ用に承認されているドライバを提供しています。 その他の媒体からドライバ<br>をインストールする場合、お使いのコンピュータが適切に動作しない恐れがあります。

『Drivers and Utilities CD』 からドライバやユーティリティを再インストールするには、次の手順を実行します。

- 1. 開いているファイルをすべて保存してから閉じ、実行中のプログラムをすべて終了します。
- 2. 『Drivers and Utilities CD』を挿入します。

ほとんどの場合、CD は自動的に実行されます。 実行されない場合、Microsoft® Windows® エクスプローラを起動し、CD ドライブのディレクトリをクリックして CD の内容を表示し、次に **autorcd.exe** ファイルをダブルクリックします。 CD を初めて使用する場合、セットアップファイルをインストールするよう表示されることがあります。 **OK** をクリックして、画面の指示に従って続行 します。

3. ツールバーの 言語 ドロップダウンメニューから、ドライバまたはユーティリティのご希望の言語 (利用可能な場合) を選択します。

**Dell** システムをお買い上げくださり、ありがとうございます。 画面が表示されます。

4. <mark>次へ</mark>をクリックします。 CD は自動的にハードウェアをスキャンして、お使いのコンピュータで使用されているドライバおよびユーティリティを検出します。

CD がハードウェアのスキャンを終了したら、他のドライバやユーティリティも検出できます。 **検索基準 で、システムモデル、オペレーティングシステム、**および **トピック** のドロップダウンメニ<br>ューから適切なカテゴリを選びます。

コンピュータで使用される特定のドライバとユーティリティのリンクが表示されます。

- 5. 特定のドライバまたはユーティリティのリンクをクリックして、インストールするドライバまたはユーティリティについての情報を表示します。
- 6. インストール ボタン (表示されている場合) をクリックして、ドライバまたはユーティリティのインストールを開始します。 ようこそ画面で、画面の指示に従いインストールを完了します。

**インストール** ボタンが表示されない場合、自動インストールは選択できません。インストールの手順については、該当する以下の手順を参照するか、または **解凍** をクリックして展開手順に従<br>い、readme ファイルを参照してください。

ドライバファイルへ移動するよう指示された場合、ドライバ情報ウィンドウで CD のディレクトリをクリックして、そのドライバに関連するファイルを表示します。

#### **Windows XP** 用のドライバの手動再インストール

■ダンキ・赤外線センサードライバを再インストールする場合、まずはセットアップユーティリティで赤外線センサーを有効にしてから、ドライバのインストールを続行します。

1. 前項で記述されているように、お使いのハードドライブにドライバファイルを解凍し、スタート ボタンをクリックして、マイコンピュータ を右クリックします。

- 2. プロパティ をクリックします。
- 3. ハードウェア タブをクリックして、デバイスマネージャ をクリックします。
- 4. インストールするドライバのデバイスタイプをダブルクリックします(たとえば、 モデム または 赤外線デバイス)。
- 5. デバイスの名前をダブルクリックします。
- 6. ドライバ タブをクリックして、ドライバの更新 をクリックします。
- 7. 一覧または特定の場所からインストールする **(**詳細**)** を選んでから、 次へ をクリックします。
- 8. 参照 をクリックして、あらかじめドライバファイルを解凍した場所を確認します。
- 9. 適切なドライバの名前が表示されたら、次へ をクリックします。
- 10. 完了 をクリックして、コンピュータを再起動します。

### <span id="page-31-1"></span>**Windows XP** デバイスドライバのロールバックの使い方

新たにデバイスドライバをインストールしてシステムが不安定になった場合、Windows XP デバイスドライバのロールバックにより、以前にインストールしたバージョンのデバイスドライバに置き換えること<br>ができます。 ドライバのロールバックで以前のドライバを再インストールできない場合は、<u>システムの復元を</u>使用して、オペレーティングシステムを新しいデバイスドライバがインストールされる前の動作

状態に戻してみます。 デバイスドライバのロールバックを使うには、次の手順を実行します。

- 1. スタートボタンをクリックして、マイコンピュータを右クリックします。
- 2. プロパティ をクリックします。
- 3. ハードウェア タブをクリックして、デバイスマネージャをクリックします。
- 4. デバイスマネージャ ウィンドウで、新しいドライバをインストールしたデバイスを右クリックして、プロパティ をクリックします。
- 5. ドライバ タブをクリックします。
- 6. ドライバのロールバック をクリックします。

### **Windows 2000** 用のドライバの手動再インストール

メモ: 赤外線ドライバを再インストールする場合、まずセットアップユーティリティで赤外線センサーを有効にしてから、ドライバのインストールを続行します。

- 1. 前項で記述されているように、お使いのハードドライブにドライバファイルを解凍して、スタート ボタンをクリックし、設定 をポイントして、コントロールパネル をクリックします。
- 2. システム アイコンをダブルクリックします。
- 3. ハードウェア タブをクリックします。
- 4. デバイスマネージャ をクリックします。
- 5. インストールするドライバのデバイスタイプをダブルクリックします (たとえば、モデム または 赤外線デバイス)。
- 6. デバイスの名前をダブルクリックします。
- 7. ドライバ タブをクリックして、ドライバの更新 をクリックします。
- 8. 次へをクリックします。
- 9. デバイスに最適なドライバを検索する **(**推奨**)** が選択されていることを確認してから、次へ をクリックします。
- 10. 場所を指定 チェックボックスにチェックマークを付け、その他のすべてのチェックボックスのチェックを外してから、次へ をクリックします。
- 11. 参照 をクリックして、あらかじめドライバファイルを解凍していた場所を確認します。
- 12. 適切なドライバの名前が表示されたら、次へ をクリックします。
- 13. 完了をクリックして、コンピュータを再起動します。

### <span id="page-32-0"></span>ソフトウェアおよびハードウェアの非互換性の解決

Microsoft® Windows® XP および Windows 2000 オペレーティングシステムでは、オペレーティングシステムのセットアップ中にデバイスが検出されないか、検出されても間違って設定されている場合、<br>IRQ コンフリクトが発生しています。 お使いのコンピュータの IRQ コンフリクトを調べるには、お使いのオペレーティングシステムに該当する以下の項を参照してください。

#### **Windows XP**

- 1. スタート ボタンをクリックして、コントロールパネル をクリックします。
- 2. パフォーマンスとメンテナンス をクリックして、システム をクリックします。
- 3. ハードウェア タブをクリックして、デバイスマネージャ をクリックします。
- 4. デバイスマネージャ 一覧で、その他のデバイスとのコンフリクトを調べます。

コンフリクトの起こっているデバイスの横には、黄色の感嘆符 (!) が付いているので、コンフリクトが確認できます。 赤色の X 印が付いている場合、デバイスが無効になっています。

- 5. コンフリクトの起こっているデバイスのどれかをダブルクリックして、**プロパティ**ウィンドウを開きます。そして、**デパイスマネージャ** から再設定または削除する必要があるものは何かを決定し<br>- ます。
- 6. 特定のデバイスを調べる前に、これらのコンフリクトを解消します。
- 7. デバイスマネージャ の一覧から誤動作しているデバイスをダブルクリックします。
- 8. 一覧を展開していき、特定のデバイスのアイコンをダブルクリックします。

プロパティ ウィンドウが表示されます。

IRQ コンフリクトが起こっている場合、プロパティウィンドウのデバイスの状態領域に、その他のどのデバイスがそのデバイスの IRQ を共有しているかを示します。

9. IRQ コンフリクトを解消します。

### **Windows 2000**

- 1. スタート ボタンをクリックし、設定 をポイントして、コントロールパネル をクリックします。
- 2. システム アイコンをダブルクリックします。
- 3. ハードウェア タブをクリックします。
- 4. デバイスマネージャ をクリックします。
- 5. 表示 をクリックして、リソース (接続別) をクリックします。
- 6. 割り込み信号(**IRQ**) をダブルクリックして、IRQ の割り当てを表示します。

コンフリクトの起こっているデバイスの横には、黄色の感嘆符 (!) が付いているので、コンフリクトが確認できます。 赤色の X 印が付いている場合は、デバイスが無効になっています。

- 7. コンフリクトの起こっているデバイスのどれかをダブルクリックして、**プロパティ**ウィンドウを開きます。そして、デバイスマネージャから再設定または削除する必要があるものは何かを決定しま<br>す。特定のデバイスを調べる前に、これらのコンフリクトを解消します。
- 8. デバイスマネージャー覧から誤動作しているデバイスをダブルクリックします。
- 9. 一覧を展開していき、特定のデバイスのアイコンをダブルクリックします。

プロパティ ウィンドウが表示されます。

IRQ コンフリクトが起こっている場合、プロパティウィンドウのデバイスの状態 領域に、他のどのデバイスがそのデバイスの IRQ を共有しているかを示します。

10. IRQ コンフリクトを解消します。

Windows 2000 のハードウェアに関するトラブルシューティングを使用することもできます。 トラブルシューティングを使用するには、**スタート** ボタンをクリックして、**ヘルプ** をクリックします。 **目次** タブ<br>の **トラブルシューティングと保守 をクリックし、Windows 2000 <b>に関するトラブルシューティング** をクリックして、**ハードウェア** をクリックします。 **ハードウェアに関するトラブルシューティング**<br>一覧で

### <span id="page-33-0"></span>**Microsoft**® **Windows**® システムの復元の使い方

コンピュータのハードウェアまたはソフトウェア(新しいハードウェアの取り付けまたはプログラムのインストールを含む)、またはシステム設定を変更したためにコンピュータが正常に動作しなくなった場<br>合、Microsoft Windows XP オペレーティングシステムのシステムの復元機能を使用してコンピュータを以前の動作状態に復元することができます。また、最後の<u>システムの復元</u>を元に戻すこともできま す。

システムの復元は、自動的にシステムのチェックポイントを作成します。<u>復元ポイント</u>を作成して、独自のチェックポイントを手動で作成することもできます。使用するハードディスクの容量を制限するた<br>め、古い復元ポイントは自動的に削除されます。

オペレーティングシステムの問題を解決するには、セーフモードまたは通常モードからシステムの復元を使用して、コンピュータを以前の動作状態に戻すことができます。

システムの復元では、コンピュータを前の動作状態に復元した後でも**、マイドキュメント**フォルダに保存されている個人ファイル、データファイル、または E メールのメッセージが失われることはありま<br>せん。 プログラムをインストールする前の動作状態にコンピュータを復元する場合は、プログラムのデータファイルは失われませんが、そのプログラムを再インストールする必要があります。

**注意**: データファイルのパックアップを定期的に作成することは重要です。 システムの復元は、データファイルの変更を監視したり、データファイルを復元することはできません。 ハードディス<br>クにある元のデータを誤って消去したり、上書きした場合、またはハードディスクの故障により元のデータにアクセスできなくなった場合は、失われたデータや損傷したデータの復元にはパックア<br>ップファイルを使用してください。

新しいコンピュータでは、システムの復元は有効に設定されています。 ただし、空き容量が 200 MB 以下のハードディスクに Windows XP を再インストールした場合、システムの復元は自動的に無効に 設定されます。 システムの復元を使用する前に、システムの復元が有効になっているか確認します。

- 1. スタート ボタンをクリックして、コントロールパネル をクリックします。
- 2. パフォーマンスとメンテナンス をクリックします。
- 3. システム をクリックします。
- 4. システムの復元 タブをクリックします。
- 5. すべてのドライバでシステムの復元を無効にする にチェックマークが付いていないことを確認します。

### 復元ポイントの作成

Windows XP では、システムの復元ウィザードを使うか、手動で復元ポイントを作成します。

#### システムの復元ウィザードの使い方

システムの復元ウィザードを使用するには、**スタート** ボタンをクリックし、**ヘルプとサポート** をクリックして、**システムの復元 を**クリックします。次に、**システムの復元ウィザード** ウィンドウの指示に<br>従います。 コンピュータの管理者または管理者権限を持つユーザーとしてログオンする場合、復元ポイントを作成して名前を付けることができます。

#### 復元ポイントの作成

- 1. スタート ボタンをクリックし、すべてのプログラム → アクセサリ → システムツール とポイントして、システムの復元 をクリックします。
- 2. 復元ポイントの作成 をクリックします。
- 3. 次へをクリックします。
- 4. 復元ポイントの説明 フィールドに新しい復元ポイントの名前を入力します。

現在の日付と時刻が新しい復元ポイントの説明に自動的に追加されます。

- 5. 作成をクリックします。
- 6. **OK** をクリックします。

### コンピュータを以前の動作状態に復元する

デバイスドライバをインストール後に問題が発生した場合、まず<u>デバイスドライバのロールバック</u>を使用してみます。 デバイスドライバのロールバックで問題が解決しない場合、システムの復元を使用し ます。

**注意**: コンピュータを前の動作状態に復元する前に、開いているファイルをすべて保存してから閉じ、実行中のプログラムをすべて終了します。 システムの復元が完了するまで、ファイルまた<br>はプログラムを変更したり、開いたり、削除しないでください。

1. スタート ボタンをクリックし、すべてのプログラム → アクセサリ → システムツール とポイントして、システムの復元 をクリックします。

- 2. コンピュータを以前の状態に復元するが選択されていることを確認して、次へ をクリックします。
- 3. コンピュータを復元したいカレンダーの日付をクリックします。

**復元ポイントの選択** 画面に、復元ポイントを確認して選択できるカレンダーが表示されます。 復元ポイントが利用できる日付は太字で表示されます。

4. 復元ポイントを選んで、次へ をクリックします。 カレンダーに復元ポイントが 1 つしか表示されない場合、その復元ポイントが自動的に選択されます。 複数の復元ポイントがある場合、使用したい復元ポイントをクリックします。

**注意**: 開いているファイルをすべて保存してから閉じ、実行中のプログラムをすべて終了します。 システムの復元が完了するまで、ファイルまたはプログラムを変更したり、開いたり、削除しな<br>いでください。

5. 次へをクリックします。

Windows XP では、システムの復元によるデータの収集が完了したら **復元は完了しました** 画面が表示され、コンピュータが自動的に再起動します。

6. コンピュータが再起動したら、**OK** をクリックします。

復元ポイントを変更するには、別の復元ポイントを使用してこの手順を繰り返すか、復元を元に戻します。

#### 最後のシステムの復元を元に戻す

**注意**: 開いているファイルをすべて保存してから閉じ、実行中のプログラムをすべて終了します。 システムの復元が完了するまで、ファイルまたはプログラムを変更したり、開いたり、削除しな<br>いでください。

- 1. スタート ボタンをクリックし、すべてのプログラム → アクセサリ → システムツール とポイントして、システムの復元 をクリックします。
- 2. 以前の復元を取り消す を選んで、次へ をクリックします。
- 3. 次へ をクリックします。

システムの復元 画面が表示され、コンピュータが自動的に再起動します。

4. コンピュータが再起動したら、**OK** をクリックします。

## <span id="page-34-0"></span>**Microsoft**® **Windows**® **XP** の再インストール

### 再インストールする前に

・新しくインストールしたドライバの問題を解消するために Windows XP オペレーティングシステムを再インストールする場合、Windows XP の<u>デバイスドライバのロールバック</u>を試してみます。 デバイス<br>ドライバのロールバックを実行しても問題が解決されない場合、<u>[システムの復元](#page-33-0)</u>を使ってオペレーティングシステムを新しいデバイスドライバがインストールされる前の動作状態に戻します。

#### **Windows XP** の再インストール

Windows XP を再インストールするには、次項にあるすべての手順を記載されている順番に実行します。

再インストール処理を完了するには、1 ~ 2 時間かかることがあります。 オペレーティングシステムの再インストールが完了したら、デバイスドライバ、アンチウイルスプログラム、およびその他のソフト ウェアを再インストールする必要があります。

**注意**: 『オペレーティングシステム CD』は、Windows XP の再インストール用のオプションを提供します。 オプションはファイルを上書きして、ハードドライブにインストールされているプログラム<br>に影響を与える可能性がありますので、デルのテクニカルサポート担当者が指示しない限り、Windows XP は再インストールしないでください。

**注意**: Windows XP とのコンフリクトを防ぐため、システムにインストールされているアンチウイルスソフトを無効にしてから Windows XP を再インストールしてください。 手順については、ソフトウ<br>ェアに付属しているマニュアルを参照してください。

#### オペレーティングシステム **CD** からの起動

- 1. 開いているファイルをすべて保存してから閉じ、実行中のプログラムをすべて終了します。
- 2. 『オペレーティングシステム CD』 を挿入します。 プログラムが自動的に開始された場合、作業を進める前にプログラムを閉じます。
- 3. スタート メニューからコンピュータをシャットダウンして、コンピュータを再起動します。
- 4. DELL™ ロゴが表示されたら、すぐに F12 を押します。

オペレーティングシステムのロゴが表示された場合、Windows のデスクトップが表示されるのを待ってから、コンピュータをシャットダウンして、再度試みます。

- 5. 矢印キーを使って CD-ROM を選び、
→ Enter <sub>→</sub> を押します。
- 6. 画面に Press any key to boot from CD というメッセ-ジが表示されたら、任意のキーを押します。

#### **Windows XP** のセットアップ

- 1. Windows XP セットアップの開始 画面が表示されたら、<sup>(←/ Enter )</sup>を押して続行します。
- 2. **Microsoft Windows** ライセンス契約 画面の内容を読み、キーボードの を押して、使用許諾契約書に同意します。
- 3. お使いのコンピュータにすでに Windows XP がインストールされていて、現在の Windows XP データを復元したい場合、r と入力して修復オプションを選び、ドライブから CD を取り出します。
- 4. 新たに Windows XP をインストールする場合、<sup>Ssgnoor</sup>)を押してオプションを選択します。
- **↓→** Enter 】<br>● Enter 】 を押して、ハイライトされたパーティション (推奨) を選び、画面の指示に従います。

**Windows XP** セットアップ 画面が表示され、オペレーティングシステムは、ファイルのコピーおよびデバイスのインストールを開始します。 コンピュータは自動的に数回再起動します。

- メモ: ハードドライブの容量やコンピュータの速度によって、セットアップに要する時間は変わります。
- 注意: Press any key to boot from CD. というメッセージが表示されますが、どのキーも押さないでください。
- 6. 地域と言語のオプション 画面が表示されたら、お住まいの地域の設定を選び、次へ をクリックします。
- 7. ソフトウェアの個人用設定画面で、お名前と会社名 (オプション) を入力して、次へ をクリックします。
- 8. Windows XP Home Edition を再インストールす<u>る場合</u>、**コンピュータ名は何ですか?** ウィンドウが表示されたら、コンピュータ名を入力(または記載されている名前を承認)して 、**次へ** をクリ<br>・ ックします。

Windows XP Professional を再インストールする場合、コンピュータ名と **Administrator** ウィンドウが表示されたら、コンピュータ名 (または記載されている名前を承認) およびパスワードを入 カして、次へ をクリックします。

- 9. モデムのダイヤル情報 画面が表示された場合、必要な情報を入力して、次へ をクリックします。
- 10. 日付と時間の設定 ウィンドウに日付と時間を入力して、次へをクリックします。
- 11. ネットワークの設定 画面が表示された場合、標準設定 をクリックして、次へ をクリックします。
- 12. Windows XP Professional を再インストールしている場合、ネットワーク設定に関する情報が求められることがあります。該当するものを選びます。 設定がわからない場合、デフォルトの選択肢 を選びます。

Windows XP は、オペレーティングシステムのコンポーネントをインストールして、コンピュータを設定します。 コンピュータは自動的に再起動されます。

● 注意: Press any key to boot from CD というメッセージが表示されますが、どのキーも押さないで下さい。

- 13. **Microsoft Windows** へようこそ 画面が表示されたら、次へ をクリックします。
- 14. インターネットに接続する方法を指定してください というメッセージが表示されたら、省略 をクリックします。
- 15. **Microsoft** にユーザー登録する準備はできましたか**?** の画面が表示されたら、いいえ、今回はユーザー登録しません を選び、次へ をクリックします。
- 16. このコンピュータを使うユーザーを指定してください の画面が表示されたら、5 名までユーザーを入力できます。次へ をクリックします。
- 17. 完了 をクリックしてセットアップを完了し、ドライブから CD を取り出します。

### ドライバおよびソフトウェアの再インストール

- 1. [適切なドライバを再インストールします](#page-31-0)。
- 2. アンチウイルスソフトウェアを再インストールします。 手順については、ソフトウェアに付属しているマニュアルを参照してください。
- 3. その他のソフトウェアプログラムを再インストールします。 手順については、ソフトウェアに付属しているマニュアルを参照してください。

### <span id="page-35-0"></span>**Windows 2000** の再インストール

注意 : 『オペレーティングシステム CD』 は、Windows 2000 オペレーティングシステムの再インストール用オプションを提供しています。 これらのオプションは、デルでプリインストールしているフ<br>ァイルを上書きして、ハードドライブにインストールされているプログラムに影響を与える可能性がありますので、デルのテクニカルサポート担当者が指示しない限り、オペレーティングシステムを<br>再インストールしないでください。

#### オペレーティングシステム **CD** からの起動

- 1. 開いているファイルをすべて保存してから閉じ、実行中のプログラムをすべて終了します。
- 2. 『オペレーティングシステム CD』 を挿入します。 プログラムが自動的に開始された場合、作業を進める前にプログラムを閉じます。
- 3. スタート メニューからコンピュータをシャットダウンして、コンピュータを再起動します。
- 4. DELL™ ロゴが表示されたら、すぐに を押します。

オペレーティングシステムのロゴが表示された場合、Windows のデスクトップが表示されるのを待ってから、コンピュータをシャットダウンして、再度試みます。

- 5. 矢印キーを使って CD-ROM を選び、 <del>↓ *Enter* する押します。</del>
- 6. 画面に Press any key to boot from CD というメッセ-ジが表示されたら、任意のキーを押します。

#### **Windows 2000** セットアップ

1. **Windows 2000** セットアップ ウィンドウが表示されたら、 **Windows 2000** のセットアップを開始するには **ENTER** キーを押してください。 がハイライト表示されていることを確認して、  $\leftarrow$  Enter 』<br>』を押します。
- 2. **ライセンス契約** ウィンドウの内容を読み、 <sup>Canxcol</sup> を押して続行します。
- 3. **Windows 2000 Professional** セットアップ ウィンドウが表示されたら、矢印キーを使って Windows 2000 パーティションオプションを選択します。 選択したパーティションで任意のキーを押 します。
- 4. **Windows 2000 Professional** セットアップ ウィンドウが再度表示されたら、矢印キーを使って Windows 2000 で使用するファイルシステムを選択して、 キーを押します。

5.  $\left[\begin{array}{cc} \leftarrow &$  *Enter*  $\end{array}\right]$  を押して、コンピュータを再起動します。

- 6. **Windows 2000** セットアップウィザードの開始 ウィンドウが表示されたら、次へ をクリックします。
- 7. 地域 ウィンドウが表示されたら、お住まいの地域を選び、次へ をクリックします。
- 8. ソフトウェアの個人用設定 ウィンドウで、お名前と会社名を入力してから、次へ をクリックします。
- 9. Windows Product Key (プロダクトキー) の入力画面が表示されたら、コンピュータにある Microsoft ラベルの Product Key (プロダクトキー) を入力します。 **次へ** をクリックします。
- 10. コンピュータ名と **Administrator** のパスワード ウィンドウが表示されます。設定が必要な場合は、お使いのコンピュータ名とパスワードを入力して、 次へ をクリックします。
- 11. 日付と時間の設定 ウィンドウに、日付と時間を入力して、次へ をクリックします。

Windows 2000 がコンポーネントのインストールとコンピュータの設定を開始します。

12. **Windows 2000** セットアップウィザードの完了 ウィンドウが表示されたら、ドライブから CD を取り出して、完了 をクリックします。

コンピュータは自動的に再起動されます。

#### 休止状態モードを有効にする

- 1. スタート ボタンをクリックし、設定 をポイントして、コントロールパネル をクリックします。
- 2. 電源オプション アイコンをダブルクリックします。
- 3. 休止状態 タブをクリックします。
- 4. 休止状態をサポートする が選択されていることを確認して、適用 をクリックします。
- 5. **OK** をクリックして、コントロールパネルを閉じます。

### 情報の検索

Dell Precision™ M60 シリーズ **Mobile Workstation** ユーザーズガイド

- [安全にお使いいただくために](#page-37-0)
- $\bullet$  [マニュアルのアップデート](#page-37-1)
- Microsoft® Windows[® の使い方](#page-37-2)
- [デバイスの使い方](#page-37-3)
- <sup>●</sup> [Dell™ Drivers and Utilities CD の使い方](#page-37-4)
- [問題を解決するには](#page-37-5)
- $①$  [部品の取り付け](#page-38-0)

### <span id="page-37-0"></span>安全にお使いいただくために

警告: お使いのコンピュータを安全にお取り扱いいただくための注意、および静電気障害への対処については、『システム情報ガイド』 の安全にお使いいただくための注意事項 を参照してください。

### <span id="page-37-1"></span>マニュアルのアップデート

コンピュータやソフトウェアの変更内容を説明するマニュアルのアップデートがコンピュータに添付されていることがあります。 アップデートには最新情報が記載されていますので、他のマニュアルをご 覧になる前に、必ずこれらの最新情報をお読みください。

Readme ファイルはハードドライブにインストールされていたり、『Drivers and Utilities CD』 などの CD に収録されていることがあります。 コンピュータへの技術的な変更、および経験豊富なユーザー<br>や技術者向けの詳細な技術情報に関する最新情報が提供されています。

### <span id="page-37-2"></span>**Microsoft**® **Windows**® の使い方

#### **Windows** ヘルプ

お使いのオペレーティングシステムの使い方について、オンラインで詳しく説明しています。

- 1 Windows XP の場合、スタート ボタンをクリックして、ヘルプとサポートをクリックします。 詳細については、「[Microsoft](file:///C:/data/systems/wsM60/ja/ug/windowxp.htm#1104359)® Windows® XP の使い方」 を参照してください。
- l Windows 2000 の場合、スタートボタンをクリックして、ヘルプ をクリックします。

#### **Microsoft Windows** ガイド

Windows オペレーティングシステムの使い方については、コンピュータに付属している Windows のマニュアルを参照してください。

### <span id="page-37-3"></span>デバイスの使い方

### デバイスのユーザーズガイド

お使いのコンピュータのデバイス (モデムなど)、およびコンピュータとは別に購入したオプション製品の使い方のヘルプについては、デバイスのユーザーズガイドを参照してください。

- 1 Windows XP の場合、スタート ボタンをクリックして、ヘルプとサポートをクリックします。 ヘルプとサポート ウィンドウで、ユーザーズガイドおよびシステムガイド をクリックします。
- l Windows 2000 の場合、スタート ボタンをクリックし、プログラム をポイントして、ユーザーズガイドをクリックします。

### <span id="page-37-4"></span>Dell<sup>™</sup> Drivers and Utilities CD の使い方

『Drivers and Utilities CD』 には、コンピュータおよびオプションのデバイス用のドライバおよびユーティリティ、Dell Diagnostics (診断) プログラム、およびユーザーズガイドが収録されています。 お使<br>いのコンピュータには、出荷時に必要なドライバおよびユーティリティがプリインストールされているので、新たにインストールしたり設定する必要はありません。 ドライバやユーティリティを<u>再インストール</u><br>したり

### <span id="page-37-5"></span>問題を解決するには

コンピュータの問題の解決に関するヘルプについては、「<u>問題の解決</u>」 および「<u>Dell Diagnostics (診断) プログラムの使い方</u>」 を参照してください。

#### **Microsoft Windows** ガイド

トラブルシューティングについては、コンピュータに付属している Windows のマニュアルを参照してください。

### デルサポート

ご質問に対するオンラインサポート、ドライバのアップデート、および問題の解決をお急ぎの場合、**support.jp.dell.com** でデルサポートにアクセスしてください。

### <span id="page-38-0"></span>部品の取り付け

コンピュータへの部品の拡張および交換の手順については、「<u>部品の拡張および交換</u>」 を参照してください。

コンピュータの部品とアセンブリ、およびそれらの取り付けと取り外し方法の詳細については、 **support.jp.dell.com** でコンピュータの 『サービスマニュアル』 を参照してください。

困ったときは

Dell Precision™ M60 シリーズ **Mobile Workstation** ユーザーズガイド

- [テクニカルサポート](#page-39-0)
- [ご注文に関する問題](#page-40-0)
- [製品情報](#page-40-1)
- [保証期間中の修理と返品について](#page-40-2)
- [お問い合わせになる前に](#page-40-3)
- [デルへのお問い合わせ](#page-40-4)

### <span id="page-39-0"></span>テクニカルサポート

技術上の問題のサポートを受けなければならないときは、以下の手順に従います。

#### ▲ 警告: コンピュータカバーを取り外す必要がある場合、まずすべてのコンセントからコンピュータの電源ケーブルとモデムケーブルを取り外します。

- 1. [「問題の解決」](file:///C:/data/systems/wsM60/ja/ug/problems.htm#1121693)の手順を完了します。
- 2. Dell Diagnostics [\(診断\) プログラムを](file:///C:/data/systems/wsM60/ja/ug/diag.htm#1108529)実行します。
- 3. Diagnostics [\(診断\) チェックリストを](#page-40-5)印刷して、それに記入します。
- 4. インストールとトラブルシューティングの手順に関しては、デルサポート (**support.jp.dell.com**) をご覧ください。
- 5. これまでの手順で問題が解決されない場合は、デルテクニカルサポートにお問い合わせください。
- メモ: デルへお問い合わせになるときは、できればコンピュータの電源を入れて、コンピュータの近くから電話をおかけください。テクニカルサポート担当者がコンピュータでの操作をお願いすることがあり ます。

メモ: デルエクスプレスサービスコードシステムをご利用できない国もあります。

- デルのオートテレフォンシステムの指示に従って、エクスプレスサービスコードを入力すると、電話は適切なサポート担当者に転送されます。エクスプレスサービスコード (8 桁から 11 桁までの<br>全桁数字のみの番号) は、コンピュータの前面、背面、または側面に貼られているシールに、サービスタグナンバー (5 桁もしくは 7 桁までの英数字混合の番号) と共に記載されています (コン<br>ビュータの正面パネルの内側に貼られている機種もあります) 。

テクニカルサポートサービスの利用方法については、「[テクニカルサポートサービス」](#page-39-0)を参照してください。

メモ: これらのサービスは必ずしもアメリカ本土以外でご利用できるとは限りません。サービスに関する情報は、お近くのデル担当者へお問い合わせください。

#### オンラインサービス

デルサポートへは、**support.jp.dell.com** でアクセスすることができます。サポートサイトへようこそ ページから、サポートツール、情報などをお選びください。

インターネット上でのデルへのアクセスは、次のアドレスをご利用ください。

l World Wide Web

**www.dell.com/jp/** (日本)

- **www.dell.com/ap/** (アジア / 太平洋諸国のみ)
- **www.euro.dell.com.** (ヨーロッパのみ)

**www.dell.com/la/** (ラテンアメリカ諸国のみ)

#### ファックス情報サービス

ファックス情報サービスは、フリーコールでファクシミリを使用して技術情報を提供するサービスです。

プッシュホン式の電話から必要なトピックを選択します。 テクニカル情報が指定したファックス番号宛に送信されます。ファックス情報サービスの電話番号については、お住まいの地域の<u>お問い合わせ</u><br><u>番号</u>を参照してください。

### **24** 時間納期案内電話サービス

注文したデル製品の状況を確認するには、support.jp.dell.com にアクセスするか、または、24 時間納期案内電話サービスにお問い合わせください。電話番号については、お住まいの地域の<u>お問い合</u><br><u>わせ番号</u>を参照してください。

#### テクニカルサポートサービス

デル製品に関するお問い合わせは、デルテクニカルサポートをご利用ください。

テクニカルサポートに電話をおかけになると、サポートスタッフがお問い合わせ内容の確認のために、ご使用のシステムの詳細をお聞きすることがあります。サポートスタッフはその情報を元に、正確な 回答を迅速に提供します。

テクニカルサポートにお問い合わせになる場合、まず[「テクニカルサポート」](#page-39-0)を参照してから、[「デルへのお問い合わせ](#page-40-4)」 に記載されているお住まいの地域の番号にご連絡ください。

### <span id="page-40-0"></span>ご注文に関する問題

欠損品、誤った部品、間違った請求書などの注文に関する問題があれば、デルカスタマーケアにご連絡ください。お電話の際は、納品書または出荷伝票をご用意ください。電話番号については、お住ま<br>いの地域の<u>[お問い合わせ番号](#page-40-4)</u>を参照してください。

### <span id="page-40-1"></span>製品情報

デルが提供しているその他の製品に関する情報が必要な場合や、ご購入される場合は、デルウェブサイト **www.dell.com/jp/** をご覧ください。電話で販売担当者と話をされたいときは、お住まいの地 域の[お問い合わせ番号](#page-40-4)を参照してください。

### <span id="page-40-2"></span>保証期間中の修理と返品について

コンピュータに付属している冊子を参照してください。

### <span id="page-40-3"></span>お問い合わせになる前に

必ず <u>Diagnostics (診断) チェックリスト</u>に記入してください。 デルヘお問い合わせになるときは、 できればコンピュータの電源を入れて、コンピュータの近くから電話をおかけください。 キーボードからコマ<br>ンドを入力したり、操作時に詳細情報を説明したり、コンピュータ自体でのみ可能な他のトラブルシューティング手順を試してみるようにお願いする場合があります。 システムのマニュアルがあることを確<br>認してください。

テクニカルサポートをご利用の際は、製品本体のラベルに記載されているエクスプレスサービスコードまたはサービスタグナンバーが必要になります。電話をおかけいただくと、エクスプレスサービスコー<br>ドを自動音声でお伺いします。エクスプレスサービスコードをもとにお客様の情報を確認し、デル担当者に電話をお継ぎいたします。

エクスプレスサービスコードは、サービスタグナンバーを全桁数字に変換したデル製品の固有の管理番号です。製品本体のラベルに8 桁から 11 桁までの数字のみの番号で記載されています。エクス<br>プレスサービスコードが本体にない製品をお持ちのお客様のために、デルウェブサポートページで\*変換ツールをご用意しております。<br>\* 変換ツール・・・サービスタグナンバーをエクスプレスサービスコードに変換するツール

サービスタグナンバーは、英数字混合の 5 桁もしくは 7 桁のデル製品の固有の管理番号です。サービスタグナンバーでもテクニカルサポートをご利用いただけますが、デルウェブサポートページで変 換したエクスプレスサービスコードをご用意の上、お電話いただくことをお勧めいたします。

### ▲ 警告: コンピュータ内部の作業をする前に、『システム情報ガイド』 の安全にお使いいただくための注意事項を参照してください。

<span id="page-40-5"></span>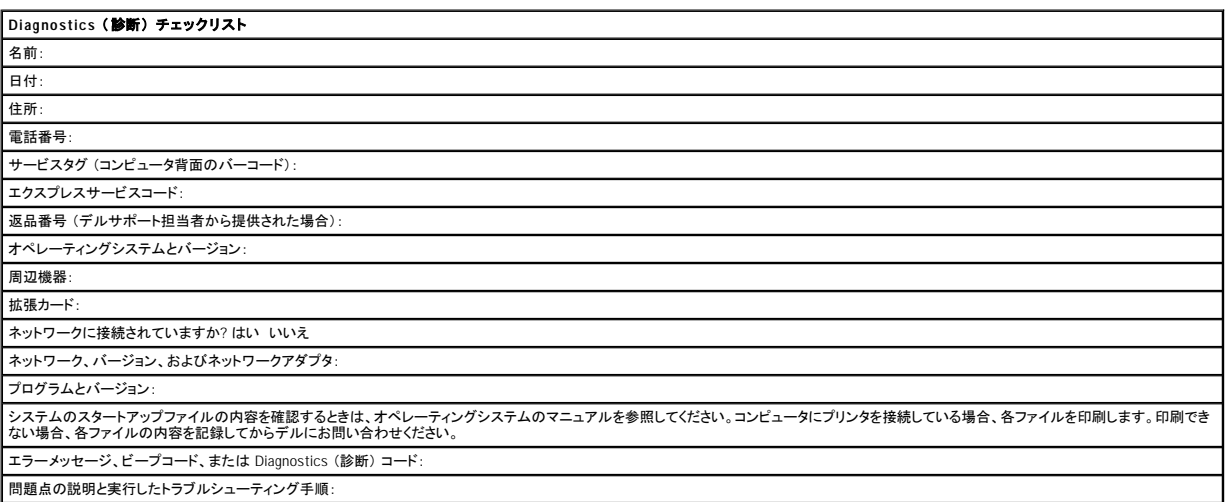

<span id="page-40-4"></span>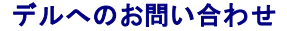

インターネット上でのデルへのアクセスは、次のアドレスをご利用ください。

l **www.dell.com/jp**

l **support.jp.dell.com** (テクニカルサポート)

メモ: フリーコール番号は、その番号が記載されている国でのみ使用できます。

デルへお問い合わせになるときは、各国のデルの電話番号、E メールアドレスをまとめた次の表を参照してください。どのコードを選択するかは、どこから電話をかけるか、また受信先によっても異なりま<br>す。さらに、国によって国際電話のかけ方も変わってきます。国際電話のかけ方については、国内または国際電話会社にお問い合わせください。

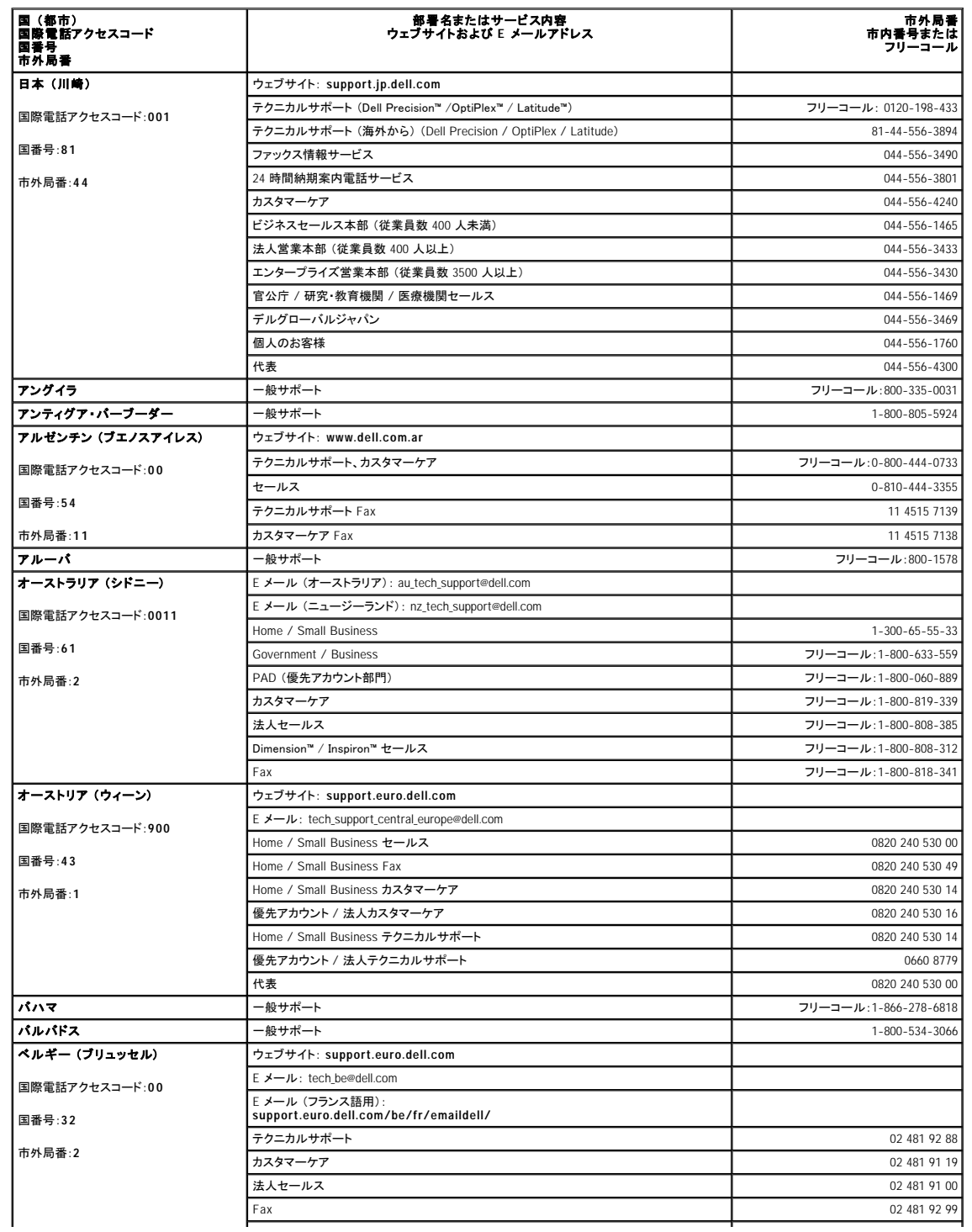

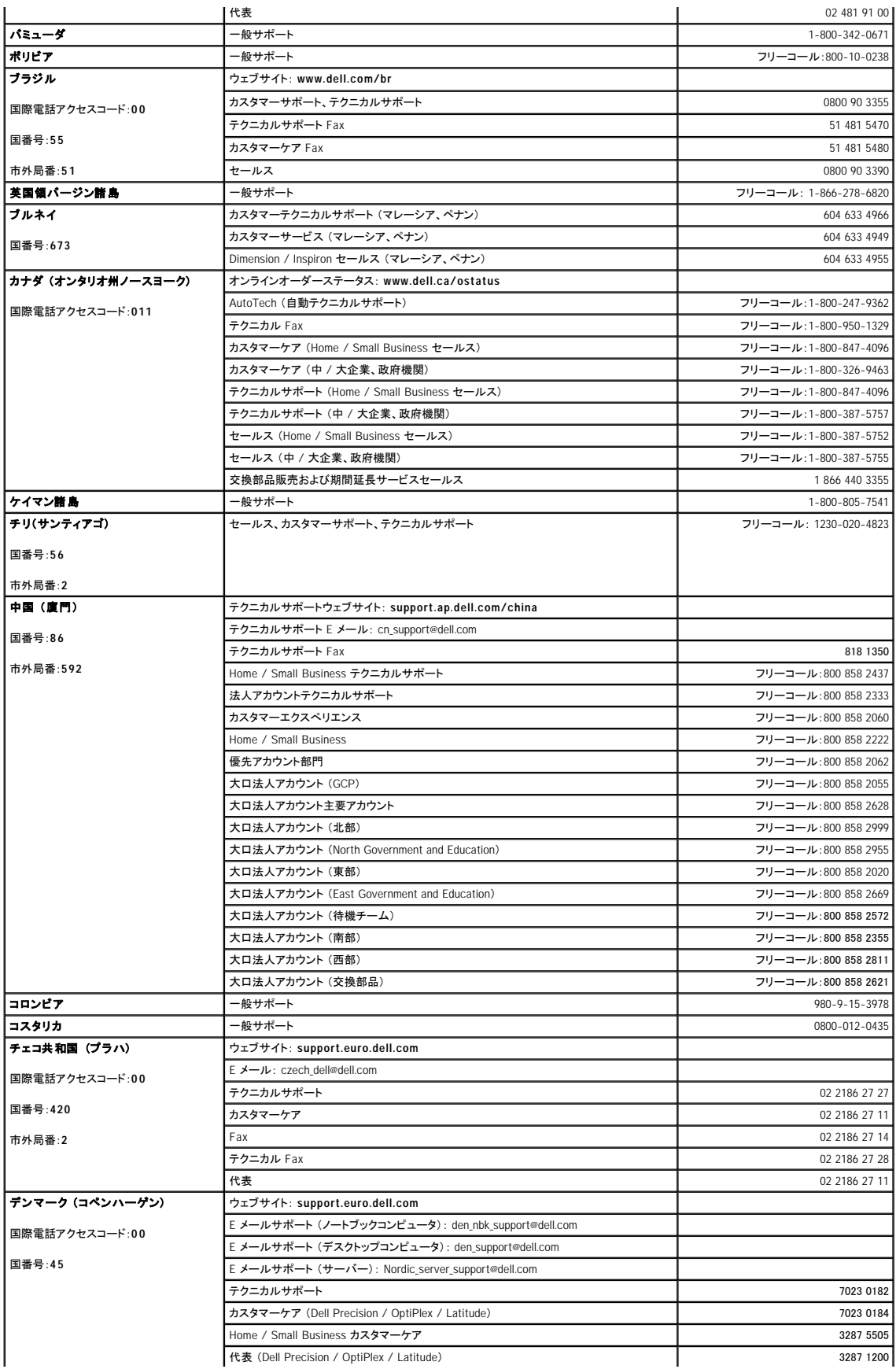

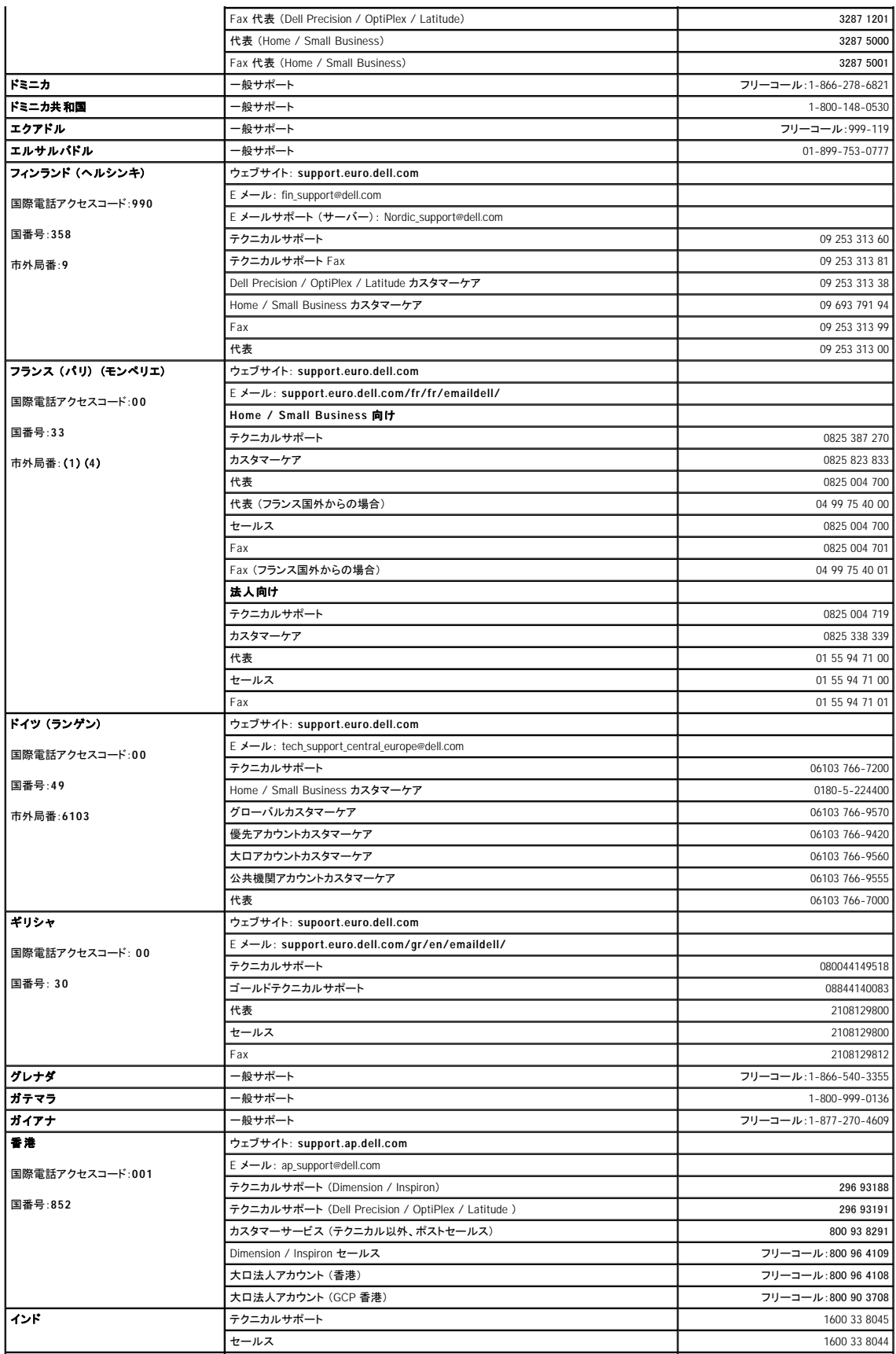

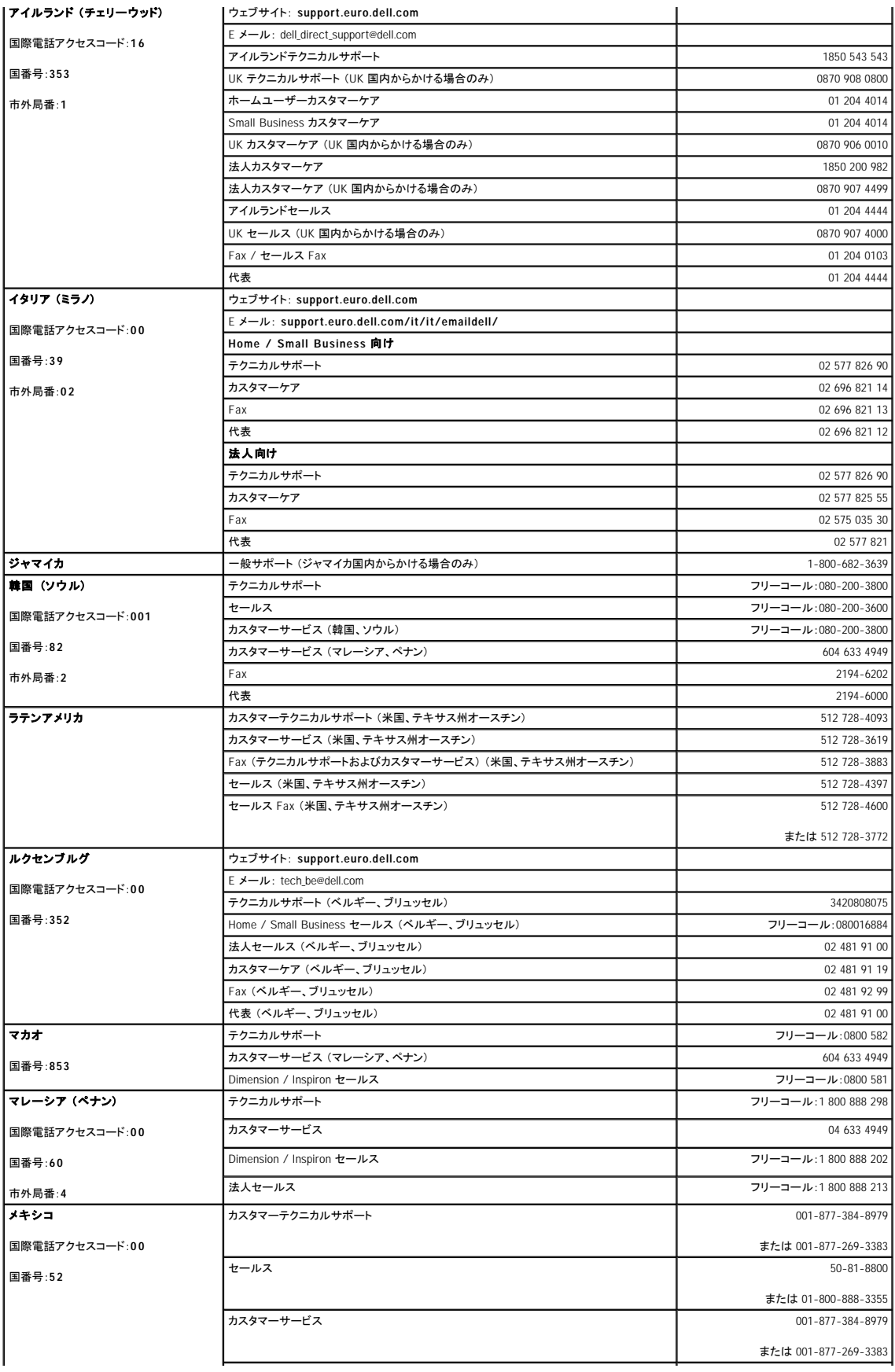

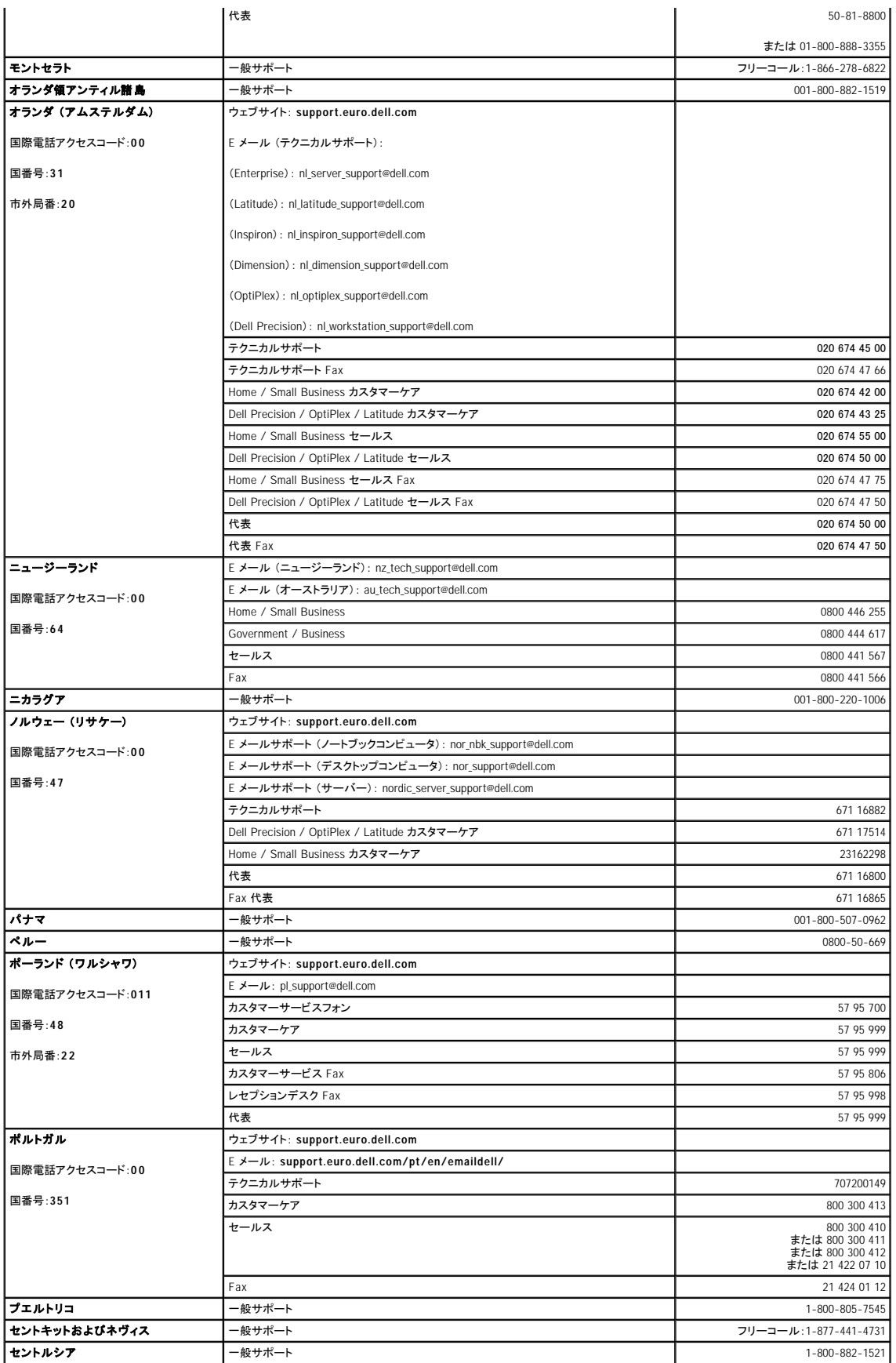

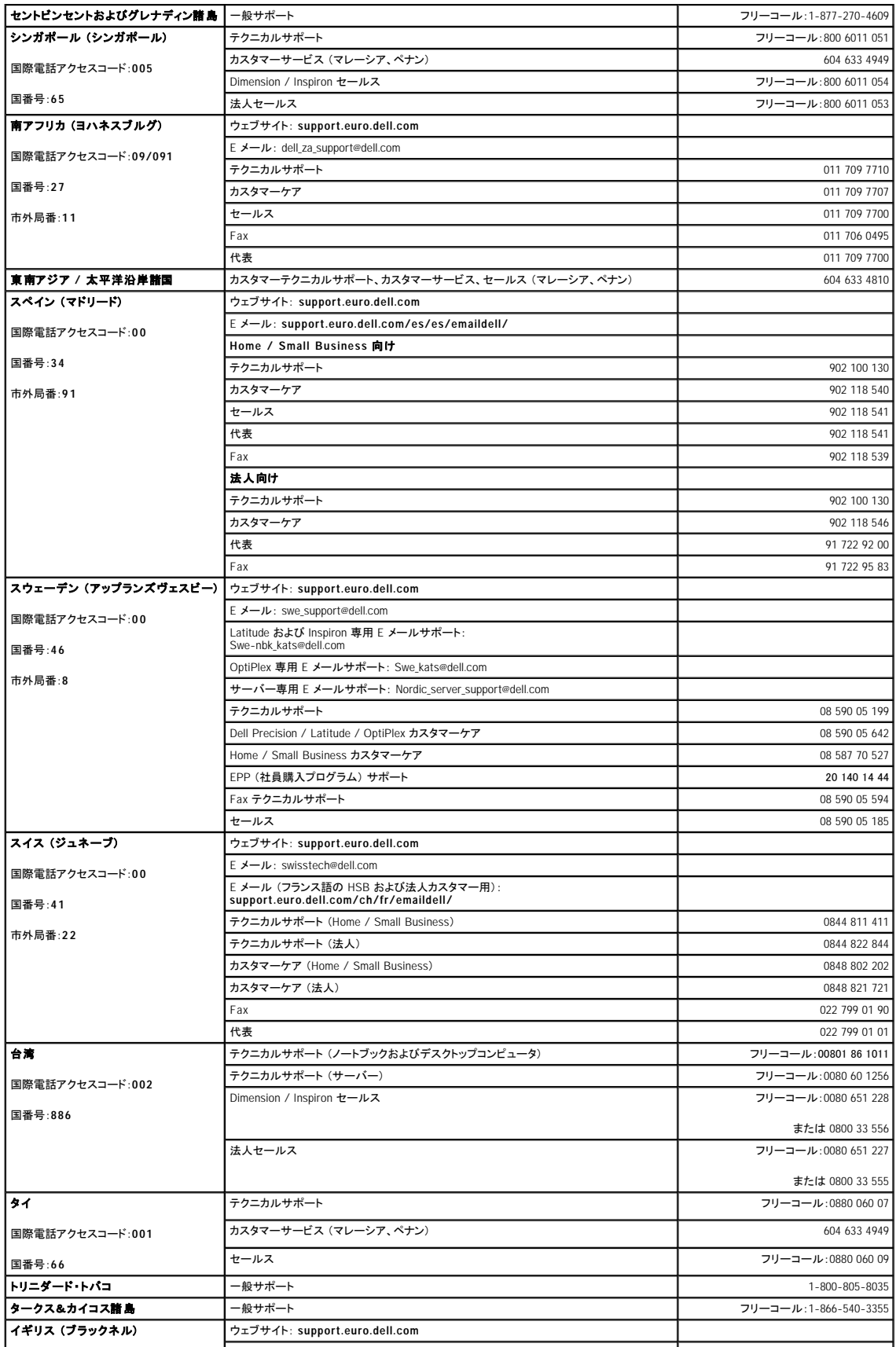

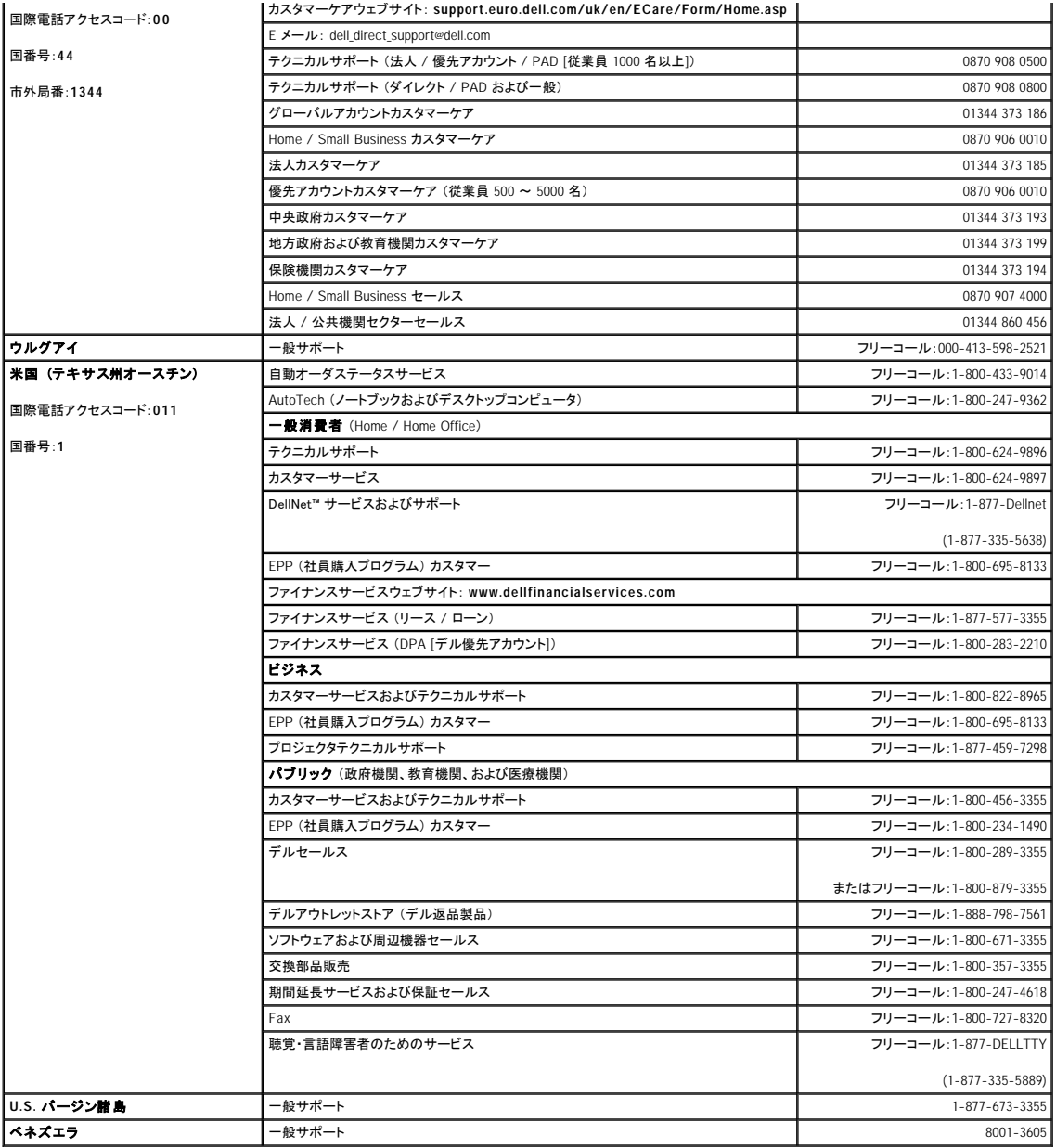

### 用語集

Dell Precision™ M60 シリーズ **Mobile Workstation** ユーザーズガイド

#### [A](#page-48-0) [B](#page-48-1) [C](#page-48-2) [D](#page-48-3) [E](#page-49-0) [F](#page-49-1) [G](#page-49-2) [H](#page-49-3) [I](#page-49-4)[K](#page-50-0) [L](#page-50-1) [M](#page-50-2) [N](#page-50-3) [P](#page-50-4) [R](#page-50-5) [S](#page-51-0) [T](#page-51-1) [U](#page-51-2) [V](#page-51-3) [W](#page-51-4) [X](#page-51-5) [Z](#page-51-6) [あ](#page-52-0) [か](#page-52-1) [さ](#page-52-2) [た](#page-53-0) [な](#page-53-1) [は](#page-53-2) [ま](#page-54-0) [や](#page-54-1) [ら](#page-54-2)

この用語集に収録されている用語は、情報の目的として提供されています。お使いのコンピュータに搭載されている機能についての記載がない場合もあります。

#### <span id="page-48-0"></span>**A**

AC ― alternating current (交流) ― コンピュータの AC アダプタ電源ケーブルをコンセントに差し込むと供給される電気の様式です。

ACPI ― advanced configuration and power interface ― Microsoft® Windows® オペレーティングシステムがコンピュータをスタンバイモードや休止状態モードにして、コンピュータに接続されているそ<br>れぞれのデバイスに供給される電力量を節約できる電源管理規格です。

AGP ― accelerated graphics port ― システムメモリをビデオ関連の処理に使用できるようにする専用のグラフィックスポートです。 AGP を使うとビデオ回路とコンピュータメモリ間のインタフェースが 高速化され、True-Color のスムーズなビデオイメージを伝送できます。

APR ― advanced port replicator (アドバンスポートリプリケータ) ― ノートブックコンピュータでモニター、キーボード、マウス、およびその他のデバイスが使えるようになるドッキングデバイスです。

ASF ― alert standards format ― ハードウェアとソフトウェアの警告を管理コンソールに報告する方式を定義する標準です。 ASF は、どのプラットフォームやオペレーティングシステムにも対応でき るよう設計されています。

#### <span id="page-48-1"></span>**B**

BIOS — basic input/output system (基本入出力システム) — コンピュータのハードウェアとオペレーティングシステム間のインタフェース機能を持つプログラム(またはユーティリティ)です。設定<br>がコンピュータにどのような影響を与えるのか理解できていない場合、このプログラムの設定を変更しないでください。<u>セットアップユーティリティ</u>とも呼ばれます。

Bluetooth ― 短距離内 (9 メートル) にある有効に設定されている複数のネットワークデバイスが、お互いを自動的に認識できるようにするワイヤレステクノロジ標準です。

bps ― ビット / 秒 ― データの転送速度を計測する単位です。

BTU ― British thermal unit (英国熱量単位) ― 熱量の単位です。

#### <span id="page-48-2"></span>**C**

C ― セルシウス (摂氏) ― 温度の単位で、水の氷点を 0 度、沸点を 100 度としています。

CD ― compact disc (コンパクトディスク) ― 光学形式のストレージメディアです。通常、音楽やソフトウェアプログラムに使用されます。

**CD** ドライブ ― CD から、光学技術を使用してデータを読み取るドライブです。

**CD** プレーヤー ― 音楽 CD を再生するソフトウェアです。 CD プレーヤーのウィンドウに表示されるボタンを使用して CD を再生することができます。

**CD-**R ― CD recordable ― 書き込み可能な CD です。 データは CD-R に 1 回だけ記録できます。一度記録されたデータは削除したり上書きできません。

**CD-**RW ― CD rewritable ― 書き換え可能な CD です。 データを CD-RW ディスクに書き込んだ後、削除したり上書きできます (再書き込み)。

**CD-RW** ドライブ ― CD のデータを読み取ったり、CD-RW (書き換え可能な CD) ディスクや CD-R (書き込み可能な CD) ディスクにデータを書き込むことができるドライブです。 CD-RW ディスク には、繰り返し書き込むことが可能ですが、CD-R ディスクには一度しか書き込むことができません。

**CD-RW/DVD** ドライブ ― コンボドライブとも呼ばれます。CD および DVD のデータを読み取ったり、CD-RW (書き換え可能な CD) ディスクや CD-R (書き込み可能な CD) ディスクにデータを書 き込むことができるドライブです。 CD-RW ディスクには、繰り返し書き込むことが可能ですが、CD-R ディスクには一度しか書き込むことができません。

COA ― Certificate of Authenticity (実物証明書) ― お使いのコンピュータのラベルに記載されている Windows の英数文字のコードです。 オペレーティングシステムのセットアップや再インストール をおこなうのに COA が必要な場合があります。 Product Key (プロダクトキー)や Product ID (プロダクト ID) とも呼ばれます。

CRIMM ― continuity rambus in-line memory module (連続式 RIMM) ― メモリチップの搭載されていない特殊なモジュールで、使用されていない RIMM スロットに装着するために使用されます。

#### <span id="page-48-3"></span>**D**

DDR SDRAM ― double-data-rate SDRAM (ダブルデータ速度 SDRAM) ― データのバーストサイクルを 2 倍にする SDRAM の一種です。システム性能が向上します。

**DIN** コネクタ ― 丸い、6 ピンのコネクタで、DIN (ドイツ工業規格) に準拠しています。通常は PS/2 キーボードやマウスケーブルのコネクタに使用されます。

DMA — direct memory access (ダイレクトメモリアクセス) — DMA チャネルを使うと、RAM とデバイス間でのデータ転送がマイクロプロセッサを介さずにおこなえるようになります。

DMTF ― Distributed Management Task Force ― 分散型デスクトップ、ネットワーク、企業、およびインターネット環境における管理基準を開発するハードウェアおよびソフトウェア会社の団体です。

DRAM — dynamic random-access memory (ダイナミックランダムアクセスメモリ) — コンデンサが搭載された集積回路内に情報を保存するメモリです。

DSL ― Digital Subscriber Line (デジタル加入者回線) ― アナログ電話回線を介して、安定した高速インターネット接続を提供するテクノロジです。

DVD ― digital versatile disc ― 通常、映画を録画するために使われるディスクです。 CD の場合は片面のみを使用しますが、DVD は両面を使用します。 DVD ドライブはほとんどの CD メディアを 読み取ることができます。

**DVD** ドライブ ― DVD および CD から、光学技術を使用してデータを読み取るドライブです。

**DVD** プレーヤー ― DVD 映画を鑑賞するときに使用するソフトウェアです。 DVD プレーヤーのウィンドウに表示されるボタンを使用して映画を鑑賞することができます。

DVD+RW ― DVD rewritable ― 書き換え可能な DVD です。 データを DVD+RW ディスクに書き込んだ後、削除したり上書きできます (再書き込み)。 (DVD+RW テクノロジは DVD-RW テクノロジと は異なります。)

**DVD+RW** ドライブ ― DVD とほとんどの CD メディアを読み取ることができるドライブです。 DVD+RW (書き換え可能な DVD) ディスクに書き込むこともできます。

DVI — digital video interface (デジタルビデオインタフェース) — コンピュータとデジタルビデオディスプレイ間のデジタル転送用の標準です。DVI アダプタはコンピュータの内蔵グラフィックを利用し て動作します。

#### <span id="page-49-0"></span>**E**

ECC ― error checking and correction (エラーチェックおよび訂正) ― メモリにデータを書き込んだり、メモリからデータを読み取ったりするときに、データの正確さを検査する特別な回路を搭載してい るメモリです。

ECP ― extended capabilities port ― 改良された双方向のデータ送信を提供するパラレルコネクタのデザインです。 EPP に似ていて、ECP はデータ転送にダイレクトメモリアクセスを使用して性能を 向上させます。

EIDE — enhanced integrated device electronics — ハードドライブと CDドライブ用の IDE インタフェースの改良バージョンです。

EMI ― electromagnetic interference (電磁波障害) ― 電磁放射線が原因で起こる電気障害です。

**ENERGY STAR**® ― Environmental Protection Agency (米国環境保護局) が規定する、全体的な電力の消費量を減らす要件です。

EPP ― enhanced parallel port (拡張パラレルポート) ― 双方向のデータ送信を提供するパラレルコネクタのデザインです。

ESD — electrostatic discharge (静電気放出) — 静電気の急速な放電のことです。 ESD は、コンピュータや通信機器に使われている集積回路を損傷することがあります。

#### <span id="page-49-1"></span>**F**

Fahrenheit ― ファーレンハイト (華氏) ― 温度の単位で、水の氷点を 32 度、沸点を 212 度としています。

FCC ― Federal Communications Commission (米国連邦通信委員会) ― コンピュータやその他の電子機器が放出する放射線の量を規制する通信関連の条例を執行するアメリカの機関です。

FSB ― front side bus (フロントサイドバス) ― マイクロプロセッサと RAM の間のデータパスと物理的なインタフェースです。

FTP ― file transfer protocol (ファイル転送プロトコル) ― インターネットに接続されているコンピュータ間でのファイルの交換に利用される標準のインターネットプロトコルです。

#### <span id="page-49-2"></span>**G**

G - グラビティ - 重力の計測単位です。

GB ― ギガバイト ― データの単位です。1 GB は 1024 MB (1,073,741,824 バイト) です。 ハードドライブの記憶領域容量を示す場合に、1,000,000,000 バイトに切り捨てられて表示されることもありま す。

GHz ― ギガヘルツ ― 1 GHz は、1,000,000,000 Hz または 1,000 MHz です。 通常、コンピュータのマイクロプロセッサ、バス、インタフェースの処理速度は GHz 単位で計測されます。

GUI ― graphical user interface (グラフィックユーザーインタフェース) ― メニュー、ウィンドウ、およびアイコンでユーザーとやり取りする対話型ソフトウェアです。 Windows オペレーティングシステム で動作するほとんどのプログラムは GUI です。

#### <span id="page-49-3"></span>**H**

HTML ― hypertext markup language ― インターネットブラウザ上で表示できるよう、インターネットのウェブページに挿入されるコードセットです。

HTTP — hypertext transfer protocol — インターネットに接続されているコンピュータ間でのファイル交換用プロトコルです。

Hz ― ヘルツ ― 周波数の単位です。 1 秒間 1 サイクルで周波数 1 Hz です。 コンピュータや電気機器では、キロヘルツ (kHz)、メガヘルツ (MHz)、ギガヘルツ (GHz)、またはテラヘルツ (THz) 単 位で計測される場合もあります。

#### <span id="page-49-4"></span>**I**

IC ― Industry Canada (カナダ工業規格) ― 米国の FCC と同様、電子装置からの放射を規制するカナダの規制団体です。

IC ― integrated circuit (集積回路) ― コンピュータ、オーディオ、およびビデオ装置用に製造された、何百万もの極小電子コンポーネントが搭載されている半導体ウェーハー、またはチップです。

IDE ― integrated device electronics ― ハードドライブまたは CD ドライブにコントローラが内蔵されている大容量ストレージデバイス用のインタフェースです。

IEEE 1394 ― Institute of Electrical and Electronics Engineers, Inc. ― コンピュータにデジタルカメラや DVD プレーヤーなどの、IEEE 1394 互換デバイスを接続するのに使用される高性能シリアル バスです。

I/O ― input/output (入出力) ― コンピュータにデータを入力したり、コンピュータからデータを出力したりする動作、またはデバイスです。 キーボードやプリンタは、I/O デバイスです。

**I/O** アドレス ― 特定のデバイス (シリアルコネクタ、パラレルコネクタ、または拡張スロットなど) に関連する RAM のアドレスで、マイクロプロセッサがデバイスと通信できるようにします。

IRQ ― interrupt request (割り込み信号) ― デバイスがマイクロプロセッサと通信できるように、特定のデバイスに割り当てられた電子的経路です。 すべてのデバイス接続に IRQ を割り当てる必要 があります。 2 つのデバイスに同じ IRQ を割り当てることはできますが、両方のデバイスを同時に動作させることはできません。

ISP ― Internet service provider (インターネットサービスプロバイダ) ― ホストサーバーへのアクセスを可能にし、インターネットへの直接接続、E メールの送受信、およびウェブサイトへのアクセスな どのサービスを提供する会社です。通常、ISP はソフトウェアのパッケージ、ユーザー名、およびアクセス用の電話番号を有料 (月払い) で提供します。

#### <span id="page-50-0"></span>**K**

Kb ― キロビット ― データの単位です。1 Kbは、1,024 ビットです。 メモリ集積回路の容量の単位です。

KB ― キロバイト ― データの単位です。 1 KB は 1,024 バイトです。または、1,000 バイトとすることもあります。

kHz ― キロヘルツ ― 周波数の単位です。1 kHz は、1,000 Hz です。

#### <span id="page-50-1"></span>**L**

LAN ― local area network (ローカルエリアネットワーク) ― 狭い範囲にわたるコンピュータネットワークです。 LAN は通常、1 棟の建物内や隣接する 2、3 棟の建物内に限定されます。 LAN は電 話回線や電波を使って他の離れた LAN と接続し、WAN (ワイドエリアネットワーク) を構成できます。

LCD ― liquid crystal display (液晶ディスプレイ) ― ノートブックコンピュータのディスプレイやフラットパネルのディスプレイに用いられる技術です。

LED ― light-emitting diode (発光ダイオード) ― コンピュータのステータスを示す光を発する電子コンポーネントです。

LPT ― line print terminal ― プリンタや他のパラレルデバイスへのパラレルポート接続の指定です。

#### <span id="page-50-2"></span>**M**

Mb ― メガビット ― メモリチップ容量の単位です。1 Mb は 1,024 Kb です。

Mbps ― メガビット / 秒 ― 1,000,000 ビット / 秒です。 通常、ネットワークやモデムなどのデータ転送速度の計測単位に使用します。

MB ― メガバイト ― データの単位です。1 MB は 1,048,576 バイトです。 1 MB は 1,024 KB です。 ハードドライブの記憶領域容量を示す場合に、1,000,000 バイトに切り捨てられて表示されることもあ ります。

MB/sec ― メガバイト / 秒 ― 1,000,000 バイト / 秒です。 通常、データの転送速度の計測単位に使用します。

MHz ― メガヘルツ ― 周波数の単位です。1,000,000 サイクル / 秒です。 通常、コンピュータのマイクロプロセッサ、バス、インタフェースの処理速度は MHz 単位で計測されます。

ms ― ミリ秒 ― 1000 分の 1 秒に相当する時間の単位です。 ストレージデバイスなどのアクセス速度の計測に使用します。

#### <span id="page-50-3"></span>**N**

NIC - ネットワークアダプタを参照してください。

ns ― ナノ秒 ― 10 億分の 1 秒に相当する時間の単位です。

NVRAM ― nonvolatile random access memory (不揮発性ランダムアクセスメモリ) ― コンピュータの電源が切られたり、外部電源が停止した場合にデータを保存するメモリの一種です。 NVRAM は、日付、時刻、およびお客様が設定できるその他のセットアップオプションなどのコンピュータ設定情報を保持するのに利用されます。

#### <span id="page-50-4"></span>**P**

**PC** カード ― PCMCIA 規格に準拠している取り外し可能な I/O カードです。 PC カードの一般的なものに、モデムやネットワークアダプタがあります。

PCI ― peripheral component interconnect ― PCI は、32 ビットおよび 64 ビットのデータパスをサポートするローカルバスで、マイクロプロセッサとビデオ、各種ドライブ、ネットワークなどのデバイス 間に高速データパスを提供します。

PCMCIA ― Personal Computer Memory Card International Association ― PC カードの規格を協議している国際的組織です。

PIN – personal identification number (個人識別番号) ― コンピュータネットワークやその他の安全が保護されているシステムへの不正なアクセスを防ぐために使用される一連の数字や文字です。

PIO ― programmed input/output (プログラム入出力) ― データパスの一部にマイクロプロセッサを経由した 2 つのデバイス間のデータ転送方法です。

POST ― power-on self-test (電源投入時の自己テスト) ― BIOS が自動的にロードする診断プログラムです。メモリ、ハードドライブ、およびビデオなどのコンピュータの主要コンポーネントに基本的 なテストを実行します。 POST で問題が検出されなかった場合、コンピュータは起動を続行します。

PS/2 ― personal system/2 ― PS/2 互換キーボード、マウス、またはキーパッドを接続するコネクタの一種です。

PXE ― pre-boot execution environment ― WfM (Wired for Management) 標準で、オペレーティングシステムがないネットワークコンピュータを設定し、リモートで起動できるようにします。

#### <span id="page-50-5"></span>**R**

RAID ― redundant array of independent disks ― 2 台以上のドライブが一緒に動作して、性能を向上させたりフォールトトレランスを提供するシステムです。 RAID ドライブは、通常、サーバーや高 性能 PC で使われます。使用頻度の高い 3 つの RAID レベルは、0、3、および 5 です。

- 
- ι レベル 0: データストライビングを提供しますが、冗長性はありません。レベル 0 は、性能は向上しますがフォールトトレランスは提供されません。<br>ι レベル 3: は、レベル 0 と同じですが、エラー修正データ用に専用ドライブを予約して、高性能かつある程度のフォールトトレランスを提供します。<br>ι レベル 5: は、バイトレベルでデータストライビングとストライブエラー修正情報を提供しますので、結果として高性能かつ良好なフォールトトレラ

RAM ― random-access memory (ランダムアクセスメモリ) ― プログラムの命令やデータを保存するコンピュータの主要な一時記憶領域です。 RAM に保存されている情報は、コンピュータをシャッ トダウンすると失われます。

readme **ファイル ―** ソフトウェアのパッケージまたはハードウェア製品に添付されているテキストファイルです。通常、readme ファイルには、インストール手順、新しく付け加えられた機能の説明、マ<br>ニュアルに記載されていない修正などが記載されています。

- radio frequency interference(無線電波障害)— 10 kHz から 100,000 MHz までの範囲の通常の無線周波数で発生する障害です。無線周波は電磁周波数帯域の低域に属し、赤外線や光 RFI — radio frequency interference (無線電波障害)<br>などの高周波よりも障害を起こしやすい傾向があります。

ROM ― read-only memory (読み取り専用メモリ) ― コンピュータが削除したり書き込みできないデータやプログラムを保存するメモリです。 RAM と異なり、ROM はコンピュータの電源が切れても内 容を保持します。 コンピュータの動作に不可欠のプログラムで ROM に常駐しているものがいくつかあります。

RPM ― revolutions per minute ― 1 分間に発生する回転数です。 ハードドライブ速度の計測に使用します。

RTC ― real time clock (リアルタイムクロック) ― システム基板上にあるバッテリーで動く時計で、コンピュータの電源を切った後も、日付と時刻を保持します。

RTCRST ― real-time clock reset (リアルタイムクロックリセット) ― いくつかのコンピュータに搭載されているシステム基板上のジャンパで、問題が発生した場合のトラブルシューティングに利用でき ます。

#### <span id="page-51-0"></span>**S**

SDRAM — synchronous dynamic random-access memory (同期ダイナミックランダムアクセスメモリ) — DRAM の一種で、マイクロプロセッサの最適クロックスピードと同期化されています。

S/PDIF ― Sony/Philips Digital Interface ― ファイルの質が低下する可能性があるアナログ形式に変換せずに、1 つのファイルから別のファイルにオーディオを転送できるオーディオ転送用ファイル フォーマットです。

SVGA — super-video graphics array — ビデオカードとコントローラ用のビデオ標準規格です。通常、SVGA の解像度は 800 × 600 および 1024 × 768 です。プログラムが表示する色数と解像度<br>は、コンピュータに取り付けられているモニター、ビデオコントローラとドライバ、およびビデオメモリの容量によって異なります。

SXGA ― super-extended graphics array ― 1280 × 1024 までの解像度をサポートするビデオカードやコントローラのビデオ標準です。

SXGA+ ― super-extended graphics array plus ― 1400 × 1050 までの解像度をサポートするビデオカードやコントローラのビデオ標準です。

**S** ビデオ **TV** 出力 ― テレビまたはデジタルオーディオデバイスをコンピュータに接続するために使われるコネクタです。

#### <span id="page-51-1"></span>**T**

TAPI ― telephony application programming interface ― 音声、データ、ファックス、ビデオなどの各種テレフォニーデバイスが Windows のプログラムで使用できるようになります。

#### <span id="page-51-2"></span>**U**

**UPS —** uninterruptible power supply (無停電電源装置) — 電気的な障害が起きた場合や、電圧レベルが低下した場合に使用されるバックアップ電源です。UPS を設置していると、電源が切れた場<br>合でも限られた時間コンピュータは動作することができます。通常、UPS システムは、過電流を抑え電圧を調整します。 小型の UPS システムで数分間バッテリー電力を供給しますので、コンピュータ<br>を正しくシャットダウン

USB — universal serial bus (ユニバーサルシリアルバス) — USB 互換キーボード、マウス、ジョイスティック、スキャナー、スピーカー、ブリンタ、ブロードバンドデバイス (DSL およびケーブルモデ<br>ム)、撮像装置、またはストレージデバイスなどの低速デバイス用ハードウェアインタフェースです。 コンピュータの 4ピンソケットかコンピュータに接続されたマルチポートハブに直接デバイスを接続しま<br>す。 USB デバイス

UTP ― unshielded twisted pair (シールドなしツイストペア) ― ほとんどの電話回線利用のネットワークやその他の一部のネットワークで利用されているケーブルの種類です。 電磁波障害から保護 するためにワイヤのペアに金属製の被覆をほどこす代わりに、シールドなしのワイヤのペアがねじられています。

UXGA ― ultra extended graphics array ― 1600 × 1200 までの解像度をサポートするビデオカードやコントローラのビデオ標準です。

#### <span id="page-51-3"></span>**V**

V ― ボルト ― 電位または起電力の計測単位です。 1 ボルトは、1 アンペアの電流を通ずる抵抗 1 オームの導線の両端の電位の差です。

#### <span id="page-51-4"></span>**W**

W ― ワット ― 電力の計測単位です。 1 ワットは 1 ボルトで流れる 1 アンペアの電流を指します。

WHr ― ワット時 ― おおよそのバッテリー容量を示すのに通常利用される計測単位です。 たとえば、66 WHr のバッテリーは 66 W の電力を 1 時間、33 W を 2 時間供給できます。

WSXGA+ — wide super-extended graphics array — 1680 × 1050 までの解像度をサポートするビデオカードやコントローラのビデオ標準です。

WUXGA — wide ultra-extended graphics array — 1920 × 1200 までの解像度をサポートするビデオカードやコントローラのビデオ標準です。

WXGA — wide extended graphics array — 1280 × 800 までの解像度をサポートするビデオカードやコントローラのビデオ標準です。

#### <span id="page-51-5"></span>**X**

XGA ― extended graphics array ― 1024 × 768 までの解像度をサポートするビデオカードやコントローラのビデオ標準です。

#### <span id="page-51-6"></span>**Z**

ZIF ― zero insertion force ― コンピュータチップ、またはソケットのどちらにもまったく力を加えないで、チップを取り付けまたは取り外しできる、ソケットやコネクタの一種です。

Zip ― 一般的なデータの圧縮フォーマットです。 Zip フォーマットで圧縮されているファイルを Zip ファイルといい、通常、ファイル名の拡張子が **.zip** となります。 特別な Zip ファイルに自己解凍型フ ァイルがあり、ファイル名の拡張子は **.exe** となります。 自己解凍型ファイルは、ファイルをダブルクリックするだけで自動的に解凍できます。

**Zip** ドライブ ― Iomega Corporation によって開発された大容量のフロッピードライブで、Zip ディスクと呼ばれる 3.5 インチのリムーバブルディスクを使用します。 Zip ディスクは標準のフロッピーディ

### <span id="page-52-0"></span>あ

アンチウイルスソフトウェア ― お使いのコンピュータからウイルスを見つけ出して隔離し、検疫して、除去するように設計されたプログラムです。

**ウイルス ―** 嫌がらせ、またはコンピュータのデータを破壊する目的で作られたプログラムです。 ウイルスプログラムは、ウイルス感染したディスク、インターネットからダウンロードしたソフトウェア、ま<br>たは E メールの添付ファイルを経由してコンピュータからまた別のコンピュータへ感染します。 ウイルス感染したプログラムを起動すると、プログラムに潜伏したウイルスも起動します。

ー般的なウイルスに、フロッピーディスクのブートセクターに潜伏するブートウイルスがあります。フロッピーディスクを挿入したままコンピュータをシャットダウンすると、次回の起動時に、コンピュータは<br>オペレーティングシステムを探すためフロッピーディスクのブートセクターにアクセスします。 このアクセスでコンピュータがウイルスに感染します。 一度コンピュータがウイルスに感染すると、ブートウイ<br>ルスは除去されるまで、読み書きされるすべてのフロッピーディ

エクスプレスサービスコード — Dell™ コンピュータのラベルに付いている数字のコードです。デルにお問い合わせの際は、エクスプレスサービスコードをお伝えください。 エクスプレスサービスコード<br>がご利用できない国もあります。

**オプティカルドライブ ―** CD、DVD または DVD+RW から、光学技術を使用してデータを読み書きするドライブです。 オプティカルドライブには、CD ドライブ、DVD ドライブ、CD-RW ドライブおよび<br>CD-RW/DVD コンボドライブが含まれます。

#### <span id="page-52-1"></span>か

カーソル ― キーボード、タッチパッド、またはマウスが次にどこで動作するかを示すディスプレイや画面上の目印です。 通常は点滅する棒線、アンダーライン、または小さな矢印で表示されます。

解像度 ― プリンタで印刷される画像や、またはモニターに表示される画像がどのくらい鮮明かという度合です。 解像度は高い数値に設定しているほど鮮明です。

**書き込み保護 ―** ファイルやメディアにデータの内容を変更不可に設定することです。書き込み保護を設定して、データを変更または破壊されることのないようにデータを保護します。3.5 インチのフ<br>ロッピーディスクに書き込み保護を設定する場合、書き込み保護設定タブをスライドさせて書き込み不可の位置にします。

ード ― コンピュータのシステム基板上の拡張スロットに装着する雷子回路基板で、コンピュータの性能を向上させます。 ビデオカード、モデムカード、サウンドカードなどがあります。

拡張型 **PC** カード ― 拡張型 PC カードは、取り付けた時に PC カードスロットからカードの端がはみ出しています。

**注意**: コンピュータを梱包したり、持ち運んだりする場合、必ず拡張型 PC カードを取り外してください。 PC カードのはみ出している部分に衝撃を与えると、システム基板が損傷することがありま<br>す。

■ メモ: 拡張型 PC カードを取り付けている場合、2 枚目の PC カードの取り付けが困難な場合があります。拡張カードは、いつも上段の PC カードコネクタに取り付けてください。

拡張スロット ― 拡張カードを挿入してシステムバスに接続する、システム基板上のコネクタです (コンピュータによって異なる場合もあります)。

**拡張ディスプレイモード ―** お使いのディスプレイの拡張として、2台目のモニターを使えるようにするディスプレイの設定です。デュアルディスプレイモードとも呼ばれます。

壁紙 ― Windows デスクトップの背景となる模様や絵柄です。 壁紙を変更するには Windows コントロールパネルから変更します。 また、気に入った絵柄を読み込んで壁紙を作成することもできま 壁紙

キーポードショートカット ― 同時に複数のキーを押してコンピュータを操作します。キーの組み合わせとも呼ばれます。

起動 CD ― コンピュータを起動するのに使用する CD です。 ハードドライブが損傷した場合や、コンピュータがウイルスに感染した場合など、起動 CD または起動ディスクが必要になりますので、常 備しておきます。 『Drivers and Utilities CD』 または 『Resource CD』 が起動 CD です。

**起動ディスク ―** コンピュータを起動するのに使用するディスクです。 ハードドライブが損傷した場合や、コンピュータがウイルスに感染した場合など、起動 CD または起動ディスクが必要になります<br>ので、常備しておきます。

起動順序 – コンピュータが起動を試みるデバイスの順序を指定します。

キャッシュ ― 特殊な高速ストレージ機構で、メインメモリの予約領域、または独立した高速ストレージデバイスです。 キャッシュは、マイクロプロセッサのオペレーションスピードを向上させます。

L1 キャッシュ ― マイクロプロセッサ内に搭載されているプライマリキャッシュ

L2 キャッシュ ― マイクロプロセッサの外部にあるか、またはマイクロプロセッサアーキテクチャに統合されているセカンドキャッシュ

**休止状態モード ―** メモリ内のすべてをハードドライブ上の予約領域に保存してからコンピュータの電源を切る、省電力モードです。 コンピュータを再起動すると、ハードドライブに保存されているメモリ<br>情報が、自動的に復元されます。

グラフィックモード ― *x* 水平ピクセル数 × *y* 垂直ピクセル数 × *z* 色数で表されるビデオモードです。 グラフィックモードは、どんな形やフォントも表現できます。

クロックスピード- システムバスに接続されているコンピュータコンポーネントがどのくらいの速さで動作するかを示す、MHz で示される速度です。

国際通行許可書 ― 物品を外国に一時的に持ち込むことを許可する国際通関用文書です。 商用パスポートとも呼ばれます。

コントローラ ― マイクロプロセッサとメモリ間、またはマイクロプロセッサとデバイス間のデータ転送を制御するチップです。

コントロールパネル ― 画面設定などのオペレーティングシステムやハードウェアの設定を変更するための Windows のユーティリティです。

### <span id="page-52-2"></span>さ

**サージプロテクタ ―** コンセントを介してコンピュータに影響を与える電圧変動 (雷などの原因による) から、コンピュータを保護します。 サージプロテクタは、落雷や AC 電圧が 20 % 以上低下する電<br>圧変動で起こる停電からはコンピュータを保護することはできません。

ネットワーク接続はサージプロテクタでは保護されません。雷雨時は、必ずネットワークケーブルをネットワークコネクタから外してください。

サービスタグ ― コンピュータに貼ってあるバーコードラベルのことで、デルサポート **support.jp.dell.com** にアクセスしたり、デルのカスタマーサービスやテクニカルサポートに電話でお問い合わせ になる場合に必要な識別番号が書いてあります。

システムトレイ – 通知領域を参照してください。

システム基板 ― コンピュータに搭載されている主要回路基板です。マザーボードとも呼ばれます。

**シャットダウン ―** ウィンドウを閉じてプログラムを終了し、オペレーティングシステムを終了して、コンピュータの電源を切るプロセスです。 シャットダウンが完了する前にコンピュータの電源を切ると、<br>データを損失する恐れがあります。

・**ショートカット —** 頻繁に使用するプログラム、ファイル、フォルダ、およびドライブにすばやくアクセスできるようにするアイコンです。 ショートカットを Windows デスクトップ上に作成し、ショートカットア<br>イコンをダブルクリックすると、それに対応するフォルダやファイルを検索せずに開くことができます。 ショートカットはファイルが置かれている場所を変更するわけではないので、 ショートカットアイコンを<br>削除しても、元のファイルには何の影

シリアルコネクタ ― I/O ポートは、コンピュータにハンドヘルドデジタルデバイスやデジタルカメラなどのデバイスを接続するためによく使用されます。

**スキャンディスク ―** ファイル、フォルダ、およびハードディスクの表面にエラーがないかどうかをチェックする Microsoft のユーティリティです。 コンピュータの反応が止まって、コンピュータを再起動し<br>た際にスキャンディスクが実行されることがあります。

スタンパイモード ― コンピュータの不必要な動作をシャットダウンして節電する、省電力モードです。

スマートカード ― マイクロプロセッサとメモリチップに内蔵されているカードです。スマートカードは、スマートカード搭載のコンピュータでのユーザー認証に利用できます。

赤外線センサー ― ケーブルを使用しなくても、コンピュータと赤外線互換デバイス間のデータ転送ができるポートです。

**セットアッププログラム —** ハードウェアやソフトウェアをインストールしたり設定するのに使うプログラムです。setup.exe または install.exe プログラムが Windows 用ソフトウェアに付属していま<br>す。セットアッププログラムはセットアップユーティリティとは異なります。

•セットアップユーティリティ ― コンピュータのハードウェアとオペレーティングシステム間のインタフェース機能を持つユーティリティです。 セットアップユーティリティは BIOS で日時やシステムパスワ<br>ードなどのようなユーザーが選択可能なオプションの設定ができます。 設定がコンピュータにどのような影響を与えるのか理解できていない場合、このプログラムの設定を変更しないでください。

ソフトウェア ― コンピュータファイルやプログラムなど、電子的に保存できるものすべてを指します。

#### <span id="page-53-0"></span>た

**通知領域 —** Windows のタスクバーにあり、プログラムや、時計、音量調節、プリンタの状態といったコンピュータの機能にすばやくアクセスするためのアイコンを含んでいます。 <u>システムトレイ</u>とも呼<br>ばれます。

**ディスクストライピング ―** 複数のディスクドライブにまたがってデータを分散させる技術です。ディスクストライピングは、ディスクストレージからデータを取り出す動作を高速化します。 通常、ディス<br>クストライピングを利用しているコンピュータではユーザーがデータユニットサイズまたはストライプ幅を選ぶことができます。

**テキストエディタ ―** たとえば、Windows のメモ帳など、テキストファイルを作成、および編集するためのアプリケーションプログラムです。 テキストエディタには通常、ワードラップやフォーマット (アン<br>ダーラインのオプションや、フォントの変換など)の機能はありません。

デバイス ― コンピュータ内部に取り付けられているか、またはコンピュータに接続されているディスクドライブ、プリンタ、キーボードなどのハードウェアです。

デバイスドライバ – ドライバ を参照してください。

デュアルディスプレイモード ― お使いのディスプレイの拡張として、2台目のモニターを使えるようにするディスプレイの設定です。 拡張ディスプレイモードとも呼ばれます。

ドッキングデバイス ― **APR** を参照してください。

**ドメイン ―** ネットワーク上のコンピュータ、プログラム、およびデバイスのグループで、特定のユーザーグループによって使用される共通のルールと手順のある単位として管理されます。 ユーザー<br>は、ドメインにログオンしてリソースへのアクセスを取得します。

**ドライバ ―** プリンタなどのデバイスが、オペレーティングシステムに制御されるようにするためのソフトウェアです。 多くのデバイスは、コンピュータに正しいドライバがインストールされていないと正常<br>に動作しません。

トラベルモジュール ― ノートブックコンピュータの重量を減らすために、モジュールベイの中に設置できるよう設計されているプラスチック製のデバイスです。

#### <span id="page-53-1"></span>な

内蔵 ― 通常、コンピュータのシステム基板上に物理的に搭載されているコンポーネントを指します。 ビルトインとも呼ばれます。

**ネットワークアダプタ ―** ネットワーク機能を提供するチップです。コンピュータのシステム基板にネットワークアダプタが内蔵されていたり、アダプタが内蔵されている PC カードもあります。 ネットワ<br>一クアダプタは、NIC(ネットワークインタフェースコントローラ)とも呼ばれます。

### <span id="page-53-2"></span>は

パーティション ― ハードドライブ上の物理ストレージ領域です。 1 つ以上の論理ストレージ領域 (論理ドライブ) に割り当てられます。 各パーティションは複数の論理ドライブを持つことができます。

ハードドライブ ― ハードディスクのデータを読み書きするドライブです。 ハードドライブとハードディスクは同じ意味としてどちらかが使われています。

バイト ― コンピュータで使われる基本的なデータ単位です。 1 バイトは 8 ビットです。

バス ― コンピュータのコンポーネント間で情報を通信する経路です。

バス速度 ― バスがどのくらいの速さで情報を転送できるかを示す、MHz で示される速度です。

**パックアップ ―** フロッピーディスク、CD、またはハードドライブなどにプログラムやデータをコピーすることをバックアップといいます。 不測の事態に備えて、定期的にハードドライブをバックアップする<br>ことをお勧めします。

バッテリー ― ノートブックコンピュータが AC アダプタおよびコンセントに接続されていない場合に、コンピュータを動作させるために使われる内蔵の電源です。

バッテリー動作時間 ― ノートブックコンピュータのバッテリーがコンピュータに電源を供給する間、充電量を維持できる時間 (分または時間数) です。

バッテリーの寿命 ― ノートブックコンピュータのバッテリーが、消耗と再充電を繰り返すことのできる期間 (年数) です。

パラレルコネクタ ― I/O ポートは、コンピュータにパラレルプリンタを接続する場合などに使用されます。 IPT ポートとも呼ばれます。

ヒートシンク ― 放熱の役目をするマイクロプロセッサに付属する金属板です。

ピクセル ― ディスプレイ画面のシングルポイントです。 ピクセルが縦と横に並び、イメージを作ります。 ビデオの解像度 (800 × 600 など) は、上下左右に並ぶピクセルの数で表します。

ビット ― コンピュータが認識するデータの最小単位です。

ビデオ解像度 ― 解像度 を参照してください。

ビデオコントローラ ― お使いのコンピュータに (モニターの組み合わせにおいて) ビデオ機能を提供する、ビデオカードまたは (内蔵ビデオコントローラ搭載のコンピュータの) システム基板の回路 です。

ビデオ機能専用のメモリチップで構成されるメモリです。 通常、ビデオメモリはシステムメモリよりも高速です。 取り付けられているビデオメモリの容量は、主にプログラムが表示でき ビデオメモリ - ビデオ<br>る色数に影響を与えます。

**ビデオモード —** テキストやグラフィックをモニターに表示する際のモードです。グラフィックをベースにしたソフトウェア (Windows オペレーティングシステムなど) は、x 水平ピクセル数 × y 垂直ピ<br>クセル数 × z 色数で表されるビデオモードで表示されます。文字をベースにしたソフトウェア (テキストエディタなど) は、x 列 × y 行の文字数で表されるビデオモードで表示されます。

フォーマット ― ファイルを保存するためにドライブやディスクを準備することです。 ドライブまたはディスクをフォーマットするとデータはすべて消失します。

フォルダ ― ディスクやドライブ上のファイルを整頓したりグループ化したりする入れ物です。フォルダ中のファイルは、名前や日付やサイズなどの順番で表示できます。

**プラグアンドプレイ ―** コンピュータがデバイスを自動的に設定できる機能です。 BIOS、オペレーティングシステム、およびすべてのデバイスがプラグアンドプレイ対応の場合、プラグアンドプレイは、<br>自動インストール、設定、既存のハードウェアとの互換性を提供します。

プログラム ― 表計算ソフト、ワープロソフト、データベースソフト、ゲームソフトなどデータ処理をするソフトウェアです。 これらのプログラムを実行するにはオペレーティングシステムが必要です。

フロッピードライブ ― フロッピーディスクにデータを読み書きできるディスクドライブです。

ヘ**ルプファイル ―** 製品の説明や各種手順を記したファイルです。ヘルプファイルの中には、Microsoft Word の<u>ヘルプ</u>のように特定のプログラムに適用されるものがあります。他にも単独で参照でき<br>るヘルプファイルもあります。通常、ヘルプファイルの拡張子は、.hlp または .chm です。

### <span id="page-54-0"></span>まいれ まいれ かいきょう まいしゅう まいしゅう まいしゅう かいしゅう まいこく

マイクロプロセッサ ― コンピュータ内部で中心的に演算をおこなうチップです。 マイクロプロセッサは、プロセッサや CPU (中央演算処理装置) とも呼ばれます。

マウス ― 画面上のカーソルを移動させるポインティングデバイスです。 通常は、マウスを硬くて平らな面で動かし、画面上のカーソルやポインタを移動します。

メモリ ― コンピュータ内部にある、一時的にデータを保存する領域です。 メモリにあるデータは一時的に保存されているだけですので、作業中は時々ファイルを保存するようお勧めします。 また、コン<br>ピュータをシャットダウンする時もファイルを保存してください。 コンピュータのメモリには、RAM、ROM およびビデオメモリなど何種類かあります。 通常、メモリというと RAM メモリを指します。

メモリアドレス ― データを一時的に RAM に保存する特定の場所です。

**メモリマッピング ―** スタートアップ時に、コンピュータが物理的な場所にメモリアドレスを割り当てる処理です。 デバイスとソフトウェアが、マイクロプロセッサがアクセスできる情報を識別できるように<br>なります。

メモリモジュール ― システム基板に接続されている、メモリチップを搭載した小型回路基板です。

モジュールベイ ― オプティカルドライブ、セカンドバッテリー、または Dell TravelLite™ モジュールなどのようなデバイスをサポートするベイです。

モデム ― アナログ電話回線を介して他のコンピュータと通信するためのデバイスです。 モデムには外付けモデム、PC カード、および内蔵モデムの 3 種類があります。 通常、モデムはインターネット への接続や E メールの交換に使用されます。

モニター ― 高解像度のテレビのようなデバイスで、コンピュータの出力を表示します。

#### <span id="page-54-1"></span>や

読み取り専用 ― 表示することはできますが、編集したり削除できないデータやファイルです。 次のような場合にファイルが読み取り専用に設定されます。

ι フロッピーディスク、CD、または DVD を書き込み保護にしている場合<br>ι ファイルがネットワーク上のディレクトリにあり、システム管理者がアクセス権限に特定の個人だけを許可している場合

### <span id="page-54-2"></span>ら

リフレッシュレート - Hz で示される、画面上のビデオイメージが再描画される周波数です。単位は Hz で、このリフレッシュレートの周波数で画面の水平走査線 (または垂直周波数) が再描画され - 人の目には、リフレッシュレートが高いほど、ビデオのちらつきが少なくなります

ローカルパス - デバイスにマイクロプロセッサへの高速スループットを提供するデータバスです。

# キーボードとタッチパッドの使い方 Dell Precision™ M60 シリーズ **Mobile Workstation** ユーザーズガイド

- $97)$
- $9 + -\kappa$ ードショートカット
- [タッチパッド](#page-57-0)
- [タッチパッドおよびトラックスティックのカスタマイズ](#page-57-1)

### <span id="page-55-0"></span>テンキーパッド

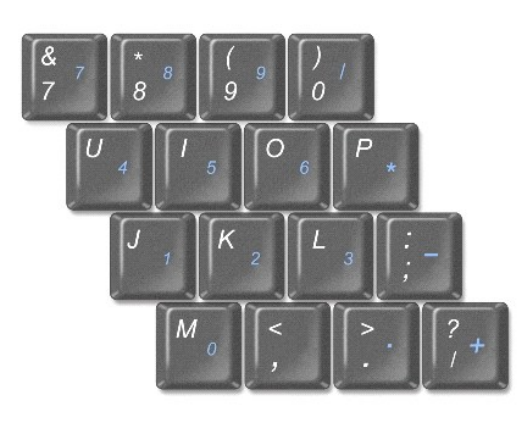

キーパッドの数字と記号文字は、キーパッドキーの右側に青色で記されています。 数字または記号を入力するには、キーパッドを有効にし、 を押して、ご希望のキーを押します。 のライト が点灯すると、キーパッドが有効であることを示しています。

### <span id="page-55-1"></span>キーボードショートカット

### システム機能

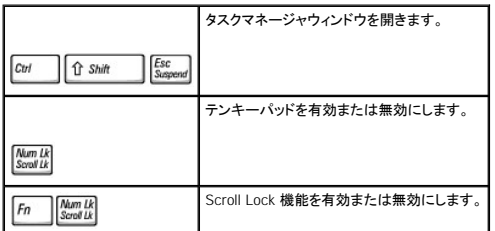

### バッテリー

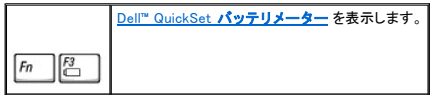

### **CD** または **DVD** トレイ

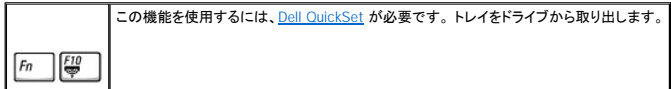

### ディスプレイ関連

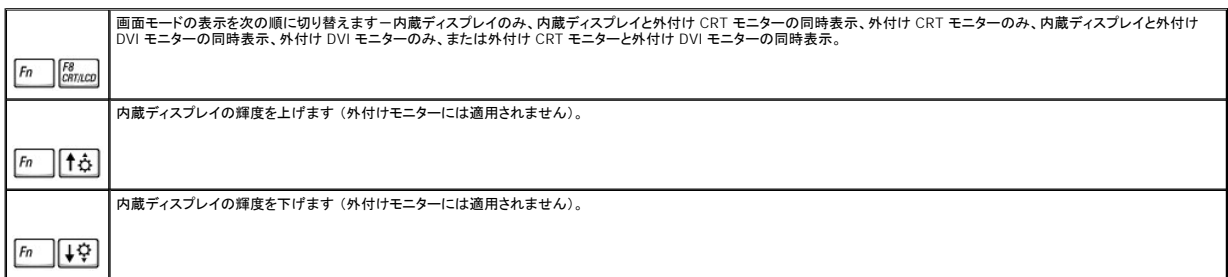

### 無線通信 (ワイヤレスネットワークおよび Bluetooth™ を含む)

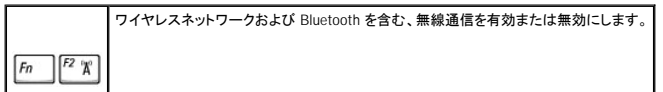

### 電力の管理

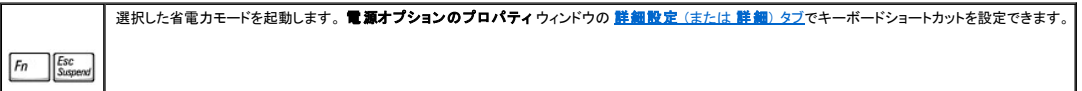

### スピーカー関連

スピーカーから何も聞こえない場合、  $\boxed{Fn}$  |  $\boxed{\frac{End}{\mathbb{X}}}$  を押して、ボリュームを調節します。

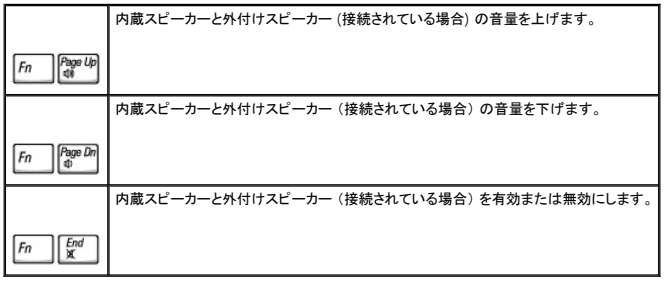

### **Microsoft**® **Windows**® ロゴキー関連

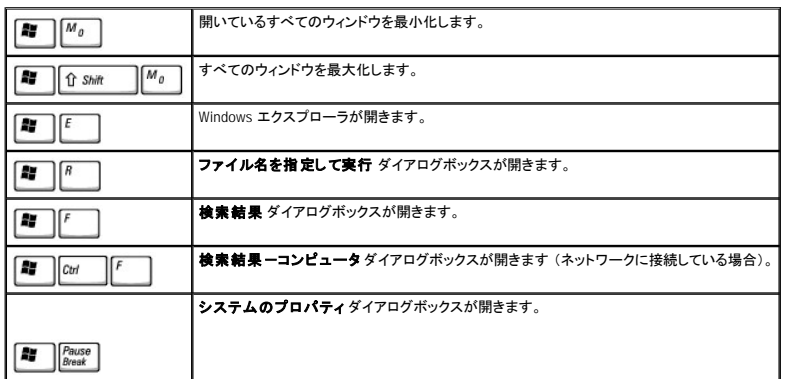

文字の表示間隔など、キーボードの動作を調節するには、次の手順を実行します。

- 1 Windows XP の場合、スタートボタンをクリックして、コントロールパネル をクリックします。次に、プリンタとその他のハードウェア をクリックして、キーボード をクリックします。
- 1 Windows 2000 の場合、スタートボタンをクリックし、設定をポイントして、コントロールパネルをクリックしてから、キーボード アイコンをダブルクリックします。

### <span id="page-57-0"></span>タッチパッド

タッチパッドは、指の圧力と動きを検知して画面のカーソルを動かします。 マウスの機能と同じように、タッチパッドとタッチパッドボタンを使うことができます。

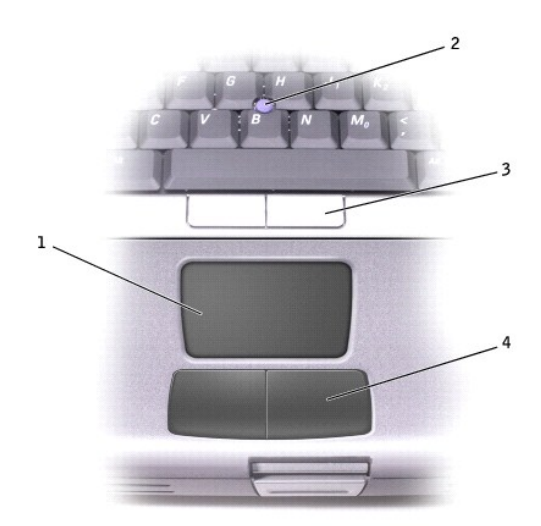

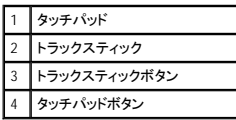

1 カーソルを動かすには、タッチパッド上をそっと指でスライドします。

- 1 オブジェクトを選択するには、選択したいオブジェクトにカーソルを合わせてタッチパッドの表面を軽くトンと1回たたくか、親指で左のタッチパッドボタンを押します。
- ι オブジェクトを選択して移動(またはドラッグ)するには、選択したいオブジェクトにカーソルを合わせてタッチパッドを 2 回たたきます。 2 回目にたたいたときにタッチパッドから指を離さずに、そ<br> のままタッチパッドの表面で指をスライドしてオブジェクトを移動させます。
- l オブジェクトをダブルクリックするには、ダブルクリックするオブジェクトにカーソルを合わせてタッチパッドを 2 回たたくか、または親指で左のタッチパッドボタンを 2 回押します。

トラックスティックを使ってカーソルを移動することもできます。トラックスティックを上下左右に押して、ディスプレイ上のカーソルの向きを変更します。 マウスの機能と同じように、トラックスティックとトラ ックスティックボタンを使用します。

### <span id="page-57-1"></span>タッチパッドおよびトラックスティックのカスタマイズ

マウスのプロパティウィンドウを使って、タッチパッドおよびトラックスティックを無効にしたり、設定を調節できます。

- 1. Windows XP の場合、スタートボタンをクリックして、コントロールパネル をクリックします。次に、プリンタとその他のハードウェア をクリックして、マウス アイコンをクリックします。 Windows 2000 の場合、スタートボタンをクリックし、設定をポイントして、コントロールパネルをクリックしてから、マウス アイコンをダブルクリックします。
- 2. マウスのプロパティ ウィンドウでは、以下のことができます。
	- 1 デバイスの選択 タブをクリックして、タッチパッドおよびトラックスティックを無効にします。
		- l **ポインタ** タブをクリックして、タッチパッドおよびトラックスティックの設定を調節します。
- 3. 希望の設定を選択して、適用をクリックします。
- 4. **OK** をクリックし、設定を保存して、ウィンドウを閉じます。

### トラックスティックキャップの取り替え

お使いのコンピュータには、予備のトラックスティックキャップが付いています。 トラックスティックキャップは長期の使用で磨耗した場合、取り替える必要があります。

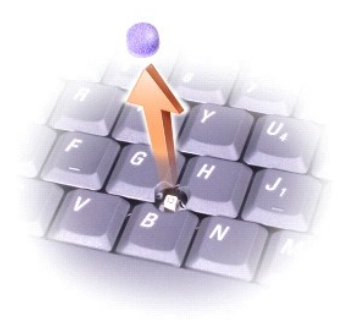

- 1. トラックスティックからキャップを取り外します。
- 2. 新しいキャップを四角いトラックスティック軸に合わせ、慎重に軸にかぶせます。
- 3. トラックスティックを動かして、キャップが完全に収まっているか確認します。

パスワード

Dell Precision™ M60 シリーズ **Mobile Workstation** ユーザーズガイド

- [パスワードについて](#page-59-0)
- [プライマリパスワードの使い方](#page-59-1)
- [システム管理者パスワードの使い方](#page-59-2)
- [ハードドライブパスワードの使い方](#page-60-0)
- [管理タグの割り当て](#page-60-1)

### <span id="page-59-0"></span>パスワードについて

メモ: ご購入時には、パスワードは設定されていません。

プライマリパスワードは、使用を許可されていないユーザーによるコンピュータの起動を防ぐことができます。 プライマリパスワードの代わりに、システム管理者パスワードを使用することができます。 ド<br>ライブが別のコンピュータに取り付けられている場合でも、ハードドライブパスワードを設定すると、使用を許可されていないユーザーのデータへのアクセスができなくなります。

■ メモ: デルから Dell™ Latitude™ D シリーズノートブックコンピュータで使用するハードドライブを購入された場合にのみ、ハードドライブパスワード機能を使用できます。

**注意**: パスワードは、コンピュータやハードドライブのデータに対して高度なセキュリティ機能を提供します。 ただし、この機能だけでは万全ではありません。 データのセキュリティをより確実な<br>ものにするために、スマートカード、データ暗号化プログラム、または暗号化機能の付いた PC カードなどを使って、ユーザー自身が保護設定を追加する必要があります。

パスワードを忘れてしまった場合、システム管理者に尋ねるか、デルにお問い合わせください。 その際、使用を許可されていないユーザーによる不正使用を防ぐため、デルのテクニカルサポート担当者 はお客様がコンピュータの所有者であるかどうかを確認します。

以下の表に、お使いのコンピュータで利用可能なパスワードの種類と機能を示します。

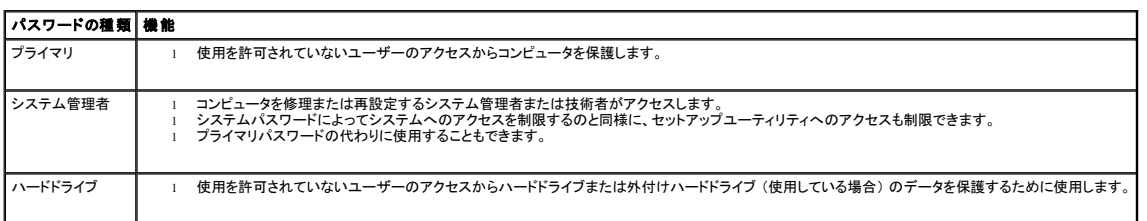

### <span id="page-59-1"></span>プライマリパスワードの使い方

プライマリパスワードは、使用を許可されていないユーザーのアクセスからコンピュータを保護するために使用します。

プライマリパスワードを設定すると、コンピュータの電源を入れるたびにパスワードを入力する必要があります。 パスワードを設定した後にコンピュータを起動すると、次のようなメッセージが毎回表示さ れます。

Please type in the primary or administrator password and press  $\overline{\leftarrow}$  *Enter* 

(プライマリまたはシステム管理者パスワードを入力して、 → Enter ) を押してください。)

操作を続けるには、パスワードを入力します (最大 8 文字)。

2 分以内にパスワードを入力しないと、自動的に直前の状態に戻ります。

システム管理者パスワードが設定されている場合、プライマリパスワードの代わりに使用することもできます。 通常、コンピュータ画面でシステム管理者パスワードの入力は必要ありません。

● 注意: システム管理者パスワードを無効にすると、同時にプライマリパスワードも無効になります。

### <span id="page-59-2"></span>システム管理者パスワードの使い方

システム管理者パスワードは、コンピュータを修理または再設定するシステム管理者または技術者のためのものです。 システム管理者または技術者が複数のコンピュータに同一のシステム管理者パ スワードを登録すると、ユーザーはプライマリパスワードを設定することができます。

システム管理者パスワードを設定すると、セットアップユーティリティの **Configure Setup** オプションが有効になります。 **Configure Setup** オプションでは、プライマリパスワードによってシステムへ のアクセスを制限できるのと同様に、セットアップユーティリティへのアクセスも制限できます。

システム管理者パスワードはプライマリパスワードの代わりに使用することもできます。 プライマリパスワードの入力を求められた場合、常にシステム管理者パスワードで代用できます。

メモ: システム管理者パスワードを使ってコンピュータへのアクセスはできますが、ハードドライブパスワードが設定されている場合、ハードドライブへのアクセスはできません。

システム管理者パスワードを設定せずに、プライマリパスワードを忘れてしまった場合、または両方のパスワードを設定して、どちらも忘れてしまった場合は、システム管理者に尋ねるか、デルにお問い 合わせください。

● 注意: システム管理者パスワードを無効にすると、同時にプライマリパスワードも無効になります。

### <span id="page-60-0"></span>ハードドライブパスワードの使い方

ハードドライブパスワードは、使用を許可されていないユーザーのアクセスからハードドライブ上のデータを保護するために使用します。 外付けハードドライブをご使用の場合、そのドライブにプライマリ ハードドライブと同じ、または異なるパスワードを設定することもできます。

ハードドライブパスワードを設定すると、コンピュータの電源を入れるたびにパスワードを入力する必要があります。また、スタンバイモードから通常の動作に復帰する際にも、必ず入力する必要がありま す。

ハードドライブパスワードを有効にした場合、コンピュータを起動するたびに次のようなメッセージが表示されます。

Please type in the hard-disk drive password and press  $\bigoplus$  Enter

(ハードディスクドライブパスワードを入力して、 ← Enter ) を押してください。)

操作を続けるには、パスワードを入力します(最大 8 文字)。直前の状態に戻るには、 <mark>〔Bac n</mark>]<br>操作を続けるには、パスワードを入力します(最大 8 文字)。直前の状態に戻るには、 <sup>【Baganar</sup>】

2 分以内にパスワードを入力しないと、自動的に直前の状態に戻ります。

パスワードを間違えると、次のメッセージが表示されます。

Invalid password [Press Enter to retry] (無効なパスワードです [再度入力してください])

パスワードが 3 回以内に正しく入力されないと、セットアップユーティリティの **Boot First Device** の一覧で設定している次のデバイスからの起動を試みます。**Boot First Device** の一覧に他の起 動デバイスがない場合、コンピュータは電源を入れたときの状態に戻ります。

ハードドライブパスワード、外付けハードドライブパスワード、およびプライマリパスワードが同じ場合、プライマリパスワードの入力だけが求められます。 ハードドライブパスワードがプライマリパスワー ドと異なる場合、両方のパスワードの入力が求められます。 2 つのパスワードを別々に設定することで、セキュリティをさらに強化することができます。

メモ: システム管理者パスワードを使ってコンピュータへのアクセスはできますが、ハードドライブパスワードが設定されている場合、ハードドライブへのアクセスはできません。

### <span id="page-60-1"></span>管理タグの割り当て

管理タグ設定ユーティリティを使用して、コンピュータに割り当てられた管理タグを入力できます。 管理タグ番号を入力すると、セットアップユーティリティ画面にタグが表示されます。

管理タグ設定ユーティリティを使うと、システムのログオン画面で、プライマリパスワードと共に所有者タグの入力を求めるように設定することもできます。

『Drivers and Utilities CD』 を使って起動ディスクを作成します。その後、起動ディスクを使って管理タグを割り当てます。

- 1. 開いているファイルをすべて保存してから閉じ、実行中のプログラムをすべて終了します。
- 2. フロッピードライブを搭載した Dell™ D/Bay をコンピュータの右側にあるパワー USB コネクタに接続します。または、USB フロッピードライブをコンピュータの背面にある 2 つの USB コネクタの うちの 1 つに接続します。
- 3. 『Drivers and Utilities CD』 を挿入します。
- 4. **Dell** システムをお買い上げくださり、ありがとうございます 画面が表示されたら、次へ をクリックします。
- 5. オペレーティングシステム ドロップダウンメニューから、**MS-DOS** を選びます。
- 6. **Dell** ノートブック管理タグ をクリックし、解凍 をクリックして、セットアップ をクリックします。
- 7. 空のフロッピーディスクを挿入して、 ← Enter # 本押します。

画面の指示に従って、起動ディスクを作成します。

- 8. 起動ディスクを使ってコンピュータを起動するには、次の手順を実行します。
	- a. コンピュータを再起動します。
	- b. DELL™ ロゴが表示されたら、すぐに

オペレーティングシステムのロゴが表示された場合、Windows のデスクトップが表示されるのを待って、コンピュータをシャットダウンして、再度試みます。

c. 矢印キーを押して **ディスケットドライブ** を選び、 (+ Enter ) を押します。

9. asset と入力し、スペースを 1 つ入れてから新しい管理タグを入力して、 ●● Enter ♪ を押します。

たとえば、次のようにコマンドラインを入力してから、 を押します。

asset 1234\$ABCD&

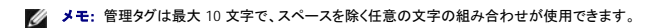

- 10. 管理タグの確認を求めるプロンプトが表示されたら、y と入力します。 コンピュータは、新規または変更後の管理タグとサービスタグを表示します。
- 11. コンピュータを再起動して、管理タグ設定ユーティリティを終了します。

## 既存の管理タグとサービスタグの表示

- 1. [「管理タグの割り当て](#page-60-1)」で作成した起動ディスクを使って、コンピュータを起動します。
- 2. asset と入力して、<sup>4 Enter</sup> \*押します。

#### 管理タグの削除

- 1. [「管理タグの割り当て](#page-60-1)」で作成した起動ディスクを使って、コンピュータを起動します。
- 2. asset /d と入力して、 <sup>→ Enter</sup> を押します。
- 3. 管理タグの削除の確認を求めるプロンプトが表示されたら、y と入力します。

#### 所有者タグの割り当て

所有者タグは最大 48 文字で、任意の文字のほか数字やスペースも使用できます。

- 1. [「管理タグの割り当て](#page-60-1)」で作成した起動ディスクを使って、コンピュータを起動します。
- 2. asset /oと入力し、スペースを 1 つ入れてから新しい所有者タグを入力して、 キン Enter き押します。

たとえば、次のようにコマンドラインを入力してから、 ← Enter sepending

asset /o ABC Company

3. 所有者タグの確認を求めるプロンプトが表示されたら、y と入力します。

コンピュータは、新しい所有者タグを表示します。

### 所有者タグの削除

メモ: セキュリティのため、プライマリパスワードまたはシステム管理パスワードが設定されている場合、所有者タグを設定、変更、または削除することはできません。

- 1. [「管理タグの割り当て](#page-60-1)」で作成した起動ディスクを使って、コンピュータを起動します。
- 2. asset /o /d と入力して、<sup>41 Enter</sup> を押します。
- 3. 所有者タグの削除の確認を求めるプロンプトが表示されたら、y と入力します。

### 管理タグオプション

管理タグオプション (次の表を参照) の 1 つを使用するには、次の手順を実行します。

1. [「管理タグの割り当て](#page-60-1)」で作成した起動ディスクを使ってコンピュータを起動します。

2. asset と入力し、スペースを 1 つ入れてからオプションを入力して、
<sup>4. Enter</sup> ) を押します。

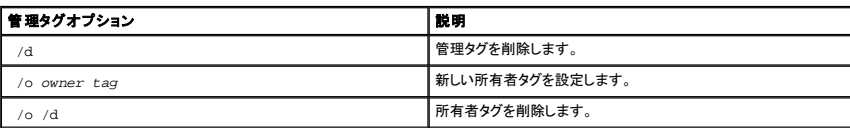

### **PC** カードの使い方

Dell Precision™ M60 シリーズ **Mobile Workstation** ユーザーズガイド

- $P$ C [カードについて](#page-63-0)
- PC [カードのダミーカード](#page-63-1)
- **[拡張型](#page-63-2) PC カード**
- $\no$  PC [カードの取り付け](#page-63-3)
- PC [カードまたはダミーカードの取り外し](#page-64-0)

### <span id="page-63-0"></span>**PC** カードについて

サポートされている PC カードについては、[「仕様](file:///C:/data/systems/wsM60/ja/ug/specs.htm#1119583)」 を参照してください。

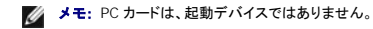

PC カードスロットは、1 つのコネクタを持ち、Type I または Type II カードを 1 枚サポートしています。 PC カードスロットは、CardBus テクノロジおよび拡張型 PC カードをサポートしています。 PC カー ドの 「Type」 とは厚みによる分類で、機能とは関係ありません。

### <span id="page-63-1"></span>**PC** カードのダミーカード

お使いのコンピュータには、PC カードスロットにプラスチック製のダミーカードが取り付けられています。 ダミーカードは、埃や他の異物から未使用のスロットを保護します。 他のコンピュータのダミーカ ードは、お使いのコンピュータとサイズが合わないことがありますので、スロットに PC カードを取り付けない時のためにダミーカードを保管しておいてください。

ダミーカードの取り外しについては、「PC [カードまたはダミーカードの取り外し](#page-64-0)」を参照してください。

### <span id="page-63-2"></span>拡張型 **PC** カード

拡張型 PC カード (たとえば、ワイヤレスネットワークアダプタ) は、標準の PC カードより長く、コンピュータの外側にはみ出しています。 拡張型 PC カードを使用する場合、次の注意事項に従ってくだ<br>さい。

- l 取り付けた拡張カードのはみ出した部分に衝撃を与えないでください。 衝撃を与えるとシステム基板が破損することがあります。
- l コンピュータをキャリーケースに入れる場合、必ず拡張型 PC カードを取り外してください。

### <span id="page-63-3"></span>**PC** カードの取り付け

コンピュータの動作中に、PC カードを取り付けることができます。 コンピュータは自動的にカードを検出します。

通常、PC カードはカード上面にスロットへの挿入方向を示す矢印や三角形などが描かれています。 カードは一方向にしか挿入できないよう設計されています。 カードの挿入方向がわからない場合、カ<br>ードに付属のマニュアルを参照してください。

PC カードを取り付けるには、次の手順を実行します。

- 1. 挿入方向を示す矢印などをスロットに向け、カード上面を上にして持ちます。 ラッチを押し込んだ状態にしてからカードを挿入します。
- 2. PC カードコネクタにカードが完全に収まるまで、カードをスロットにスライドします。

カードがうまく入らない場合、無理にカードを押し込まず、カードの方向を確認してもう一度挿入してみます。

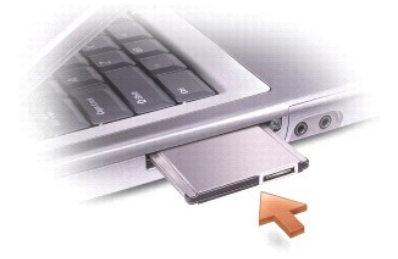

### <span id="page-64-0"></span>**PC** カードまたはダミーカードの取り外し

**注意**: PC カードを選択してその動作を停止するには、コンピュータから PC カードを取り外す前に、タスクバーの PC カード設定ユーティリティ をごを使用します。 設定ユーティリティでカード<br>の動作を停止しないでカードを取り外すと、データを損失する恐れあります。 ケーブルが付いている場合、カードを取り外す際にケーブル自体を引っぱってカードを取り外さないでください。

ラッチを押してカードまたはダミーカードを慎重に取り外します。 ラッチによっては、ラッチを 2 回押す必要があります。 1 回目でラッチが外れ、2 回目でカードが出てきます。

- 1. 取り出しボタンを押します。
- 2. もう一度取り出しボタンを押します。
- 3. カードまたはダミーカードを慎重に取り外します。

スロットに PC カードを取り付けない場合に使用するダミーカードは保管しておきます。 ダミーカードは、埃や他の異物から未使用のスロットを保護します。

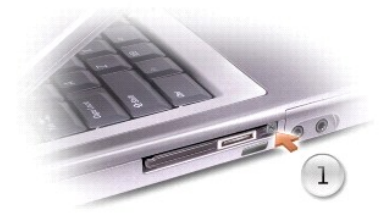

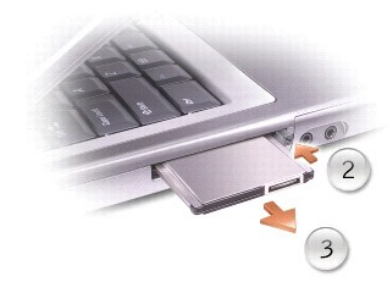

### 電力の管理

Dell Precision™ M60 シリーズ **Mobile Workstation** ユーザーズガイド

- 雷力管理のヒント
- [電力の管理ウィザード](#page-65-1)
- [省電力モード](#page-66-0)
- [電源オプションのプロパティ](#page-67-0)

### <span id="page-65-0"></span>電力管理のヒント

**シンメモ:** バッテリー電源の省電力の詳細については、「<u>バッテリーの使い方</u>」 を参照してください。

l バッテリーの寿命は、充電される回数によって大きく異なりますので、コンピュータはできるだけコンセントに接続してお使いください。

- 1 長時間コンピュータから離れるときは、コンピュータを<u>スタンバイモード</u>または<u>休止状態モード</u>にしてください。
- l 省電力モードを起動するには、ディスプレイを閉じるか *En Ese Sagewel* を押します。
- l 省電力モードを終了するには、ディスプレイを開くか電源ボタンを押します。

### <span id="page-65-1"></span>電力の管理ウィザード

■ メモ: アクセス権が制限されている場合、電力の管理ウィザードは利用できません。

■ アイコンをクリックまたはダブルクリックして、電力の管理ウィザードを開きます。

ようこそ と電力の管理の概要 のウィザードの最初の 2 つの画面には、各種電源管理オプションの説明と定義が表示されています。

■ メモ: 電力の管理の概要 画面で、今後はこの画面を表示しない を選ぶことができます。 このオプションを選ぶと、ようこそ 画面も表示されなくなります。

電力の管理ウィザード 以降の画面を使って、スリープモード、電源設定、バッテリーの低充電警告など、各種の電源管理オプションを設定します。

#### スリープモードの設定

画面では、スタンバイモードと休止状態モードが定義されています。 この画面から以下のことができます。

- l スタンバイモードのパスワードオプションの設定
- l 休止状態モードの有効化または無効化
- l ディスプレイを閉じた時にコンピュータがどう反応するかの選択
	- 何もしない (アクションなし)
	- スタンバイモードを起動する
	- 休止状態モードを起動する
- 1 電源ボタンを押した時にコンピュータがどう反応するかの選択
	- 何もしない (アクションなし)
	- スタンバイモードを起動する
	- 休止状態モードを起動する
	- o Microsoft® Windows® オペレーティングシステムをシャットダウンして、コンピュータの電源を切る (電源オフ)
	- 画面上でユーザーに指示を出す (必要な操作)
- $\boxed{\mathit{Fn}~\begin{bmatrix} \mathit{Esc} \ \end{bmatrix}~\begin{bmatrix} \mathit{Exc} \ \end{bmatrix}~\mathit{exp}(\mathit{Im}~\mathit{Im}~\mathit{Im}~\mathit{Im}~\mathit{Im}~\mathit{Im}~\mathit{Im}~\mathit{Im}~\mathit{Im}~\mathit{Im}~\mathit{Im}~\mathit{Im}~\mathit{Im}~\mathit{Im}~\mathit{Im}~\mathit{Im}~\mathit{Im}~\mathit{Im}~\mathit{Im}~\mathit{Im}~\mathit{Im}~\mathit{Im}~\mathit{Im}~\math$ 
	- 何もしない (アクションなし)
	- スタンバイモードを起動する
	- 休止状態モードを起動する
	- o Microsoft Windows をシャットダウンして、コンピュータの電源を切る (電源オフ)
	- 画面上でユーザーに指示を出す (必要な操作)

### 電源設定の選択

- **メモ:** コンピュータがバッテリーで動作している場合、**ネットワーク無効** 電源設定は、ネットワークまたはワイヤレスアクティビティを有効または無効にします。 コンピュータがコンセントまたはド<br>ッキングデバイスに接続されている場合、**ネットワーク無効** 電源設定は、ワイヤレスアクティビティのみ無効にします。**ネットワーク無効** の機能を使うには、QuickSet (Microsoft® Windows®<br>ではなく)の電源設定を利用する
- この画面で電源設定の選択、作成、および編集ができます。また、お客様が作成した電源設定を削除することはできますが、 Dell™ QuickSet の既定の電源設定 (**最大パッテリ、最大パフォーマン**<br>ス、**プレゼンテーション**、および **ネットワーク無効**)は削除できません。

メモ: QuickSet は、QuickSet を使って作成した電源設定名の後に自動的に **(QuickSet)** という単語を付け加えます。

すべての QuickSet 電源設定は、画面中央近くのドロップダウンメニューに表示されます。メニュー内の各電源設定は、メニューの下に表示されます。 コンピュータがバッテリーで稼動している時の電<br>源設定と、コンセントに接続されている時の電源設定は別々に表示されます。

電力の管理ウィザード を利用しても、電源設定にディスプレイの輝度レベルを関連付けることができます。 輝度レベルを設定するには、QuickSet を使って輝度レベルの設定を有効にする必要があり ます。

ディスプレイの輝度、内蔵ネットワークカードアクティビティ、およびワイヤレスアクティビティの機能は、Microsoft® Windows® **コントロールパネル** 電源設定からはご利用できません。これらの付加<br>価値機能を使用するには、QuickSet 電源設定から設定する必要があります。

メモ: 輝度のキーボードショートカットでは、お使いのノートブックコンピュータのディスプレイのみに適用します。ノートブックコンピュータに取り付けられているモニターには影響はありません。 お使いのコンピュータが **CRT** モードのみに設定されていて、輝度レベルを変更しようとすると、輝度メーター が表示されますが、モニターの輝度レベルは変更しません。

### バッテリー警告と動作の設定

この画面で、バッテリー低下アラームとバッテリー切れアラームを有効にでき、また警告の設定を変更できます。 たとえば、バッテリー低下アラームを 20 % に設定して、作業中のファイルを保存し、AC<br>電源に切り替えるよう促したり、バッテリー切れアラームを10 % に設定して休止状態モードに入るようにできます。この画面から以下のことができます。

- 1 警告を音またはメッセージのどちらで知らせるかの選択
- 1 警告を知らせる電源レベルの調整
- 1 警告が知らされた時にコンピュータがどう反応するかの選択
	- 何もしない (アクションなし)
	- スタンバイモードを起動する
	- 休止状態モードを起動する
	- o Windows をシャットダウンして、コンピュータの電源を切る (電源オフ)

#### 電力の管理ウィザードの完了

画面に、お使いのコンピュータの QuickSet 電源設定、スリープモード、およびバッテリー警告設定の概要が表示されます。 選択した設定を確認して、完了 をクリックします。

```
QuickSet の詳細については、タスクバーにある ■ アイコンを右クリックして、ヘルプ をクリックしてください。
```
### <span id="page-66-0"></span>省電力モード

### <span id="page-66-1"></span>スタンバイモード

スタンバイモードでは、あらかじめ設定した一定の時間コンピュータを操作しないでおくと (タイムアウト)、ディスプレイとハードドライブの電源を切ることによって電力を節約します。 スタンバイモードを終 了すると、コンピュータはスタンバイモードに入る前と同じ動作状態に戻ります。

● 注意: スタンバイモードのときに AC 電源が切れたりバッテリーを使い切ってしまうと、データを損失する恐れがあります。

スタンバイモードを起動するには、次の手順を実行します。

1 Microsoft® Windows® XP オペレーティングシステムの場合、スタート ボタンをクリックし、終了オプション をクリックして、スタンパイをクリックします。

Windows 2000 の場合、スタート ボタンをクリックして、シャットダウン をクリックします。次に スタンバイ をクリックして、**OK** をクリックします。

または、

1 **電源オプションのプロパティ**ウィンドウの<mark>[詳細設定](#page-67-1)</mark>(または 詳細) タブで、ご自分で設定した電源管理のオプションに応じて、次の方法の一つを実行します。

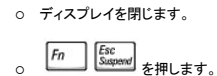

スタンバイモードから通常の動作状態に戻るには、<mark>[詳細設定](#page-67-1)</mark>(ま<u>たは 詳細)タブ</u>のオプション設定に応じて電源ボタンを押すか、またはディスプレイを開きます。 キーを押したり、タッチパッドやトラック<br>スティックに触れてもコンピュータはスタンバイモードから復帰しません。

#### <span id="page-66-2"></span>休止状態モード

休止状態モードでは、システム情報をハードドライブの予約領域にコピーしてから、コンピュータの電源を切ることによって電力を節約します。 休止状態モードから復帰すると、コンピュータは休止状態 モードに入る前と同じ動作状態に戻ります。

● 注意: お使いのコンピュータが休止状態モードに入っている場合、デバイスの取り外し、またはコンピュータをドッキングデバイスから取り外すことはできません。

バッテリーの充電レベルが極端に低くなった場合、コンピュータは休止状態モードに入ります。

手動で休止状態モードを起動するには、次の手順を実行します。

l Windows XP の場合、**スタート** ボタンをクリックし、**終 了オプション** をクリックして、 ロ Shiffress of アキルたまま **休止状態** をクリックします。

2<u>000 の場合、休止状態をサポートする</u>が設定されている場合、**スタート** ボタンをクリックし、**シャットダウン** をクリックして、**休止状態** をクリックします。次に、OK をクリックします。

または、

- 1 **電源オプションのプロパティ**ウィンドウの<mark>[詳細設定](#page-67-1) (または 詳細) タブで、ご自分で設定した電源管理のオプションに応じて、次の方法の一つを実行し、休止状態モードを起動します。</mark>
	- ディスプレイを閉じます。
	- c Fn Esc Suspend を押します。

■ メモ: PC カードによっては、休止状態モードから復帰した後、正常に動作しないものがあります。その場合、[カードを取り外して取り付けなおすか](file:///C:/data/systems/wsM60/ja/ug/pccards.htm#1102175)、コンピュータを再起動してください。

休止状態モードから通常の動作状態に戻るには、電源ボタンを押します。 コンピュータが通常の動作状態に戻るのに、若干時間がかかることがあります。 キーを押したり、タッチパッドやトラックスティッ<br>クに触れてもコンピュータは休止状態モードから復帰しません。 休止状態モードの詳細については、オペレーティングシステムに付属のマニュアルを参照してください。

### <span id="page-67-0"></span>電源オプションのプロパティ

電源オプションのプロパティ ウィンドウで、消費電力の管理およびバッテリーの充電状況の監視をおこないます。 Microsoft Windows の 電源オプションのプロパティ ウィンドウを表示するには、次 の手順を実行します。

- 1 Windows XP の場合、スタート ボタンをクリックし、コントロールパネル をクリックして、パフォーマンスとメンテナンス をクリックします。次に、電源オプション をクリックします。
- 1 Windows 2000 の場合、コントロールパネル を開いて、電源オプション アイコンをダブルクリックします。

#### <span id="page-67-4"></span>電源設定タブ

Windows XP は、選択した電源設定によってプロセッサのパフォーマンスレベルを調整します。 パフォーマンスレベルの設定には、それ以外の調整は必要ありません。 その他のオペレーティングシス<br>テムのプロセッサのパフォーマンスレベル設定に関する情報は、「<u>Intel SpeedStep® テクノロジタブ</u>」 を参照してください。

設定済みの電源設定には、コンピュータをスタンバイモードにする、ディスプレイの電源を切る、ハードドライブの電源を切る、といったそれぞれ異なるタイムアウト設定があります。 電源管理のオプショ<br>ンの詳細については、<u>[ヘルプとサポートセンター](file:///C:/data/systems/wsM60/ja/ug/windowxp.htm#1109157)</u> (Windows 2000 の場合、Windows ヘルプ) を参照してください。

### アラームタブ

■ メモ: アラームの音が聞こえるようにするには、各 アラームの動作 ボタンをクリックして、音で知らせるを選択します。

バッテリ低下アラーム および バッテリ切れアラーム 設定は、バッテリーの充電量が一定以下になったことをメッセージを表示して警告します。 コンピュータがお手元に届いたときには、バッテリ低 下アラーム および バッテリ切れアラーム [のチェックボックスが選択されています。 これらの設定を変えずにお使いになることをお勧めします。 バッテリー低下アラームの詳細については、「バッテリ](file:///C:/data/systems/wsM60/ja/ug/battery.htm#1048420) ーの使い方」 を参照してください。

#### 電源メータータブ

電源メーター タブは、現在の供給電源とバッテリーの充電残量を表示します。

### <span id="page-67-1"></span>詳細設定 (または詳細) タブ

詳細設定 (または 詳細) タブでは、以下のことが実行できます。

- 1 電源のアイコンと[スタンバイモードの](#page-66-1)パスワードオプションの設定
- l 次の機能が設定できます (お使いのオペレーティングシステムによって設定が異なります)。
	- 画面上でユーザーに指示を出す (必要な操作)
	- スタンバイモードを起動する
	- o [休止状態モード](#page-66-2)を起動する
	- o Windows をシャットダウンして、コンピュータの電源を切る (電源オフ)
	- 何もしない)

これらの機能を設定するには、対応するドロップダウンメニューからオプションをクリックして、**OK** をクリックします。

#### <span id="page-67-2"></span>休止状態タブ

休止状態 タブでは、休止状態を有効にする (または、休止状態をサポートする) チェックボックスをクリックすることで、休止状態モードを有効にします。

#### <span id="page-67-3"></span>**Intel SpeedStep**® テクノロジタブ

■ メモ: Windows XP は、選択した電源設定によってプロセッサのパフォーマンスレベルを調整します。 「<u>電源設定タブ</u>」 を参照してください。

**メモ: Intel SpeedStep テクノロジを使用するには、Windows オペレーティングシステムを実行しなければなりません。** 

.お使いのオペレーティングシステムやマイクロプロセッサによって多少異なりますが、**電源オプションのプロパティ** ウィンドウは、Intel SpeedStep® **テクノロジ** タブを含みます。 Intel SpeedStep テ<br>クノロジを使用すると、コンピュータがバッテリーまたは AC 電源のいずれかで動作している場合でも、マイクロプロセッサのパフォーマンスレベルを設定できます。 お使いのオペレーティングシステムに<br>よって多少異なりま

- ι **自動 コ**ンピュータが AC 電源で動作している場合、プロセッサは最大速度で動作します (最大パフォーマンスモード)。コンピュータがバッテリー電源で動作している場合、プロセッサ速度は<br>- バッテリー最適化モードになります。
- l **最大パフォーマンス** ― コンピュータがバッテリー電源で動作している場合でも、最大パフォーマンスレベルに設定されます。
- l **パッテリに合わせたパフォーマンス** ― コンピュータがコンセントに接続されている場合でも、バッテリー電源に最適なパフォーマンスレベルで動作するように設定されます。
- 1 パッテリの最長寿命 ― バッテリーの寿命を延ばすために、プロセッサの動作速度を遅くします。

追加の Intel SpeedStep オプションを変更するには、次の手順を実行します。

- 1. 詳細 をクリックして、いずれかのオプションをクリックします。
	- l Intel SpeedStep technology コントロールを無効にする
	- l タスクバーからアイコンを削除する
	- l パフォーマンスの変更時に音声通知を無効にする

2. 変更するには、**OK** をクリックし、もう一度 **OK** をクリックして、**Intel SpeedStep** テクノロジ (詳細) ウィンドウを閉じます。

通知領域にあるフラグアイコンを右クリックして、Intel SpeedStep 設定を変更することもできます。

### 問題の解決

Dell Precision™ M60 シリーズ **Mobile Workstation** ユーザーズガイド

- 雷源の問題
- [エラーメッセージ](#page-70-0)
- [ビデオとディスプレイの問題](#page-71-0)
- [サウンドとスピーカーの問題](#page-72-0)
- [プリンタの問題](#page-73-0)
- [モデムおよびインターネット接続の問題](#page-73-1)
- [タッチパッドまたはマウスの問題](#page-74-0)
- [外付けキーボードの問題](#page-74-1)
- [入力時の問題](#page-75-0)
- [ドライブの問題](#page-75-1)
- PC [カードの問題](#page-76-0)
- [スマートカードの問題](#page-76-1)
- [ネットワークの問題](#page-76-2)
- [プログラムの一般的な問題](#page-76-3)
- [Dell™ コンピュータが濡れた場合](#page-77-0)
- [コンピュータを落としたり損傷を与えた場合](#page-78-0)
- [その他の技術的な問題の解決](#page-78-1)

### <span id="page-69-0"></span>電源の問題

以下を確認しながら、Diagnostics [\(診断\) チェックリストに](file:///C:/data/systems/wsM60/ja/ug/gethelp.htm#1103167)必要事項を記入してください。

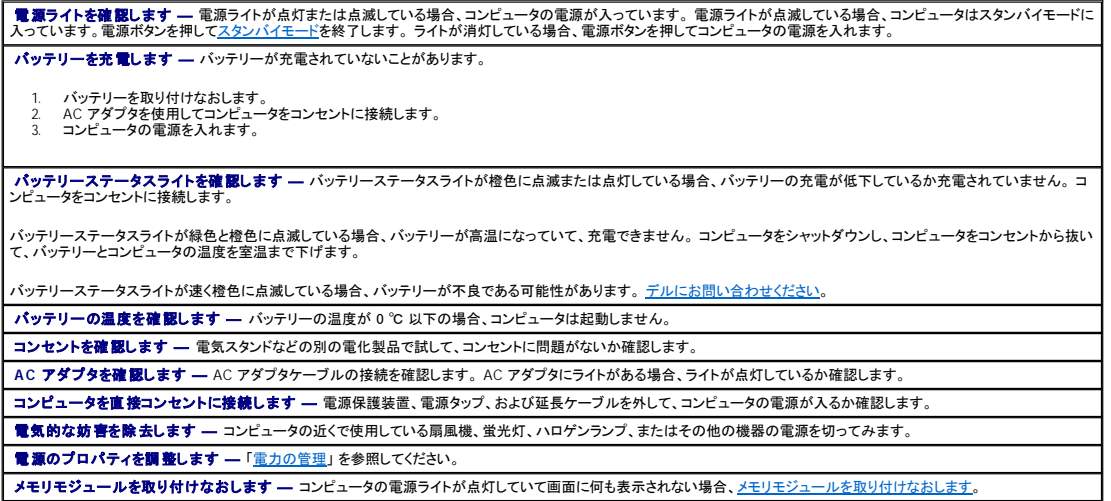

### コンピュータへの十分な電力の確保

お使いのコンピュータは、90 W の AC アダプタを使用するように設計されています。システムの性能を最適にするために、このアダプタを常にお使いください。

お使いのコンピュータに、他の Dell™ ノートブックコンピュータで使用している 65 W の AC アダプタを使用することはできますが、システムの性能が低下します。 65 W の AC アダプタを含む低電力の AC アダプタを使用すると、WARNING (警告) メッセージが表示されることがあります。

### ドッキング電力の考慮

コンピュータが Dell D/Dock ドッキングデバイスに接続されている場合、電力の消費が増加するためにバッテリーのみでの通常のコンピュータの操作はできません。コンピュータが Dell D/Dock ドッキ<br>ングデバイスに接続されている場合、90 W の AC アダプタがコンピュータに接続されているか確認します。

#### コンピュータの電源が入っている状態でのドッキング

コンピュータが動作中に Dell D/Dock ドッキングデバイスまたは Dell D/Port ドッキングデバイスに接続されている場合、AC アダプタをコンピュータに接続するまでドッキングデバイスは検出されませ ん。

#### コンピュータがドッキングされている状態で **AC** 電源が切れた場合

Dell D/Dock ドッキングデバイスまたは Dell D/Port ドッキングデバイスに接続されている間にコンピュータの AC 電源が切れた場合、コンピュータはただちに低パフォーマンスモードに入ります。

### <span id="page-70-0"></span>エラーメッセージ

メッセージが一覧にない場合、オペレーティングシステムのマニュアル、またはメッセージが表示された際に実行していたプログラムのマニュアルを参照してください。

Auxiliary device failure **(補助デバイスエラー) ―** タッチパッド、トラックスティック、または外付けマウスに問題がある可能性があります。 外付けマウスを使用している場 ―<br>合、ケーブル接続を確認します。 セットアップユーティリティで Pointing Device オプションの設定を有効にします。 問題が解決しない場合、<u>デルにお問い合わせください。</u> **Bad command or file name** (コマンド名またはファイル名が違う) ― 正しいコマンドを入力したか、スペースの位置は正しいか、パス名は正しいかを確認します。 Cache disabled due to failure **(障害によりキャッシュが無効になりました) ―** マイクロプロセッサに内蔵のプライマリキャッシュに問題が発生しました。<u>デルにお問い</u><br>合わせください。 **CD drive controller failure** (**CD** ドライブコントローラエラー) ― CD ドライブが、コンピュータからのコマンドに応答しません。 [「ドライブの問題」](#page-75-1) を参照してください。 Data error (データエラー) — ハードドライブからデータを読み取ることができません。[「ドライブの問題」](#page-75-1) を参照してください。 Decreasing available memory **(使用可能メモリ減少) ―** 1 つまたは複数のメモリモジュールに問題があるか、またはメモリモジュールが正しく取り付けられていない可能 |<br>性があります。 メモリモジュールを取り付けなおすか、必要であれば取り替えます。 「<u>メモリの増設</u>」 を参照してください。 **Disk C: failed initialization** (ディスク **C:** の初期化失敗) ― ハードドライブの初期化に失敗しました。 「Dell Diagnostics [\(診断\) プログラムの使い方](file:///C:/data/systems/wsM60/ja/ug/diag.htm#1108529)」 の **Hard-Disk Drive** テストを実行します。 Drive not ready (ドライブの準備ができていません) ― 動作を続ける前にハードドライブをベイに取り付けます。 ハードドライブベイに[ハードドライブを取り付けます](file:///C:/data/systems/wsM60/ja/ug/rr.htm#1106489)。 **Error reading PCMCIA card** (**PCMCIA** カードの読み取りエラー) ― コンピュータが PC カードを認識できません。PC [カードを取り付けなおす](file:///C:/data/systems/wsM60/ja/ug/pccards.htm#1103006)か、別の PC カードを使用 します。 Extended memory size has changed (**拡張メモリの容量が変更されています) —** NVRAM に記録されているメモリ容量が実際に取り付けられているメモリ容量と一致 |<br>しません。コンピュータを再起動します。同じエラーが表示される場合、[デルにお問い合わせください](file:///C:/data/systems/wsM60/ja/ug/gethelp.htm#1107048)。 **Gate A20 failure** (ゲート **A20** エラー) ― メモリモジュールがしっかりと接続されていない可能性があります。 [メモリモジュールを取り付けなおす](file:///C:/data/systems/wsM60/ja/ug/rr.htm#1105993)か、必要であれば取り替 えます。 **General failure** (一般的エラー) ― オペレーティングシステムがコマンドを実行できません。 通常、このメッセージの後には Printer out of paper [プリンタの用紙が ありません] という具体的な情報が続きます。適切な処置をおこないます。 Hard-disk drive configuration error (**ハードディスクドライブ設定エラー)—** コンピュータがドライブの種類を識別できません。コンピュータをシャットダウンし、<u>ハードド</u><br><u>ライブを取り外し</u>て、コンピュータを CD から起動します。 その後コンピュータをシャットダウンし、ハードドライブを取り付けなおして、コンピュータを再起動します。「<u>Dell</u><br>Diagnostics (診断) プログラムの使い方 - Hard-disk drive controller failure 0 (**ハードディスクドライブコントローラエラー**0) — ハードドライブがコンピュータからのコマンドに応答しません。コンピュータをシャ |<br>ットダウンし、<u>ハードドライブを取り外し</u>て、コンピュータを CD から起動します。その後コンピュータをシャットダウンし、ハードドライブを取り付けなおして、コンピュータを再起動しま |<br>す。問題が解決しない場合、別のドライブ \_Hard-disk\_drive\_failure (**ハードディスクドライブエラー) —** ハードドライブがコンピュータからのコマンドに応答しません。コンピュータをシャットダウンし、<u>ハードドライブを</u><br><u>取り外し</u>て、コンピュータを CD から起動します。その後コンピュータをシャットダウンし、ハードドライブを取り付けなおして、コンピュータを再起動します。問題が解決しない場合、<br>別のドライブを取り付けます。「<u>Dell Diagnost</u> Hard-disk drive read failure (**ハードディスクドライブ読み取りエラー) ―** ハードドライブに問題がある可能性があります。コンピュータをシャットダウンし、<u>ハードドライ</u><br><u>ブを取り外し</u>て、コンピュータを CD から起動します。その後コンピュータをシャットダウンし、ハードドライブを取り付けなおして、コンピュータを再起動します。問題が解決しない場<br>合、別のドライブを取り付けます。「Dell Diagnost **Insert bootable media** (起動用メディア挿入) ― オペレーティングシステムが起動用以外の CD から起動しようとしています。 CD を挿入します。 lnvalid configuration information-please run System Setup Program (**システム情報が間違っています — セットアップユーティリティを実行します)—** シス |<br>テム設定情報がハードウェア構成と一致しません。メモリモジュールの取り付け後などにこのメッセージが表示されることがあります。セットアップユーティリティで適切なオプショ |<br>ンを修正します。「セットアップユ<del>ーティリテ</del> **Keyboard clock line failure** (キーボードクロックラインエラー) ― [外付けキーボードを使用している場合、ケーブル接続を確認します。 「](file:///C:/data/systems/wsM60/ja/ug/diag.htm#1108529)Dell Diagnostics (診断) プログ ラムの使い方」 の **Keyboard Controller** テストを実行します。 Keyboard controller failure (**キーボードコントローラエラー) ―** 外付けキーボードを使用している場合、ケーブル接続を確認します。 コンピュータを再起動し、起動ルー<br>チン中にキーボードまたはマウスに触れないようにします。「<u>Dell Diagnostics(診断)プログラムの使い方</u>」の Keyboard Controller テストを実行します。 Keyboard data line failure (**キーボードデータラインエラー)—** 外付けキーボードを使用している場合、ケーブル接続を確認します。「<u>Dell Diagnostics(診断)プログラ</u><br><u>ムの使い方</u>」の Keyboard Controller テストを実行します。 Keyboard stuck key failure **(キーボードスタックキーエラー) ―** 外付けキーボードまたはキーパッドのケーブル接続を確認します。 コンピュータを再起動し、起動ルー<br>チン中にキーボードまたはキーに触れないようにします。 「<u>Dell Diagnostics (診断) プログラムの使い方</u>」 の Stuck Key テストを実行します。 Memory address line failure at address, read value expecting value **(アドレス、読み取り値、期待値におけるメモリアドレスラインエラー) ―** メモリモジュー<br>ルに問題があるか、メモリモジュールが正しく取り付けられていない可能性があります。<u>メモリモジュールを取り付けなおす</u>か、必要であれば取り替えます。 Memory allocation error **(メモリ割り当てエラー) ―** 実行しようとしているソフトウェアがオペレーティングシステム、他のアプリケーションプログラムまたはユーティリティと |<br>コンフリクトしています。 コンピュータをシャットダウンし、30 秒待ってから再起動します。 プログラムを再度実行します。 エラーメッセージが再度表示される場合、ソフトウェアのマ | ニュアルを参照してください。 Memory data line failure at address, read value expecting value (**アドレス、読み取り値、期待値におけるメモリデータラインエラー)―** メモリモジュールに問 |<br>題があるか、メモリモジュールが正しく取り付けられていない可能性があります。<u>メモリモジュールを取り付けなおす</u>か、必要であれば取り替えます。 Memory double word logic failure at address, read value expecting value (**アドレス、読み取り値、期待値におけるメモリダブルワードロジックエラー)** ― メ<br>モリモジュールに問題があるか、メモリモジュールが正しく取り付けられていない可能性があります。<u>メモリモジュールを取り付けなおす</u>か、必要であれば取り替えます。 Memory odd/even logic failure at address, read value expecting value **(アドレス、読み取り値、期待値におけるメモリ奇 / 偶ロジックエラー) ―** メモリモジ |<br>ュールに問題があるか、メモリモジュールが正しく取り付けられていない可能性があります。<u>メモリモジュールを取り付けなおす</u>か、必要であれば取り替えます。 | Memory write/read failure at address, read value expecting value (アドレス、読み取り値、期待値におけるメモリ読み書きエラー) ― メモリモジュールに問題 |<br>があるか、メモリモジュールが正しく取り付けられていない可能性があります。<u>メモリモジュールを取り付けなおす</u>か、必要であれば取り替えます。 **No boot device available** (起動デバイスなし) ― コンピュータがハードドライブを見つけることができません。 ハードドライブが起動デバイスの場合、ドライブが適切に装 着されていて、起動デバイスとしてパーティション分割されていることを確認します。 No boot sector on hard drive (ハードドライブにブートセクターなし) ― オペレーティングシステムが壊れている可能性があります。 デルにお問い合わせくだ **No timer tick interrupt** (タイマーチック割り込み信号なし) ― [システム基板上のチップが誤動作している可能性があります。 「](file:///C:/data/systems/wsM60/ja/ug/diag.htm#1108529)Dell Diagnostics (診断) プログラムの使 い方」 の **System Set** テストを実行します。 Operating system not found (オペレーティングシステムが見つかりません) — デル Optional ROM bad checksum (オプション ROM のチェックサムが違います) — オプションの ROM に問題があります。テ **A required .DLL file was not found** (必要な **.DLL** ファイルが見つかりません) ― 開こうとしているプログラムに必要なファイルが見つかりません。 プログラムを削除 してから、再インストールします。

Microsoft® Windows® XP の場合

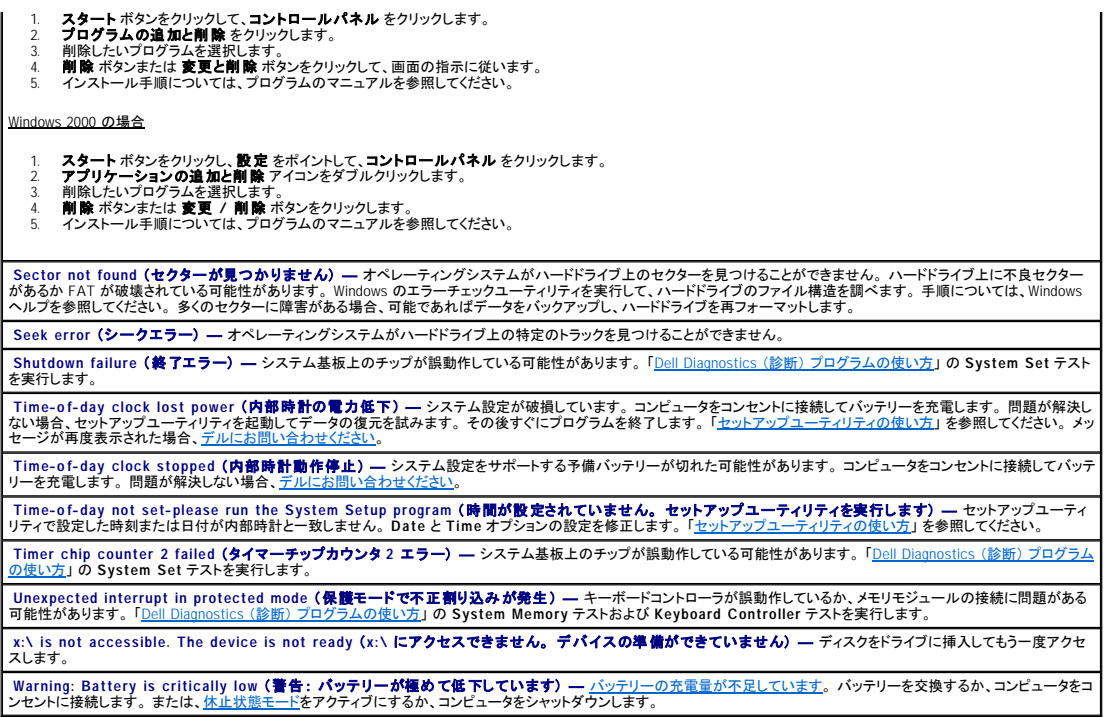

### <span id="page-71-0"></span>ビデオとディスプレイの問題

以下を確認しながら、Diagnostics [\(診断\) チェックリストに](file:///C:/data/systems/wsM60/ja/ug/gethelp.htm#1103167)必要事項を記入してください。

### 画面に何も表示されない場合

メモ: お使いのコンピュータに対応する解像度よりも高い解像度を必要とするプログラムをご使用の場合は、外付けモニターをコンピュータに取り付けることをお勧めします。

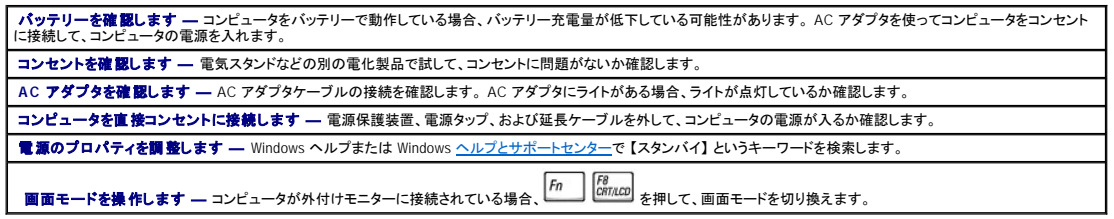

### 画面が見づらい場合

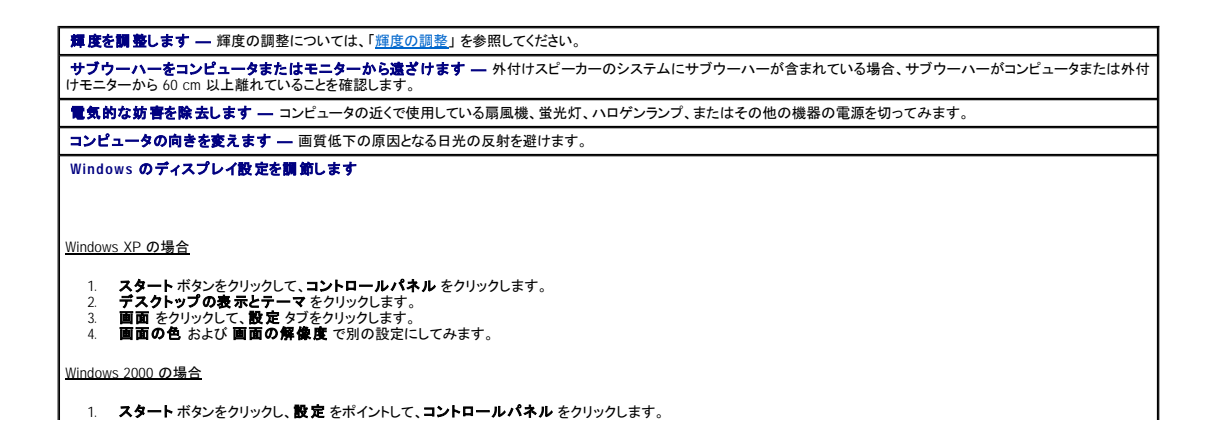
2. **画面 アイコンをダブルクリックして、設定 タブをクリックします。**<br>3. **色、画面の領域、**および **詳細設定** で別の設定にしてみます。

診断プログラムの **Video** テストを実行します ― [エラーメッセージが表示されず、画面の問題があるにもかかわらず画面の一部は表示される場合、](file:///C:/data/systems/wsM60/ja/ug/diag.htm#1108529)Dell Diagnostics (診断) プログラムの **Video** デバイスグループを実行します。 その後、[デルにお問い合わせください。](file:///C:/data/systems/wsM60/ja/ug/gethelp.htm#1107048) [「エラーメッセージ」](#page-70-0)を参照します ― エラーメッセージが表示される場合、「エラーメッセージ」を参照してください。

### 画面の一部しか表示されない場合

#### 外付けモニターを接続します

1. コンピュータをシャットダウンして、外付けモニターをコンピュータに取り付けます。 2. コンピュータおよびモニターの電源を入れ、モニターの輝度およびコントラストを調整します。

外付けモニターが動作する場合、コンピュータのディスプレイまたはビデオコントローラが不良である可能性があります。 [デルにお問い合わせください](file:///C:/data/systems/wsM60/ja/ug/gethelp.htm#1107048)。

# サウンドとスピーカーの問題

以下を確認しながら、Diagnostics [\(診断\) チェックリストに](file:///C:/data/systems/wsM60/ja/ug/gethelp.htm#1103167)必要事項を記入してください。

### 内蔵スピーカーに問題がある場合

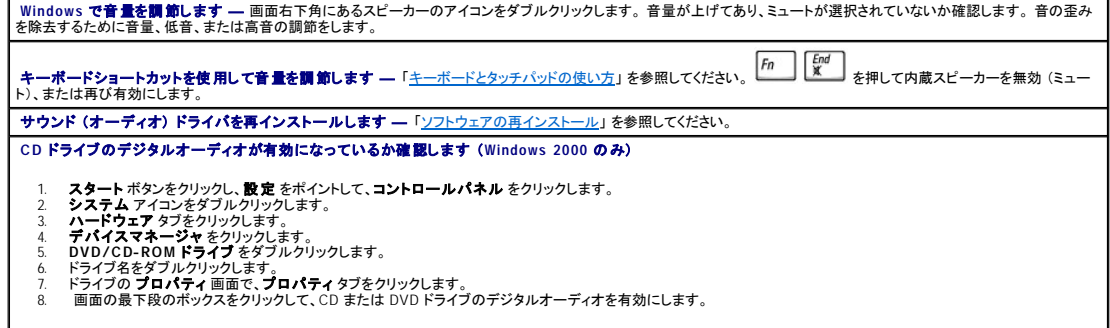

### 外付けスピーカーに問題がある場合

メモ: MP3 プレーヤーの音量調節は、Windows の音量設定より優先されることがあります。 MP3 の音楽を聴く場合、プレーヤーの音量が十分なことを確認してください。

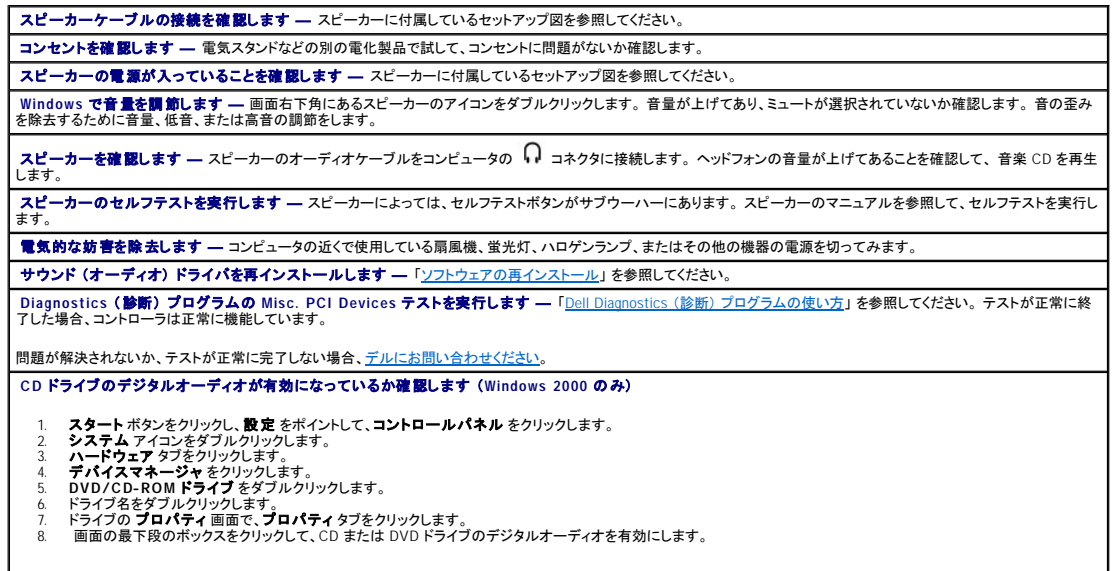

# プリンタの問題

以下を確認しながら、Diagnostics [\(診断\) チェックリストに](file:///C:/data/systems/wsM60/ja/ug/gethelp.htm#1103167)必要事項を記入してください。

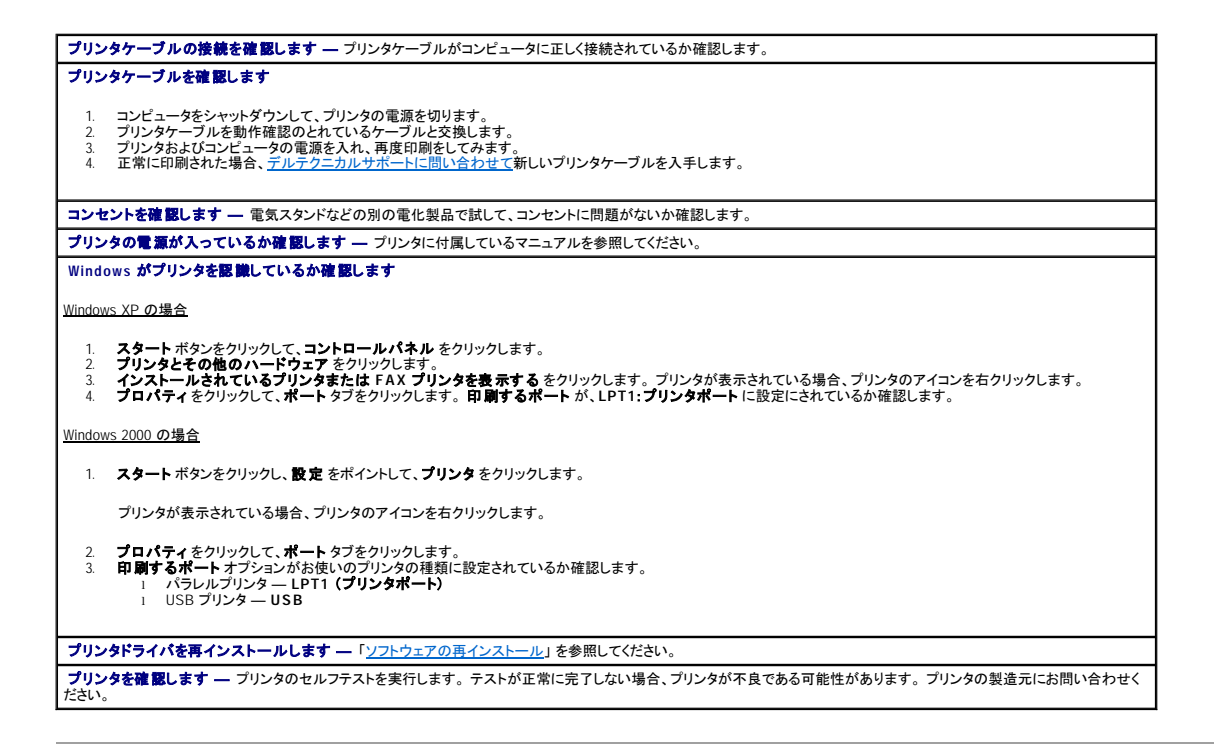

# モデムおよびインターネット接続の問題

**● 注意**: モデムは必ず壁のアナログ電話回線に接続してください。モデムをデジタル電話回線 (ISDN) に接続した場合、故障の原因となります。

● 注意: モデムおよびネットワークコネクタは同じように見えます。 電話線をネットワークコネクタに接続しないでください。

以下を確認しながら、Diagnostics [\(診断\) チェックリストに](file:///C:/data/systems/wsM60/ja/ug/gethelp.htm#1103167)必要事項を記入してください。

メモ: ISP (インターネットサービスプロバイダ) に接続できる場合、モデムは正常に機能しています。 モデムが正常に機能していて、問題が解決できない場合、ご利用の ISP にお問い合わせく ださい。

■<mark>電話ジャックを確認します ―</mark> 電話線をモデムから抜いて、電話に接続します。ダイヤル音を聞きます。 プッシュホンサービスを受けているか確認します。 モデムを別の電話 │<br>ジャックに接続してみます。 接続速度が遅いのは、電話回線またはネッ トワークの状況だけでなく電話の雑音も原因となることがあります。 詳細については、電話会社、またはネットワーク管理者にお問い合 わせください。 モデムを直接電話ジャックに接続します ― 留守番電話、ファックス、サージプロテクタ、および電話線分岐タップなど同じ回線に接続されている電話機器を取り外し、電話線 を使ってモデムを直接電話ジャックに接続してみます。 接続を確認します ― 電話線がモデムに接続されているか確認します。 電話線を確認します ― 他の電話線を使用してみます。 3 メートル以内の電話線を使用します。 聞きなれないダイヤル音 ― ボイスメールサービスを受けている場合、メッセージを受けたときに聞きなれないダイヤル音がすることがあります。 ダイヤル音を元に戻す手順に ついては、電話会社にお問い合わせください。 キャッチホン機能の設定を解除します ― キャッチホン機能を解除します。次に、ダイヤルアップネットワークを調節します。 Windows XP の場合 1. **スタート** ボタンをクリックして、**コントロールパネル** をクリックします。<br>2. **ブリンタとその他のハードウェア** をクリックして、電話とモデムのオプション をクリックします。次に、ダイヤル情報 タブをクリックして、編集 をクリックします。<br>3. 所在地の編集 ウィンスを入力します。<br>提供されたシーケンスを入力します。 4. **適用をクリックして、OKをクリックします。**<br>5. **電話とモデムのオプション** ウィンドウを閉じます。<br>6. **コントロールパネル**を閉じます。

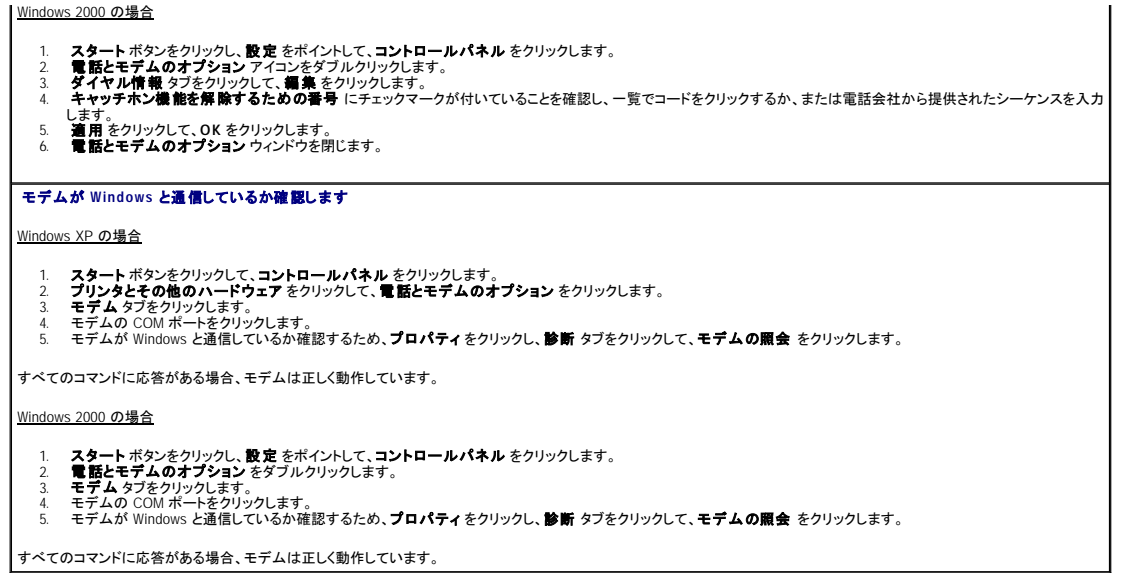

# タッチパッドまたはマウスの問題

以下を確認しながら、Diagnostics [\(診断\) チェックリストに](file:///C:/data/systems/wsM60/ja/ug/gethelp.htm#1103167)必要事項を記入してください。

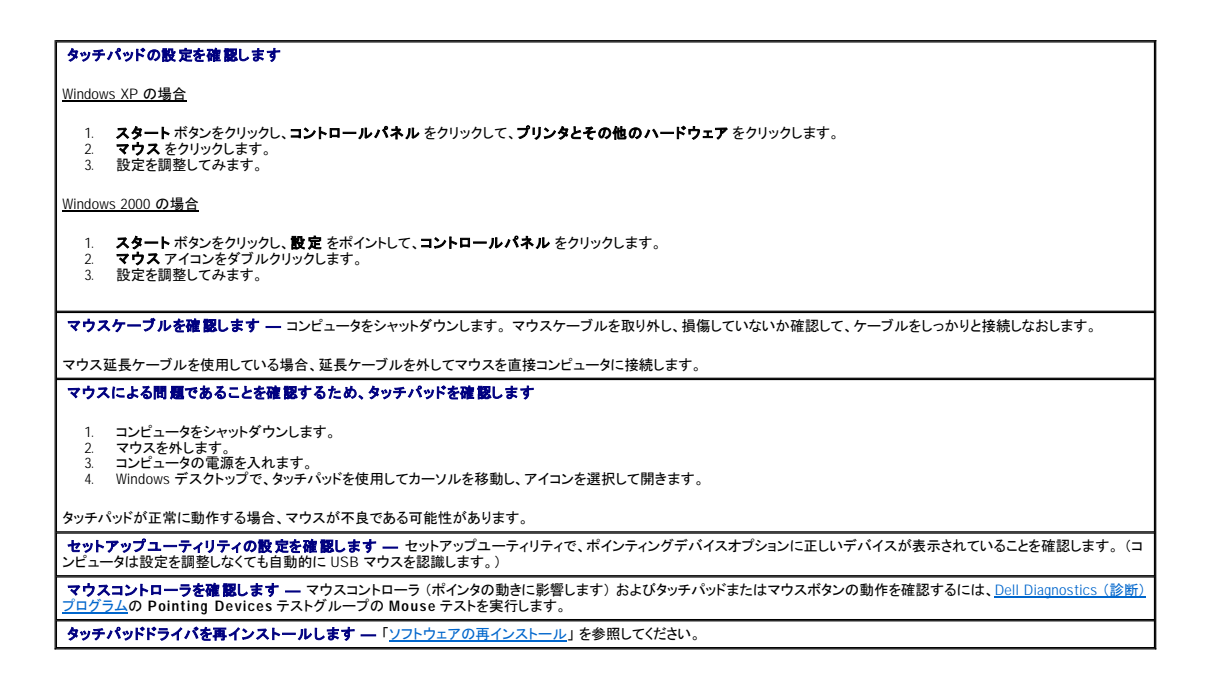

# 外付けキーボードの問題

以下を確認しながら、Diagnostics [\(診断\) チェックリストに](file:///C:/data/systems/wsM60/ja/ug/gethelp.htm#1103167)必要事項を記入してください。

メモ: MS-DOS® モードで動作しているとき、あるいは Dell Diagnostics (診断) プログラムまたは<u>セットアップユーティリティ</u>を実行するときは、内蔵キーボードを使用します。 外付けキーボード<br>をコンピュータに接続しても、内蔵キーボードの機能はそのまま使用できます。

**キーボードケーブルを確認します ―** コンピュータをシャットダウンします。キーボードケーブルを取り外し、損傷していないか確認して、ケーブルをしっかりと接続しなおしま<br>す。

キーボード延長ケーブルを使用している場合、延長ケーブルを外してキーボードを直接コンピュータに接続します。

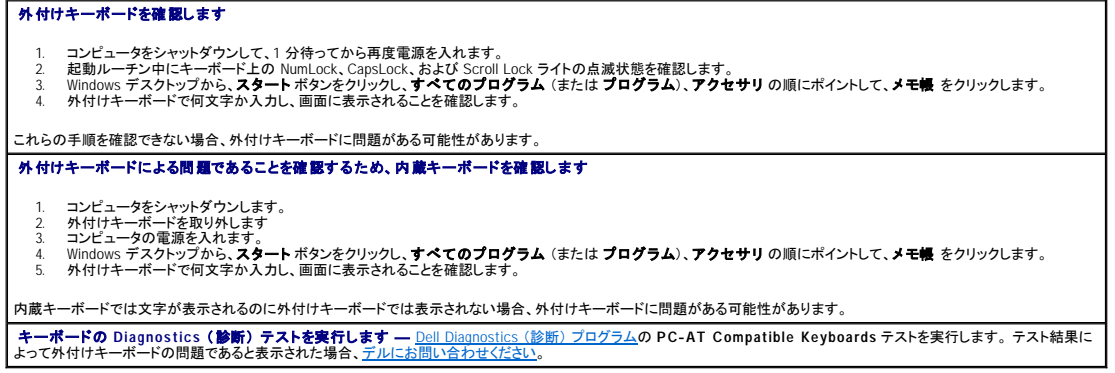

# 入力時の問題

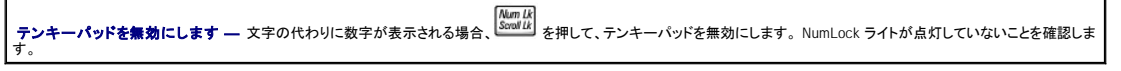

# ドライブの問題

以下を確認しながら、Diagnostics [\(診断\) チェックリストに](file:///C:/data/systems/wsM60/ja/ug/gethelp.htm#1103167)必要事項を記入してください。

## **CD**、**CD-RW**、**DVD**、および **DVD+RW** を再生できない場合

メモ: 世界各国には様々なファイル形式があるため、お使いの DVD ドライブでは再生できない DVD もあります。

高速 CD ドライブの振動は異常ではなく、通常、ノイズを引き起こすこともあります。 このノイズは、ドライブや CD の異常ではありません。

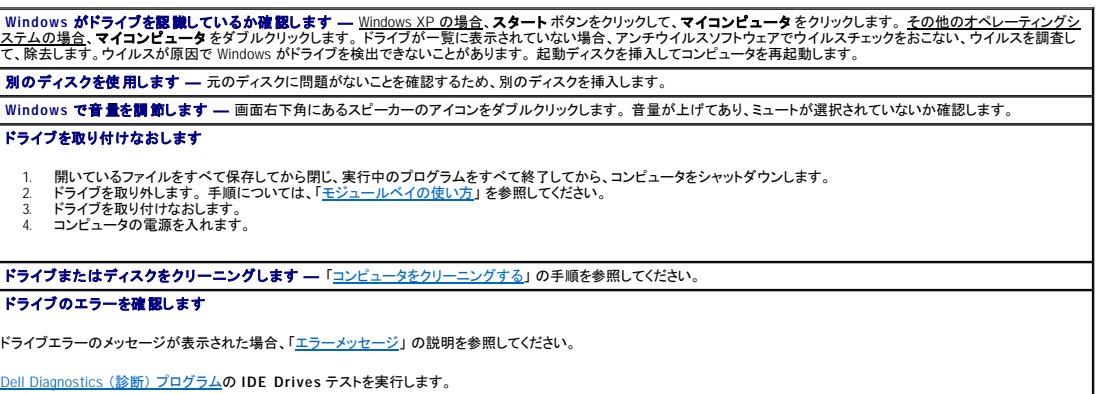

## **CD**、**CD-RW**、**DVD**、または **DVD+RW** ドライブトレイが取り出せない場合

1. コンピュータの電源が切れていることを確認します。<br>2. クリップをまっすぐに伸ばし、一方の端をドライブの前面にある取り出し穴に挿入します。トレイの一部が出てくるまでしっかりと押し込みます。<br>3. トレイが止まるまで、慎重に引き出します。

# 聞きなれない摩擦音またはきしむ音がする場合

- l 実行中のプログラムによる音ではないことを確認します。 l ディスクが正しく挿入されているか確認します。
- 

#### **CD-RW** または **DVD+RW** ドライブに書き込みができない場合

- CD-RW **への書き込みの前に Windows <b>のスタンバイモードまたは休止状態モードを無効にします** — Windows ヘルプまたは <u>Windows ヘルプとサポートセンター</u>で -<br>【スタンバイ】 または【休止状態】 というキーワードを検索します。 書き込み処理速度を低く設定します - お使いの CD または DVD 作成ソフトウェアのヘルプファイルを参照してください。 実行中のその他すべてのプログラムを閉じます ― CD-RW または DVD+RW に書き込む前に、実行中のその他すべてのプログラムを閉じることで、問題を回避できる場合 があります。

### ハードドライブに問題がある場合

T

コ**ンピュータが室温に戻るまで待ってから電源を入れます ―** ハードドライブが高温になっているため、オペレーティングシステムが起動しないことがあります。 コンピュータ<br>が室温に戻るまで待ってから電源を入れます。 ドライブのエラーを確認します l Windows のエラーチェックツールを実行するには、次の手順を実行します。 1. Windows XP の場合、**スタート**ポタンをクリックして**、マイコンピュータ** をクリックします。<u>Windows 2000 の場合</u>、**マイコンピュータ** をダブルクリックします。<br>2. エラーが起こっているか調べるドライブのドライブ文字(ローカルディスク)を右クリックして、**プロパティ**をクリックします。<br>3. **ツール** タブをクリックします。<br>5. **開始 を**クリックします。 l Dell Diagnostics [\(診断\) プログラムの](file:///C:/data/systems/wsM60/ja/ug/diag.htm#1108529) **IDE Drives** テストを実行します。

### **PC** カードの問題

**PC カードを確認します** ― PC カードが正しくコネクタに挿入されているか確認します。 カ**ードが Windows によって認識されているか確認します** — Windows タスクバーのハ**ードウェアの安全な取り外し(ハードウェアの取り外しまたは取り出し)**アイコン ||<br>をダブルクリックします。カードが一覧に表示されているか確認します。 **PC** カードの **Diagnostics** (診断) テストを実行します ― Diagnostics (診断) テストがカードに含まれている場合、手順については、PC カードに付属のマニュアルを参照 してくださ デルから購入した **PC** カードに問題がある場合 ― [デルにお問い合わせください。](file:///C:/data/systems/wsM60/ja/ug/gethelp.htm#1107048) デル以外から購入した **PC** カードに問題がある場合 ― PC カードの製造元にお問い合わせください。

# スマートカードの問題

スマートカードを確認します ― スマートカードが正しくスマートカードスロットに挿入されているか確認します。 デルから購入したスマートカードに問題がある場合 – デルにお問い合わせく デル以外から購入したスマートカードに問題がある場合 – スマートカードの製造元にお問い合わせください。

## ネットワークの問題

以下を確認しながら、Diagnostics [\(診断\) チェックリストに](file:///C:/data/systems/wsM60/ja/ug/gethelp.htm#1103167)必要事項を記入してください。

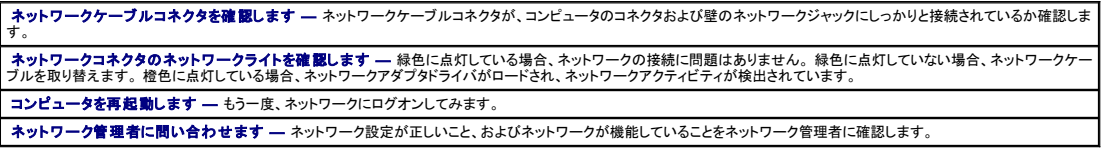

## プログラムの一般的な問題

以下を確認しながら、Diagnostics [\(診断\) チェックリストに](file:///C:/data/systems/wsM60/ja/ug/gethelp.htm#1103167)必要事項を記入してください。

## プログラムが壊れた場合

**メモ: 通常、ソフトウェアのインストール手順は、そのマニュアルまたは CD に収録されています。** 

ソフトウェアのマニュアルを参照します ― 多くのソフトウェアメーカーは、問題の解決方法をウェブサイトに掲載しています。 プログラムが正しくインストールおよび設定されて いることを確認します。 必要な場合、プログラムを再インストールします。

### プログラムの反応が停止した場合

#### プログラムを終了します

- 
- 1. ニューコーニュー(<sup>2000年61</sup>2)を同時に押します。<br>2. **アプリケーション** タブをクリックして、反応がなくなったプログラムを選択します。<br>3. **タスクの終了** をクリックします。
- 

### 画面が青一色になった場合

<mark>コンピュータの電源を切ります</mark> ― コンピュータがキーストローク機能や正しいシャットダウン手順に反応しない場合、コンピュータの電源が切れるまで、電源ボタンを押します。<br>次に、再度電源ボタンを押してコンピュータを再起動します。

Windows XP の場合

コンピュータが再起動します。

Windows 2000 の場合

Windows を正常に終了できなかった場合、画面が青一色になり、スキャンディスクが自動的に実行されます。画面の指示に従います。

### エラーメッセージが表示される場合

「[エラーメッセージ」](#page-70-0)を見なおします — メッセージを調べて、適切な処置をおこないます。 ソフトウェアのマニュアルを参照してください。 問題がソフトウェアに関連していることを確認します ― Dell Diagnostics [\(診断\) プログラム](file:///C:/data/systems/wsM60/ja/ug/diag.htm#1108529)の **System Board Devices** テストを実行します。 デバイスグループ上のすべ てのテストが正常に実行される場合、ソフトウェアに関連した問題である可能性があります。 ソフトウェアのマニュアルを参照してください。

# Dell™ コンピュータが濡れた場合

# 警告: この手順は、必ず安全であることを確認した上で実行してください。 コンピュータがコンセントに接続されている場合、回路ブレーカーで **AC** 電源をオフにしてから、電源ケ ーブルをコンセントから外してください。 濡れた電源ケーブルを通電している電源から外すときは、細心の注意を払ってください。

- 1. コンピュータをシャットダウンし、AC アダプタをコンピュータから取り外し、次に AC アダプタをコンセントから取り外します。
- 2. コンピュータに接続されている外付けデバイスの電源を切り、各電源ケーブルを抜いた上で、コンピュータから外します。
- 3. コンピュータ背面にある塗装されていない金属製のコネクタに触れて、身体の静電気を逃がします。
- 4. [モジュールベイデバイスを取り外し](file:///C:/data/systems/wsM60/ja/ug/bay.htm#1110811)、取り付けられているすべての PC カードを取り外して、安全な場所に置いて乾燥させます。
- 5. バッテリーを取り外します。
- 6. バッテリーを拭いてから、安全な場所に置いて乾燥させます。
- 7. [ハードドライブを取り外します](file:///C:/data/systems/wsM60/ja/ug/rr.htm#1106489)。
- 8. [メモリモジュールを取り外します。](file:///C:/data/systems/wsM60/ja/ug/rr.htm#1105993)
- 9. ディスプレイを開き、コンピュータの右側を上にした状態で 2 冊の本や、それに代わる支えになる物の上に置いて、コンピュータ周辺の空気を循環させます。 室温で乾燥した場所にコンピュータ を置き、24 時間以上乾燥させます。

△ 注意: 乾燥時間を短くするため、ヘアードライヤーまたはファンなどの人工的な手段は用いないでください。

#### ▲ 警告: 感電を防ぐため、コンピュータが完全に乾いていることを確認してから、次の手順に進んでください。

- 10. コンピュータ背面にある塗装されていない金属製のコネクタに触れて、身体の静電気を逃がします。
- 11. メモリモジュール、メモリモジュールカバー、ネジを取り付けます。
- 12. ハードドライブを取り付けます。
- 13. 取り外したモジュールベイデバイスおよび PC カードを取り付けます。
- 14. バッテリーを取り付けます。
- 15. コンピュータの電源を入れて、コンピュータが正しく動作しているか確認します。

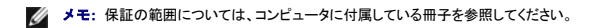

コンピュータが起動しない場合や、どのコンポーネントが損傷を受けたのかわからない場合[、デルにお問い合わせください。](file:///C:/data/systems/wsM60/ja/ug/gethelp.htm#1107048)

# コンピュータを落としたり損傷を与えた場合

- 1. 開いているファイルをすべて保存してから閉じ、実行中のプログラムをすべて終了してから、コンピュータをシャットダウンします。
- 2. AC アダプタをコンピュータおよびコンセントから取り外します。
- 3. コンピュータに接続されている外付けデバイスの電源を切り、各電源ケーブルを抜いた上で、コンピュータから外します。
- 4. バッテリーを取り外して、取り付けなおします。
- 5. コンピュータの電源を入れます。

メモ: 保証の範囲については、コンピュータに付属している冊子を参照してください。

コンピュータが起動しない場合や、どのコンポーネントが損傷を受けたのかわからない場合[、デルにお問い合わせください。](file:///C:/data/systems/wsM60/ja/ug/gethelp.htm#1107048)

# その他の技術的な問題の解決

<mark>デルサポートウェブサイトにアクセスします ―</mark> 一般的な使用方法、インストール、およびトラブルシューティングについての質問は、support.jp.dell.com にアクセスします。<br>デルでサポートするハードウェアとソフトウェアの説明については、「<u>困ったときは</u>」 を参照してください。

E **メールサポート —** support.jp.dell.com にアクセスします。画面左側に表示される **テクニカルサポート** 欄にある E **メールサポート** で、ご質問や不具合をデルテクニカ |<br>ルサポートにお問い合わせください。 デルの担当者が E メールでご質問や不具合にお答えします。(ただし、このサービスは E メールサポートをご購入されたお客様のみとなりま |<br>す。) デルでサポートするハードウェアおよびソフトウェアの

<mark>デルへのお問い合わせ ―</mark> デルサポートウェブサイト (support.jp.dell.com) で問題が解決できなかった場合、デルのテクニカルサポートにお電話でお問い合わせください。<br>デルでサポートするハードウェアとソフトウェアの説明については、「<u>困ったときは</u>」 を参照してください。

# Dell™ QuickSet 機能

Dell Precision™ M60 シリーズ **Mobile Workstation** ユーザーズガイド

- QuickSet [アイコンのクリック](#page-79-0)
- **QuickSet [アイコンのダブルクリック](#page-79-1)**
- QuickSet [アイコンの右クリック](#page-79-2)

Dell™ QuickSet は、タスクバーにある ■ アイコンから実行しますが、機能はアイコンをクリック、ダブルクリック、右クリックする場合でそれぞれ異なります。

# <span id="page-79-0"></span>**QuickSet** アイコンのクリック

シアイコンをクリックして、以下の機能を実行できます。

- l 置力の管理ウィザードを使っての電源管理設定の調整
- l アイコンとツールバーのサイズの調整
- l <mark>[電力の管理ウィザード](file:///C:/data/systems/wsM60/ja/ug/power.htm#1112050)</mark>で設定した電源設定の選択
- 1 プレゼンテーションモードのオンまたはオフの切り替え

# <span id="page-79-1"></span>**QuickSet** アイコンのダブルクリック

● アイコンをダブルクリックして、<mark>量力の管理ウィザード</mark>を使っての電源管理設定の調整をします。

# <span id="page-79-2"></span>**QuickSet** アイコンの右クリック

25 アイコンを右クリックして、以下の機能を実行できます。

- 1 画面上の <mark>[輝度メーター](file:///C:/data/systems/wsM60/ja/ug/display.htm#1106604)</mark> の有効化または無効化
- 1 画面上の ポリュームメーター の有効化または無効化
- l [ワイヤレスアクティビティの](file:///C:/data/systems/wsM60/ja/ug/power.htm#1112094)オンまたはオフの切り替え
- l Dell『QuickSet』 のヘルプの表示
- l お使いのコンピュータにインストールされている QuickSet プログラムのバージョンおよび著作権の日付の表示

QuickSet の詳細については、タスクバーにある ログ アイコンを右クリックして、ヘルプ をクリックしてください。

## 部品の拡張および交換

Dell Precision™ M60 シリーズ **Mobile Workstation** ユーザーズガイド

- [メモリの増設](#page-80-0)
- ミニ PCI [カードの追加](#page-82-0)
- [モデムの追加](#page-84-0)
- [ハードドライブの取り付け](#page-85-0)
- [Bluetooth™ カードの取り付け](#page-86-0)
- [コンピュータをテレビに接続する](#page-87-0)

### <span id="page-80-0"></span>メモリの増設

システム基板にメモリモジュールを取り付けると、コンピュータのメモリ容量を増やすことができます。 お使いのコンピュータに対応するメモリの情報については、「<u>仕様</u>」 を参照してください。 お使いのコ<br>ンピュータ用のメモリモジュールのみを取り付けてください。

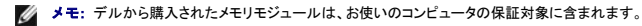

#### ▲ 警告: コンピュータ内部の作業を始める前に、『システム情報ガイド』の安全にお使いいただくための注意事項を参照してください。

- 1. コンピュータカバーを傷つけないように、平らな作業台を使用し、台の上を片付けます。
- 2. 開いているファイルをすべて保存してから閉じ、実行中のプログラムをすべて終了してから、コンピュータをシャットダウンします。
- 3. コンピュータがドッキングデバイスに取り付けられている場合、ドッキングを解除します。 ドッキングステーションの取り扱いについては、ドッキングステーションに付属のマニュアルを参照してくだ さい。
- 4. コンピュータをコンセントから抜きます。
- 5. 10 ~ 20 秒待ってから、取り付けられているすべてのデバイスを取り外します。
- 6. 取り付けられているすべての PC カード、バッテリー、およびモジュールベイデバイスを取り外します。

**注意**: コンポーネントおよびカードは端を持ち、ピンまたは接点には触れないでください。 コンピュータ背面の金属製のコネクタに触れて、身体の静電気を逃がします。 この手順を実行している<br>間は、定期的に身体の静電気を逃がしてください。

7. コンピュータを裏返し、メモリモジュールカバーの固定ネジを緩めて、カバーを取り外します。

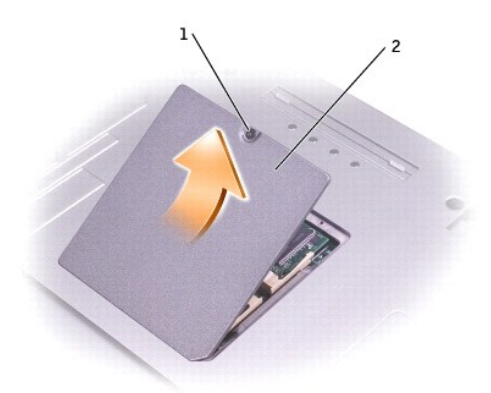

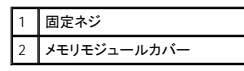

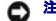

● 注意: メモリモジュールコネクタへの損傷を防ぐため、メモリモジュールの固定クリップを広げるためにツールを使用しないでください。

8. メモリモジュールを交換する場合、既存のモジュールを取り外します。

- a. メモリモジュールコネクタの両端にある固定クリップをモジュールが持ち上がるまで指先で慎重に広げます。
- b. モジュールをコネクタから取り外します。

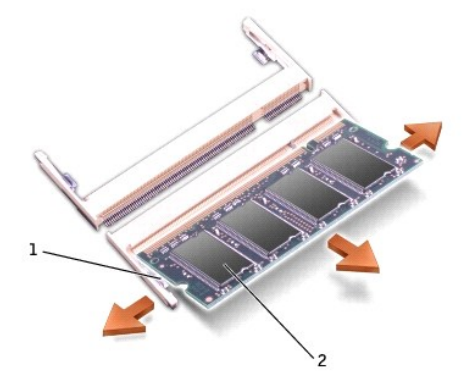

#### 1 固定クリップ (各コネクタに 2) 2 メモリモジュール

- **注意**: メモリモジュールを 2 つのコネクタに取り付ける必要がある場合、メモリモジュールは、まず 「DIMM A」 のラベルの付いているコネクタに取り付け、次に 「DIMM B」 のラベルの付いてい<br>るコネクタに取り付けます。 コネクタへの損傷を避けるために、45 度の角度でメモリモジュールを差し込みます。
- 9. 身体の静電気を逃がしてから、新しいメモリモジュールを取り付けます。
	- a. モジュールエッジコネクタの切り込みをコネクタスロットのタブに合わせます。
	- b. メモリモジュールを 45 度の角度でしっかりスロットに押し込み、メモリモジュールがカチッと収まるまで押し下げます。 カチッという感触が持てない場合は、モジュールを取り外し、もう一 度取り付けます。
- メモ: メモリモジュールが正しく取り付けられていない場合、コンピュータが起動しないことがあります。 この場合、エラーメッセージは表示されません。

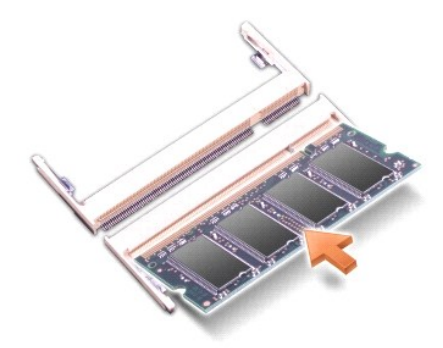

10. カバーを取り付けます。

● 注意: メモリモジュールカバーが閉めにくい場合は、モジュールを取り外して、もう一度取り付けます。 無理にカバーを閉じると、コンピュータを破損することがあります。

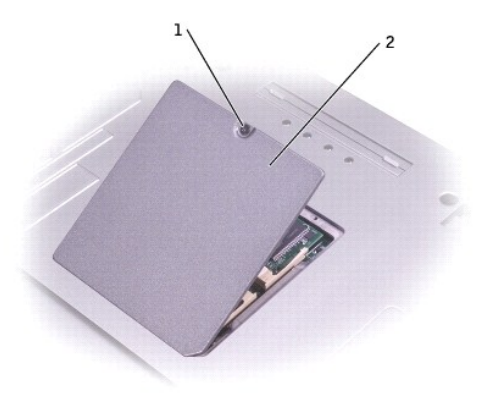

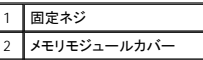

11. バッテリーをバッテリーベイに取り付けるか、または AC アダプタをコンピュータおよびコンセントに接続します。

12. コンピュータの電源を入れます。

コンピュータは起動時に、増設されたメモリを検出してシステム設定情報を自動的に更新します。

コンピュータに取り付けられたメモリの容量を確認するには、次の手順を実行します。

- l Windows XP の場合、スタート ボタンをクリックし、ヘルプとサポート をクリックして、コンピュータの情報 をクリックします。
- 1 Windows 2000 の場合、デスクトップの マイコンピュータ アイコンを右クリックして、全般 タブをクリックします。

# <span id="page-82-0"></span>ミニ **PCI** カードの追加

コンピュータと一緒にミニ PCI カードをご購入された場合、カードは既に取り付けられています。

#### 警告: コンピュータ内部の作業を始める前に、『システム情報ガイド』 の安全にお使いいただくための注意事項を参照してください。

- 1. コンピュータカバーを傷つけないように、平らな作業台を使用し、台の上を片付けます。
- 2. 開いているファイルをすべて保存してから閉じ、実行中のプログラムをすべて終了してから、コンピュータをシャットダウンします。
- 3. コンピュータがドッキングデバイスに取り付けられている場合、ドッキングを解除します。 ドッキングステーションの取り扱いについては、ドッキングステーションに付属のマニュアルを参照してくだ さい。
- 4. コンピュータをコンセントから抜きます。
- 5. 10 ~ 20 秒待ってから、取り付けられているすべてのデバイスを取り外します。
- 6. 取り付けられているすべての PC カード、バッテリー、およびモジュールベイデバイスを取り外します。

**注意**: コンポーネントおよびカードは端を持ち、ピンまたは接点には触れないでください。 コンピュータ背面の金属製のコネクタに触れて、身体の静電気を逃がします。 この手順を実行している<br>間は、定期的に身体の静電気を逃がしてください。

- 7. コンピュータを裏返します。
- 8. ミニ PCI カード / モデムカバーの固定ネジを緩め、カバーを取り外します。

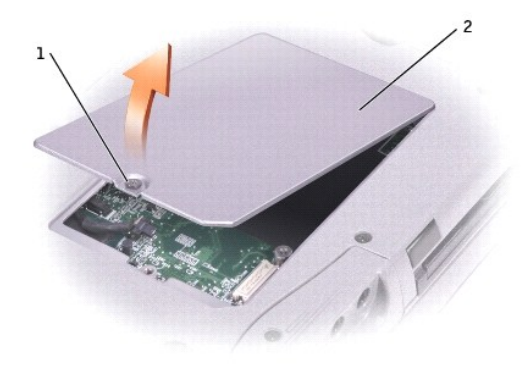

### 1 固定ネジ 2 ミニ PCI カード / モデムカバー

9. ミニ PCI カードが取り付けられていない場合[、手順](#page-83-0) 10 に進みます。 ミニ PCI カードを交換する場合、既存のカードを以下のように取り外します。

- a. ミニ PCI カードを取り付けられているすべてのケーブルから取り外します。
- b. ミニ PCI カードを取り外すには、カードがわずかに浮き上がるまで金属製の固定タブを広げます。
- c. ミニ PCI カードをコネクタから持ち上げます。

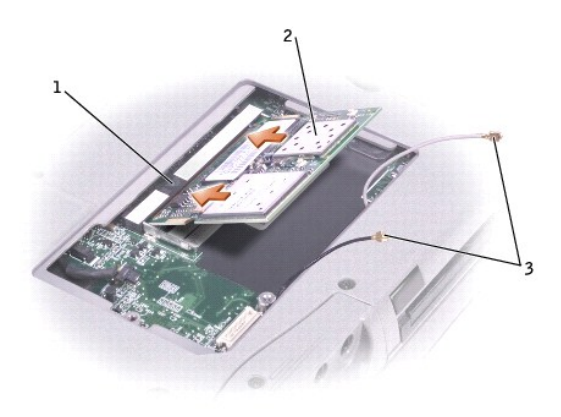

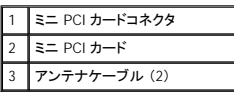

**● 注意:** ミニ PCI カードの損傷を防ぐため、ケーブルはカードの上や下に絶対に置かないでください。

● 注意: コネクタは確実に挿入できるよう設計されています。抵抗を感じる場合、コネクタを確認して、カードを揃えなおします。

- <span id="page-83-0"></span>10. ミニ PCI カードアセンブリを 45 度の角度でコネクタに合わせ、カチッという感触が持てるまでミニ PCI カードをコネクタに押し込みます。
- 11. アンテナケーブルをミニ PCI カードに接続します。

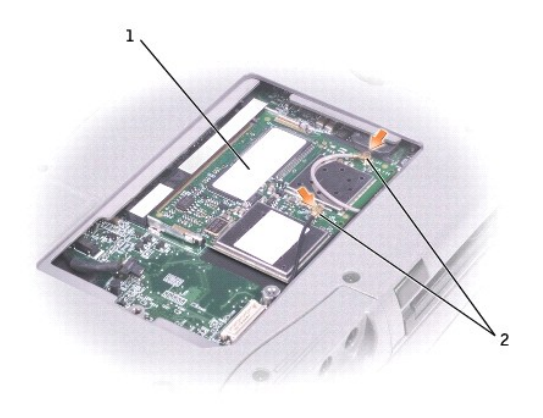

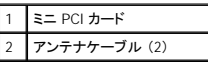

12. カバーを取り付けて、ネジを締めます。

# <span id="page-84-0"></span>モデムの追加

コンピュータと一緒にオプションのモデムをご購入された場合、モデムは出荷時に取り付けられています。

## ▲ 警告: コンピュータ内部の作業を始める前に、『システム情報ガイド』の安全にお使いいただくための注意事項を参照してください。

- 注意: コンポーネントおよびカードは縁を持ち、ピンまたは接点には触れないでください。
- 1. コンピュータカバーを傷つけないように、平らな作業台を使用し、台の上を片付けます。
- 2. 開いているファイルをすべて保存してから閉じ、実行中のプログラムをすべて終了してから、コンピュータをシャットダウンします。
- 3. コンピュータがドッキングされている場合、ドッキングを解除します。
- 4. コンピュータをコンセントから抜きます。
- 5. 10 ~ 20 秒待ってから、取り付けられているすべてのデバイスを取り外します。
- 6. 取り付けられているすべての PC カード、バッテリー、およびデバイスを取り外します。
- 7. コンピュータ背面にある金属製のコネクタに触れて、身体の静電気を逃がします。 この手順を実行している間は、定期的に身体の静電気を逃がしてください。
- 8. コンピュータを裏返し、ミニ PCI カード / モデムカバーの固定ネジを緩めます。

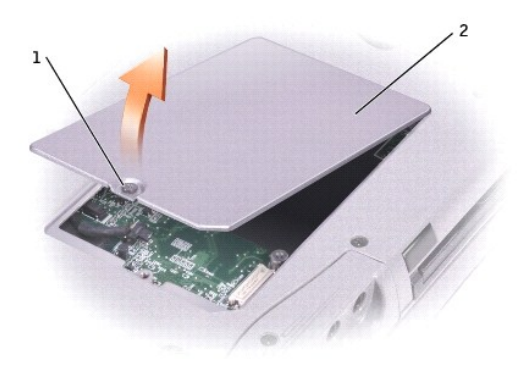

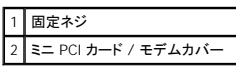

9. モデムが取り付けられていない場合[、手順](#page-85-1)10 に進みます。モデムを交換する場合、既存のモデムを取り外します。

- a. モデムをシステム基板に固定しているネジを外して、横に置きます。
- b. 取り付けられているプルタブをまっすぐ持ち上げ、モデムをシステム基板上のコネクタから引き上げて、モデムケーブルを取り外します。

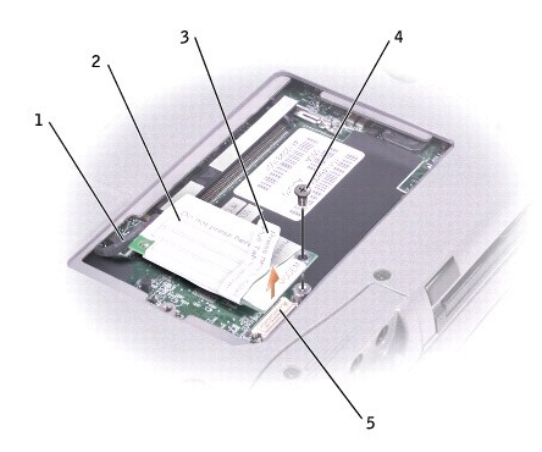

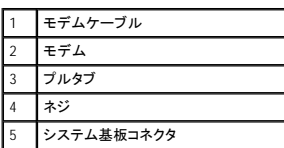

<span id="page-85-1"></span>10. モデムケーブルをモデムに接続します。

● 注意: ケーブルコネクタは正しく挿入できるように設計されています。 無理に接続しないでください。

- 11. モデムとネジ穴を合わせて、モデムをシステム基板のコネクタに押し込みます。
- 12. ネジを取り付けて、モデムをシステム基板に固定します。
- 13. ミニ PCI カード / モデムカバーを取り付けます。

# <span id="page-85-0"></span>ハードドライブの取り付け

- ▲ 警告: ドライブが高温のときにハードドライブをコンピュータから取り外す場合、ハードドライブの金属部分に触れないでください。
- ▲ 著告: コンピュータ内部の作業を始める前に、『システム情報ガイド』 の安全にお使いいただくための注意事項を参照してください。
- **注意**: データの損失を防ぐため、ハードドライブを取り外す前に必ずコンピュータをシャットダウンしてください。 コンピュータの電源が入っているとき、スタンバイモードのとき、または休止状態モ<br>ードのときにハードドライブを取り外さないでください。
- 注意: ハードドライブはとても壊れやすく、わずかな衝撃でも破損することがあります。
- メモ: デルではデル製以外のハードドライブに対する互換性の保証およびサポートの提供はおこなっておりません。

ハードドライブベイのハードドライブを交換するには、次の手順を実行します。

- 1. コンピュータカバーを傷つけないように、平らな作業台を使用し、台の上を片付けます。
- 2. 開いているファイルをすべて保存してから閉じ、実行中のプログラムをすべて終了してから、コンピュータをシャットダウンします。
- 3. コンピュータがドッキングデバイスに取り付けられている場合、ドッキングを解除します。 ドッキングステーションの取り扱いについては、ドッキングステーションに付属のマニュアルを参照してくだ<br>さい。
- 4. コンピュータをコンセントから抜きます。
- 5. 10 ~ 20 秒待ってから、取り付けられているすべてのデバイスを取り外します。
- 6. 取り付けられているすべての PC カード、バッテリー、およびモジュールベイデバイスを取り外します。

**注意**: コンポーネントおよびカードは端を持ち、ピンまたは接点には触れないでください。 コンピュータ背面の金属製のコネクタに触れて、身体の静電気を逃がします。 この手順を実行している<br>間は、定期的に身体の静電気を逃がしてください。

<span id="page-86-1"></span>7. コンピュータを裏返し、ハードドライブネジを外します。

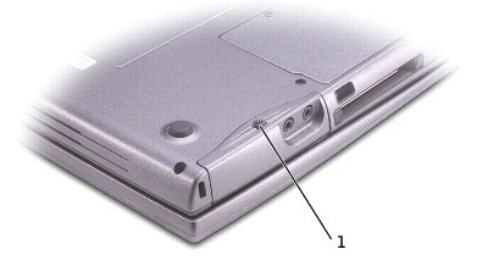

#### 1 ハードドライブネジ

**注意**: ハードドライブをコンピュータに取り付けていないときは、保護用静電気防止パッケージに保管します。 静電気障害の対処については、『システム情報ガイド』 の安全にお使いいただくた<br>めの注意事項を参照してください。

- 8. ハードドライブをコンピュータから引き出します。
- 9. 新しいドライブを梱包から取り出します。

ハードドライブを保管するためや持ち運ぶために、梱包を保管しておいてください。

● 注意: ドライブを挿入する際は、均等に力を加えてください。力を加えすぎると、コネクタが損傷する恐れがあります。

- 10. ハードドライブが完全にベイに収まるまでスライドします。
- 11. ネジを取り付けて、締めます。
- 12. 『オペレーティングシステム CD』 を使って、コンピュータで使用するオペレーティングシステムをインストールします。
- 13. 『Drivers and Utilities CD』 を使って、コンピュータで使用するドライバおよびユーティリティをインストールします。

# <span id="page-86-0"></span>Bluetooth™ カードの取り付け

コンピュータと一緒に Bluetooth カードをご購入された場合、カードは既に取り付けられています。

### ▲ 警告: コンピュータ内部の作業を始める前に、『システム情報ガイド』 の安全にお使いいただくための注意事項を参照してください。

- 1. コンピュータカバーを傷つけないように、平らな作業台を使用し、台の上を片付けます。
- 2. 開いているファイルをすべて保存してから閉じ、実行中のプログラムをすべて終了してから、コンピュータをシャットダウンします。
- 3. コンピュータがドッキングデバイスに取り付けられている場合、ドッキングを解除します。ドッキングデバイスの取り扱いについては、ドッキングデバイスに付属のマニュアルを参照してください。
- 4. コンピュータをコンセントから抜きます。
- 5. 10 ~ 20 秒待ってから、取り付けられているすべてのデバイスを取り外します。
- 6. 取り付けられているすべての PC カード、バッテリー、およびモジュールベイデバイスを取り外します。

**注意**: コンポーネントおよびカードは端を持ち、ピンまたは接点には触れないでください。 コンピュータ背面の金属製のコネクタに触れて、身体の静電気を逃がします。 この手順を実行している<br>間は、定期的に身体の静電気を逃がしてください。

- 7. [ハードドライブ](#page-86-1)を取り外します。
- 8. Bluetooth カードコネクタをシステム基板コネクタから引き出します。
- 9. ケーブルを引き出して、Bluetooth カードをコンピュータから取り外します。

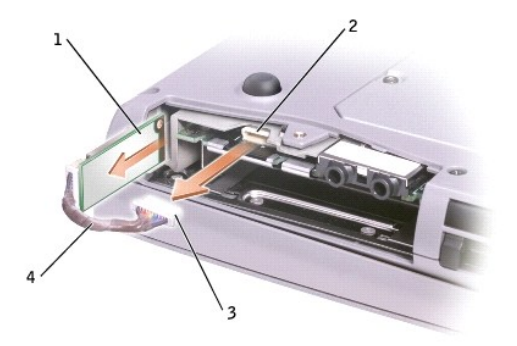

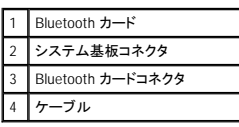

# <span id="page-87-0"></span>コンピュータをテレビに接続する

メモ: テレビとコンピュータを接続するビデオおよびオーディオケーブルは、お使いのコンピュータに付属していません。 必要なケーブルは、お近くの電気店でお買い求めください。

お使いのコンピュータには S ビデオ TV 出力コネクタがあり、TV / デジタルオーディオアダプタケーブルが付属しています。 これらを使ってテレビやステレオオーディオデバイスとコンピュータを接続で<br>きます。 TV / デジタルオーディオアダプタケーブルには、S ビデオ、コンポジットビデオ、および S/PDIF デジタルオーディオ用のコネクタがあります。

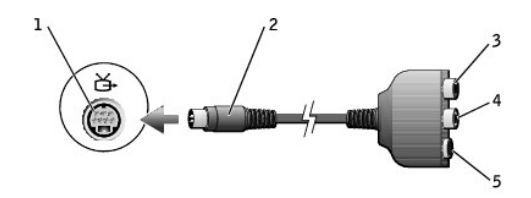

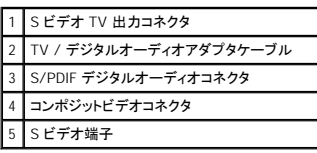

S/PDIF デジタルオーディオに対応していないテレビやオーディオデバイスには、コンピュータ側面にあるオーディオコネクタを使って、テレビまたはオーディオデバイスにコンピュータを接続します。

以下の組み合わせの 1 つを使って、ビデオケーブルおよびオーディオケーブルをコンピュータに接続することをお勧めします。

■ メモ: 各サブセクションの初めに接続の組み合わせ図があるので、どの方法をお使いになるかを決める参考にしてください。

- l S[ビデオおよび標準オーディオ](#page-87-1)
- 1 S [ビデオおよびデジタルオーディオ](#page-89-0)
- 1 [コンポジットビデオおよび標準オーディオ](#page-90-0)
- l [コンポジットビデオおよびデジタルオーディオ](#page-91-0)

ケーブル接続が完了したら、「<u>[テレビの表示設定を有効にする](#page-92-0)</u>」 を参照して、コンピュータがテレビを認識し、正常に動作していることを確認します。 また、S/PDIF デジタルオーディオをお使いの場合、<br>「S/PDIF [デジタルオーディオを有効にする」](#page-92-1) を参照してください。

# <span id="page-87-1"></span>**S** ビデオおよび標準オーディオ

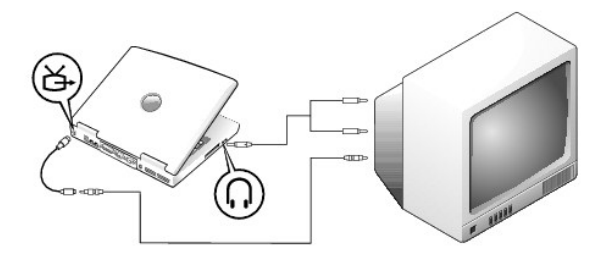

作業を始める前に、以下のケーブルがお手元にあることを確認します。

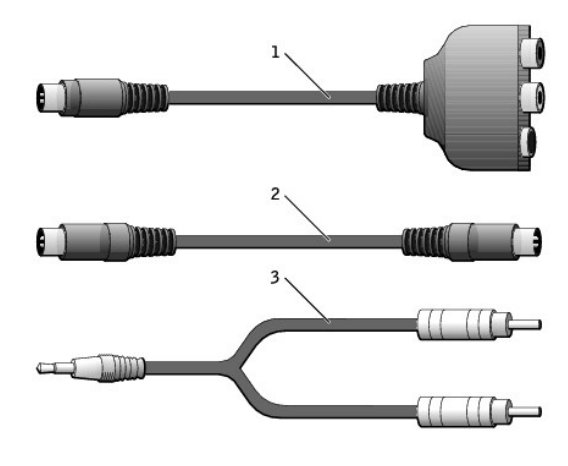

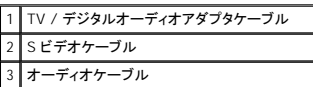

1. 接続するコンピュータ、テレビ、およびオーディオデバイスの電源を切ります。

メモ: お使いのテレビまたはオーディオデバイスが S ビデオ対応で、S/PDIF デジタルオーディオ対応ではない場合、S ビデオケーブルを直接コンピュータの S ビデオ端子に (ビデオアダプタ ケーブルを使用しないで) 接続できます。

- 2. TV / デジタルオーディオアダプタケーブルを、コンピュータの S ビデオ TV 出力コネクタに接続します。
- 3. S ビデオケーブルの片方の端を、TV / デジタルオーディオアダプタケーブルの S ビデオ端子に差し込みます。

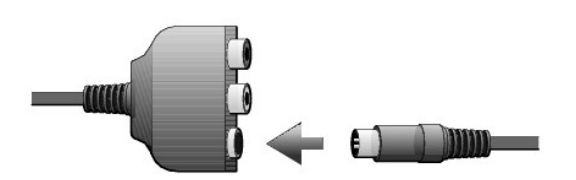

- 4. S ビデオケーブルのもう一方の端をテレビに差し込みます。
- 5. コネクタが 1 つ付いている方のオーディオケーブルの端を、コンピュータのヘッドフォンコネクタに差し込みます。

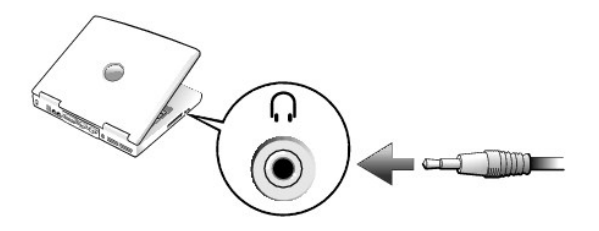

- 6. もう一方のオーディオケーブルの端にある 2 つの RCA コネクタを、テレビまたは他のオーディオデバイスのオーディオ入力コネクタに差し込みます。
- 7. テレビおよび接続したすべてのオーディオデバイスの電源を入れてから、コンピュータの電源を入れます。
- 8. [「テレビの表示設定を有効にする」](#page-92-0)を参照して、コンピュータがテレビを認識し、正常に動作していることを確認します。

# <span id="page-89-0"></span>**S** ビデオおよびデジタルオーディオ

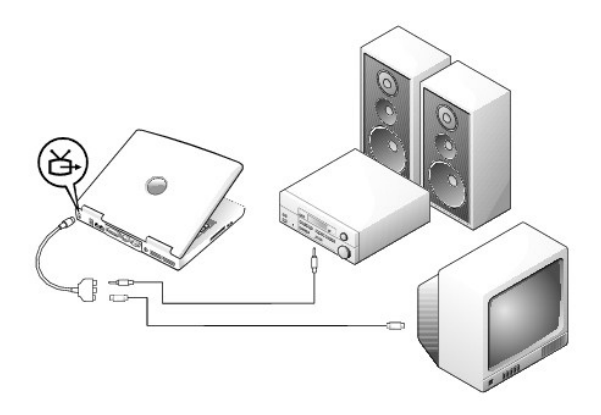

作業を始める前に、以下のケーブルがお手元にあることを確認します。

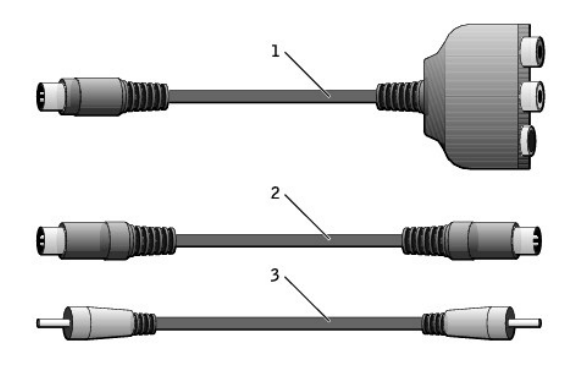

1 TV / デジタルオーディオアダプタケーブル 2 S ビデオケーブル 3 S/PDIF デジタルオーディオケーブル

- 1. 接続するコンピュータ、テレビ、およびオーディオデバイスの電源を切ります。
- 2. TV / デジタルオーディオアダプタケーブルを、コンピュータの S ビデオ TV 出力コネクタに接続します。
- 3. S ビデオケーブルの片方の端を、TV / デジタルオーディオアダプタケーブルの S ビデオ端子に差し込みます。

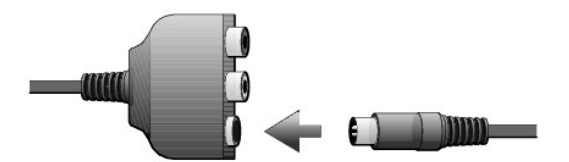

- 4. S ビデオケーブルのもう片方の端を、テレビの S ビデオコネクタに差し込みます。
- 5. S/PDIF デジタルオーディオケーブルの片方の端を、TV / デジタルオーディオアダプタケーブルのデジタルオーディオコネクタに差し込みます。

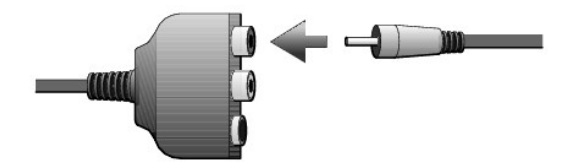

6. S/PDIF デジタルオーディオケーブルのもう片方の端を、テレビまたは他のオーディオデバイスのオーディオ入力コネクタに差し込みます。

# <span id="page-90-0"></span>コンポジットビデオおよび標準オーディオ

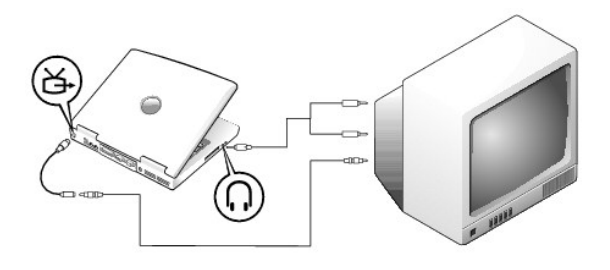

作業を始める前に、以下のケーブルがお手元にあることを確認します。

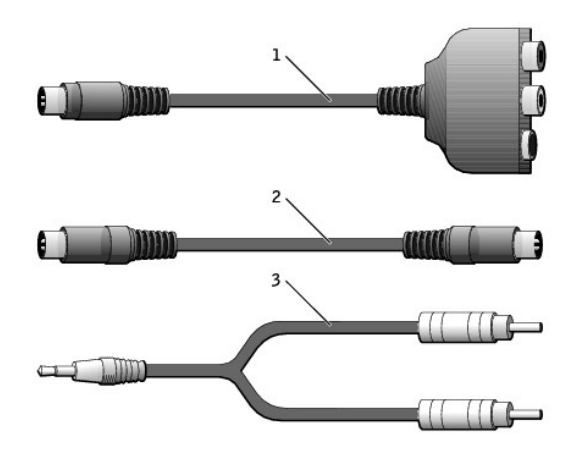

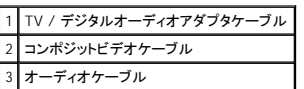

1. 接続するコンピュータ、テレビ、およびオーディオデバイスの電源を切ります。

- 2. TV / デジタルオーディオアダプタケーブルを、コンピュータの S ビデオ TV 出力コネクタに接続します。
- 3. コンポジットビデオケーブルの片方の端を、TV / デジタルオーディオアダプタケーブルのコンポジットビデオコネクタに差し込みます。

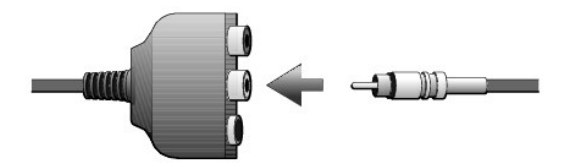

- 4. コンポジットビデオケーブルのもう一方の端を、テレビのコンポジットビデオコネクタに差し込みます。
- 5. コネクタが 1 つ付いている方のオーディオケーブルの端を、コンピュータのヘッドフォンコネクタに差し込みます。

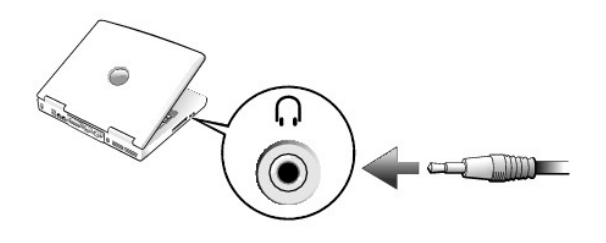

6. もう一方のオーディオケーブルの端にある 2 つの RCA コネクタを、テレビまたは他のオーディオデバイスのオーディオ入力コネクタに差し込みます。

# <span id="page-91-0"></span>コンポジットビデオおよびデジタルオーディオ

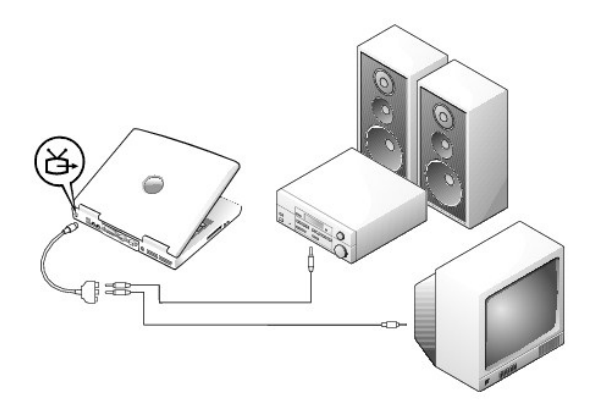

作業を始める前に、以下のケーブルがお手元にあることを確認します。

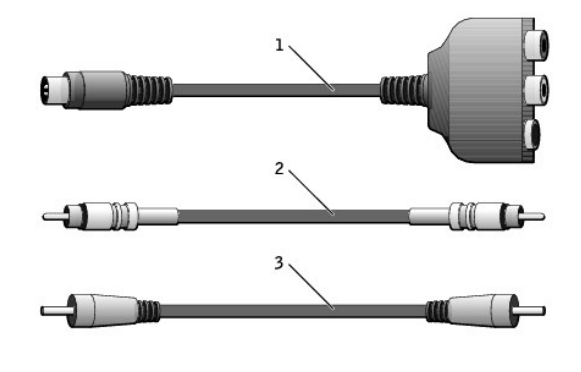

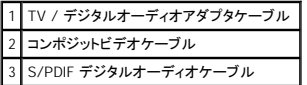

1. 接続するコンピュータ、テレビ、およびオーディオデバイスの電源を切ります。

- 2. TV / デジタルオーディオアダプタケーブルを、コンピュータの S ビデオ TV 出力コネクタに接続します。
- 3. コンポジットビデオケーブルの片方の端を、TV / デジタルオーディオアダプタケーブルのコンポジットビデオコネクタに差し込みます。

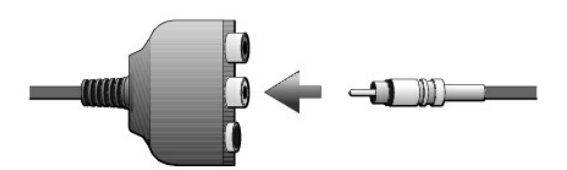

- 4. コンポジットビデオケーブルのもう一方の端を、テレビのコンポジットビデオコネクタに差し込みます。
- 5. S/PDIF デジタルオーディオケーブルの片方の端を、TV / デジタルオーディオアダプタケーブルの S/PDIF オーディオコネクタに差し込みます。

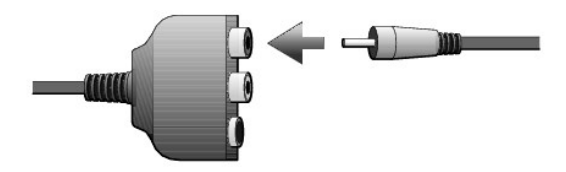

6. デジタルオーディオケーブルのもう片方の端を、テレビまたは他のオーディオデバイスの S/PDIF コネクタに差し込みます。

### <span id="page-92-0"></span>テレビの表示設定を有効にする

#### **NVIDIA** ビデオコントローラ

■ メモ: 表示設定を有効にする前に、テレビが適切に取り付けられているか確認します。

1. コントロールパネル を開きます。

Windows XP の場合、スタートボタンをクリックして、コントロールパネル アイコンをクリックします。

Windows 2000 の場合、スタート ボタンをクリックし、設定 をポイントして、コントロールパネル をクリックします。

- 2. 画面 アイコンをダブルクリックし、設定 タブをクリックして、詳細設定 (または 詳細) をクリックします。
- 3. **TwinView** タブをクリックします。
- 4. クローン ボタンをクリックして、テレビを有効にします。

メモ: 様々なプログラムが違う方法でハードウェアにアクセスします。 DVD を再生する以外に操作用のプライマリボタンをクリックする場合があります。

#### 5. 適用 をクリックします。

- 6. **OK** をクリックして、設定の変更を確定します。
- 7. はい をクリックして、新しい設定を保存します。
- 8. **OK** をクリックします。

#### <span id="page-92-1"></span>**S/PDIF** デジタルオーディオを有効にする

DVD 再生用に Dolby Digital 5.1 オーディオを有効にするには、「DVD 再生用 Dolby Digital 5.1 [オーディオを有効にする」](#page-92-2) を参照してください。

#### <span id="page-92-2"></span>**DVD** 再生用 **Dolby Digital 5.1** オーディオを有効にする

お使いのコンピュータに DVD ドライブが搭載されている場合、DVD 再生用に Dolby Digital 5.1 オー ディオを有効にできます。

1. Windows デスクトップで **InterVideo WinDVD** アイコンをダブルクリックします。

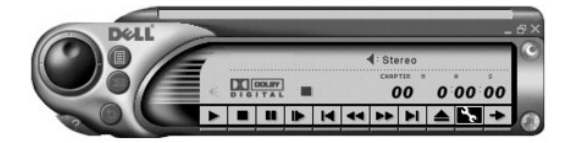

2. DVD を DVD ドライブに挿入します。

DVD の再生が始まった場合、停止ボタンをクリックします。

- 3. プロパティ (スパナ) のアイコンをクリックします。
- 4. オーディオ タブをクリックします。
- 5. **S/PDIF** 出力を有効にする をクリックします。
- 6. 適用 をクリックします。
- 7. **OK** をクリックします。

#### **Windows** オーディオドライバで **S/PDIF** を有効にする

メモ: Windows で S/PDIF を有効にすると、ヘッドフォンコネクタからのサウンドが無効になります。

- 1. Windows の通知領域でスピーカーアイコンをダブルクリックします。
- 2. オプション メニューをクリックして、トーン調整 をクリックします。
- 3. トーン をクリックします。
- 4. **Enable S/PDIF** をクリックします。
- 5. **閉じる** をクリックします。

#### セットアップユーティリティの使い方 Dell Precision™ M60 シリーズ **Mobile Workstation** ユーザーズガイド

● [概要](#page-94-0)

- [セットアップユーティリティ画面の表示](#page-94-1)
- [セットアップユーティリティ画面](#page-94-2)
- [よく使用されるオプション](#page-94-3)

## <span id="page-94-0"></span>概要

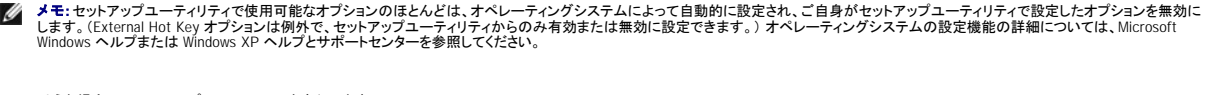

以下のような場合に、セットアップユーティリティを実行します。

- 1 コンピュータのパスワードなどの選択可能な機能を設定または変更する場合
- l システムのメモリ容量などコンピュータの現在の設定情報を確認する場合

コンピュータを設定したら、セットアップユーティリティを起動して、システム設定情報とオプション設定を確認します。 後で参照できるように、画面の情報を控えておいてください。

セットアップユーティリティの画面では、以下のような現在のコンピュータのセットアップ情報や設定が表示されます。

- 1 システム設定
- l 起動順序
- 1 起動設定およびドッキングデバイス構成の設定
- | 基本デバイス構成の設定
- 1 システムセキュリティおよびハードドライブのパスワード設定

**注意**:熟練したコンピュータのユーザーであるか、またはデルテクニカルサポートから指示された場合を除き、セットアップユーティリティの設定を変更しないでください。 設定を間違えるとコンピ<br>ュータが正常に動作しなくなる可能性があります。

# <span id="page-94-1"></span>セットアップユーティリティ画面の表示

- 1. コンピュータの電源を入れます (または再起動します)。
- \_<br>→ を押します。ここで時間をおきすぎて、Windows ロゴが表示された場合、Windows デスクトップが表示されるまで待ちます。 次に、コンピュータを 2. DELL™ のロゴが表示されたら、すぐに

## <span id="page-94-2"></span>セットアップユーティリティ画面

各画面で、セットアップユーティリティのオプションは左側に一覧表示されます。 各オプションの右側には、オプションの設定またはオプションの数値が表示されています。 画面の明るい色で表示されて<br>いるオプションの設定は、変更することができます。 コンピュータで自動設定され、変更できないオプションは、明るさを押さえた色で表示されています。

画面の右上角には、現在ハイライト表示されているオプションについての説明が表示されています。画面の右下角には、コンピュータのシステム情報が表示されています。 画面の下部には、セットアッ プユーティリティで使用できるキーの機能が表示されています。

## <span id="page-94-3"></span>よく使用されるオプション

特定のオプションでは、新しい設定を有効にするためにコンピュータを再起動する必要があります。

#### 起動順序の変更

起動順序は、オペレーティングシステムを起動するのに必要なソフトウェアがどこにあるかをコンピュータに知らせます。 セットアップユーティリティの **Boot Order** のページを使って、起動順序を管理 したりデバイスを有効 / 無効にすることができます。

イ メモ: 起動順序を一回だけ変更するには、[「一回きりの起動の実行」](#page-95-0) を参照してください。

**Boot Order** ページは、お使いのコンピュータに搭載されている起動可能なデバイスの一般的なリストを表示されます。以下のような項目がありますが、これ以外の項目が表示されることもあります。

- l **Diskette Drive**
- l **Modular bay HDD**
- l **Internal HDD**
- l **CD/DVD/CD-RW drive**

起動ルーチン中に、コンピュータは有効なデバイスをリストの先頭からスキャンし、オペレーティングシステムのスタートアップファイルを検索します。 コンピュータがファイルを検出すると、検索を終了し てオペレーティングシステムを起動します。

起動デバイスを制御するには、【←☆】<br>起動デバイスを制御するには、【←☆】または【↓☆】キーを押して、デバイスを選び(ハイライト表示)、デバイスを有効または無効にしたり、一覧の順序を変更できます。

- <u>」</u><br>ま押します。有効なアイテムは白色に表示され、左側に小さな三角形が表示されます。無効な 1 デバイスを有効または無効にするには、アイテムをハイライト表示して、<mark>Space bar</mark><br>アイテムは青色、または暗く表示され、三角形は付いていません。
- ı リスト内のデバイスの順番を変更するには、デバイスをハイライト表示して、┗━━┛または ┗━━┛を押して(大文字と小文字は区別されません)ハイライト表示されたデバイスを上下に動かし<br>ます。

新しい起動順序は、変更を保存し、セットアップユーティリティを終了すると、すぐに有効になります。

#### <span id="page-95-0"></span>一回きりの起動の実行

セットアップユーティリティを起動せずに一回だけの起動順序が設定できます。 (ハードドライブ上の診断ユーティリティパーティションにある Dell Diagnostics (診断) プログラムを起動するためにこの 手順を使うこともできます。)

- 1. コンピュータの電源を切ります。
- 2. コンピュータがドッキングデバイスに接続されている場合、ドッキングを解除します。 ドッキングデバイスの手順については、ドッキングデバイスに付属のマニュアルを参照してください。
- 3. コンピュータをコンセントに接続します。
- 4. コンピュータの電源を入れます。DELL のロゴが表示されたら、すぐに ┗━━┛ を押します。ここで時間をおきすぎて、Windows ロゴが表示された場合、Windows デスクトップが表示されるまで<br>- 待ちます。次に、コンピュータをシャットダウンして、再度試みます。
- 5. 起動デバイス一覧が表示された場合、起動したいデバイスをハイライト表示して、 Enter を押します。

コンピュータは選択されたデバイスを起動します。

次回コンピュータを再起動するとき、以前の起動順序が復元されます。

### プリンタモードの変更

パラレルコネクタに接続されているプリンタやデバイスのタイプに応じて、**Parallel Mode** オプションを設定します。 使用する正しいモードを確認するには、デバイスに付属のマニュアルを参照してくださ い。

**Parallel Mode** を **Disabled** に設定すると、パラレルポートとポートの LPT アドレスが無効になり、コンピュータリソースが空きますので、別のデバイスが使用できるようになります。

#### **COM** ポートの変更

**Serial Port** を使って、シリアルポート COM アドレスをマップしたり、シリアルポートとアドレスを無効にできます。 コンピュータリソースが空きますので、別のデバイスが使用できるようになります。

#### 赤外線センサーの有効化

- 1. セットアップユーティリティを起動します。
	- a. コンピュータの電源を入れます。
	- b. DELL™ のロゴが表示されたら、2014 を押します。
- 2. Basic Device Configuration にある Infrared Data Port が表示されるまで、 <u>Alt President</u>ます。

メモ: シリアルコネクタに割り当てられた COM ポートと異なる COM ポートを選択していることを確認します。

3. 下矢印キーを押して、**Infrared Data Port** 設定を選択し、右矢印キーを押して、COM ポートの設定を変更します。

4. 下矢印キーを押して、**Infrared Mode** 設定を選択し、右矢印キーを押して、**Fast IR** または **Slow IR** の設定を変更します。

**Fast IR** の使用をお勧めします。 赤外線デバイスがお使いのコンピュータと通信できない場合、コンピュータをシャットダウンし、手順 1 ~ 5 を繰り返して設定を **Slow IR** に変更します。

5. を押し、**Yes** をクリックして変更を保存し、セットアップユーティリティを終了します。 コンピュータを再起動するように指示されたら、**Yes** をクリックします。

- 6. 画面の手順に従います。
- 7. 赤外線センサーが有効にされたら、**Yes** をクリックして、コンピュータを再起動します。

メモ: Fast IR と Slow IR のどちらも動作しない場合、赤外線デバイスの製造元にお問い合わせください。

赤外線センサーを有効にすると、赤外線デバイスとの通信を確立することができます。 赤外線デバイスをセットアップして使用する場合、赤外線デバイスに付属しているマニュアルおよび Microsoft® Windows® のヘルプとサポートセンター (Windows 2000 の場合、Windows ヘルプ) を参照してください。

スマートカードの使い方 Dell Precision™ M60 シリーズ **Mobile Workstation** ユーザーズガイド

- [スマートカードについて](#page-97-0)
- [スマートカードの取り付け](#page-97-1)

# <span id="page-97-0"></span>スマートカードについて

- スマートカードは集積回路が搭載された、小型で持ち運びのできるクレジットカードと同じ形のデバイスです。 スマートカードには 2 種類あります (メモリおよびマイクロプロセッサ)。 メモリスマートカー<br>ドは、データの保存はできますが情報を処理することはできません。 マイクロプロセッサスマートカードはカードメモリの情報の追加、削除、および処理をすることができます。 マイクロプロセッサスマー<br>トカードの表面には、金製の導体パッドの下にマイク

- l PC またはネットワークへのユーザーの安全なログオンと認証
- 1 安全な B2B (business to business) および B2C (business to consumer) のイーコマース
- l デジタル証明書、資格証明書、およびパスワードの保管
- 1 重要なデータの暗号化

メモ: PC への安全なログオンと認証、B2B および B2C イーコマース、ローカルファイルの暗号化、およびデジタル証明書の保管にスマートカードを使用するには、追加のソフトウェアが必要で す。 安全なネットワークへのログオンと認証、ファイルと E メールの暗号化、および VPN (仮想プライベートネットワーク) へのログオンにスマートカードを使用するには、Microsoft® Windows® PKI サポートを有効にする必要があります。

スマートカードは小型で集積回路が内蔵されていますので、安全性、データストレージ、および特殊なプログラム用の便利なツールとして利用できます。 スマートカードを使って、ユーザーが持っている<br>もの (スマートカード) とユーザーだけが知っているもの (暗証番号) を組み合わせて、パスワードだけの場合よりも確実なユーザー認証を提供し、システムの安全性を向上することができます。

## <span id="page-97-1"></span>スマートカードの取り付け

コンピュータの実行中にスマートカードをコンピュータに取り付けることができます。 コンピュータは自動的にカードを検出します。

スマートカードを取り付けるには、次の手順を実行します。

- 1. スマートカードスロットからダミーのスマートカードを取り外します。
- 2. 表面にある金製の導体パッドを上にしてスマートカードを持ち、スマートカードスロットに向けます。

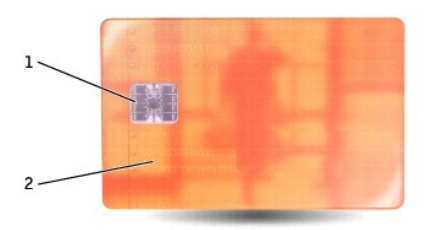

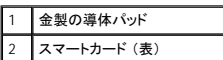

3. スマートカードがコネクタに完全に装着されるまで、カードをスマートカードスロットに差し込みます。 スマートカードは、スロットから約 1.27 cm 突き出ます。 スマートカードスロットは、PC カード スロットの下にあります。

カードがうまく入らないときは、無理にカードを押し込まず、カードの向きを確認して、もう一度挿入してみます。

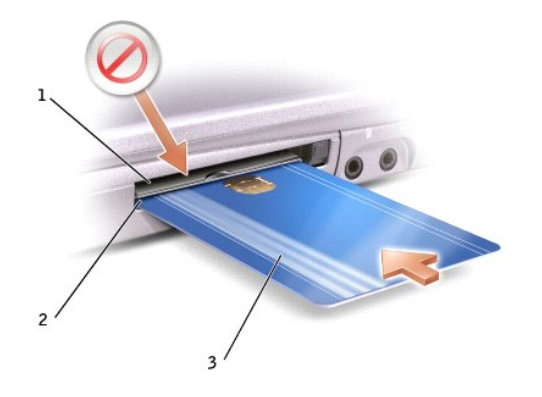

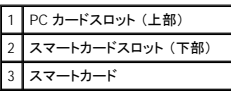

日次ページに戻る

# 仕様

Dell Precision™ M60 シリーズ **Mobile Workstation** ユーザーズガイド

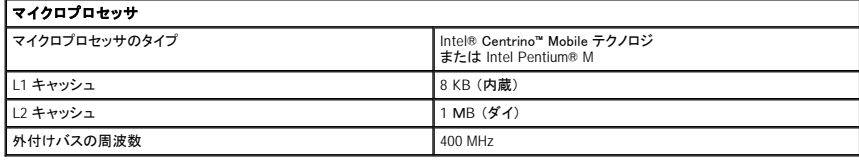

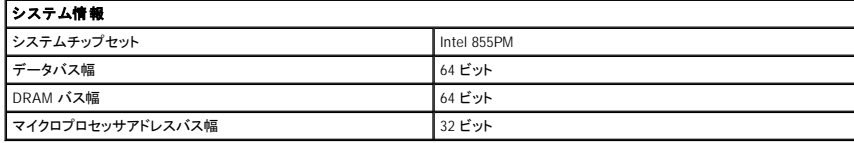

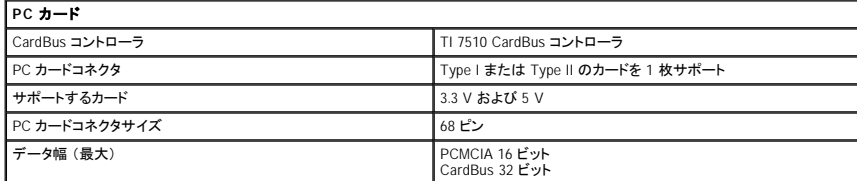

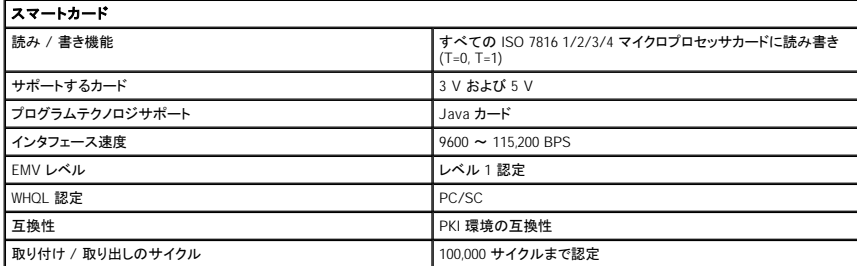

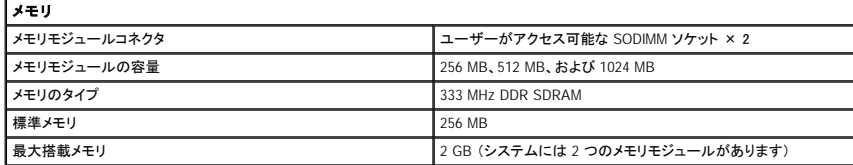

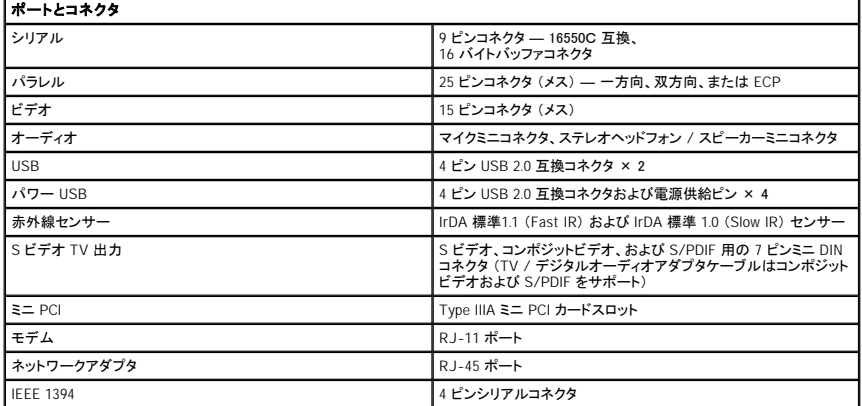

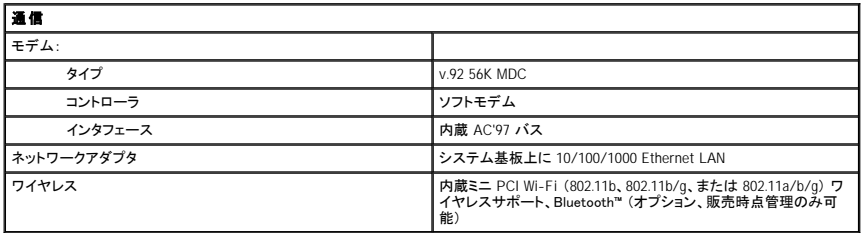

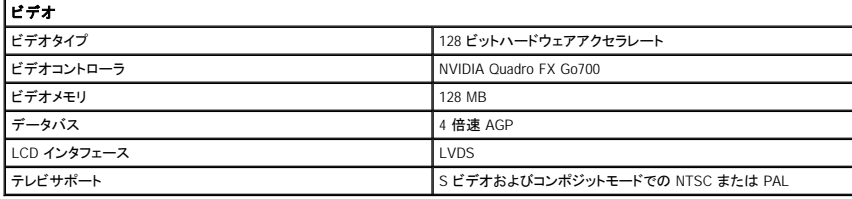

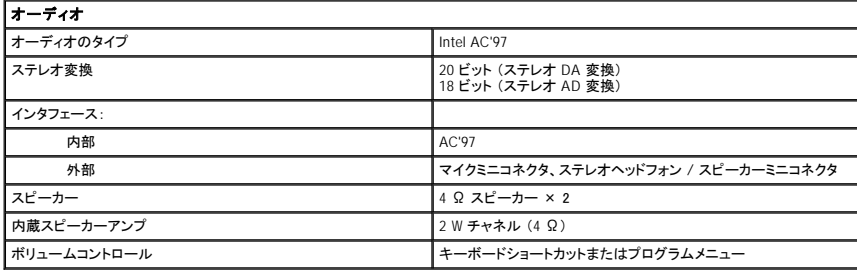

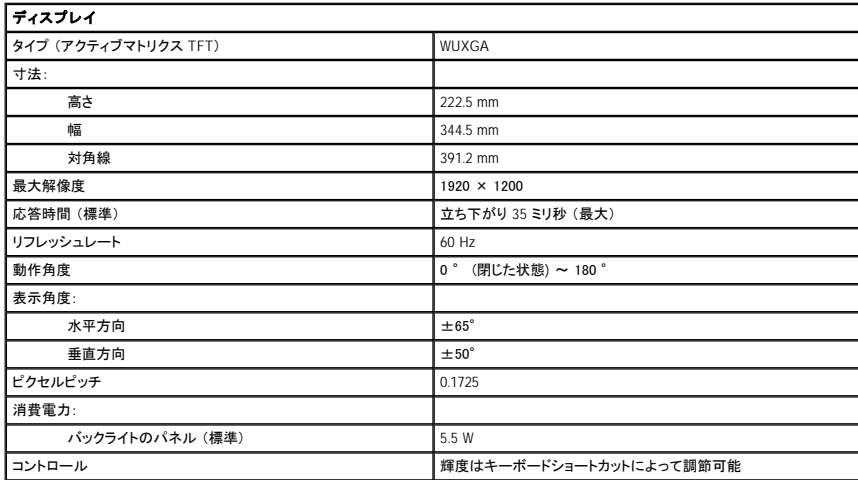

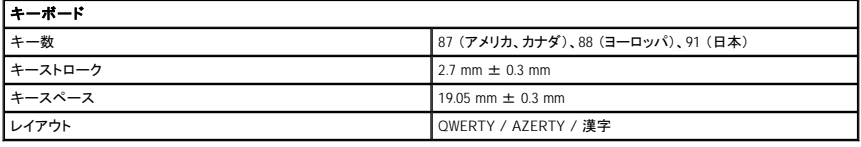

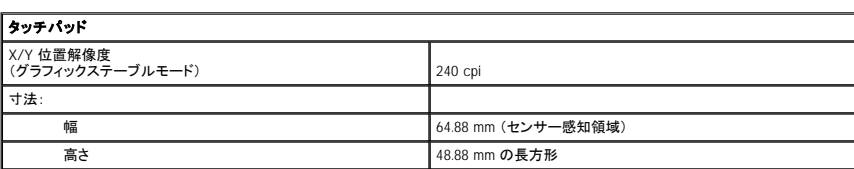

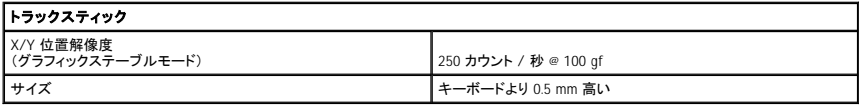

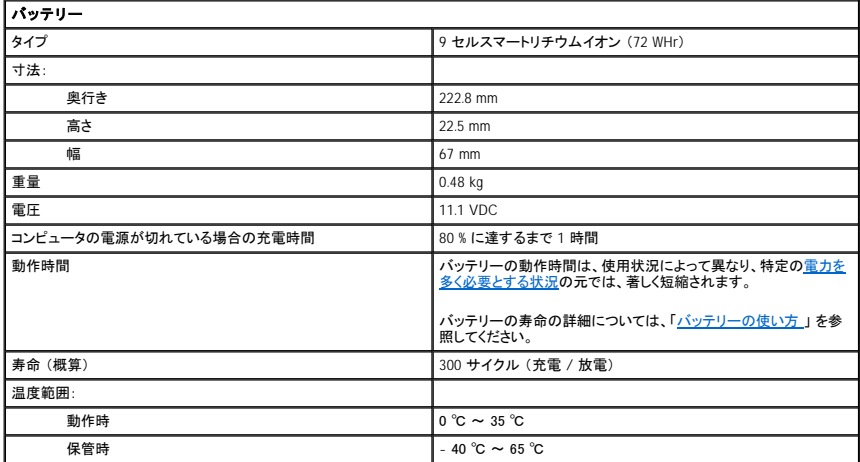

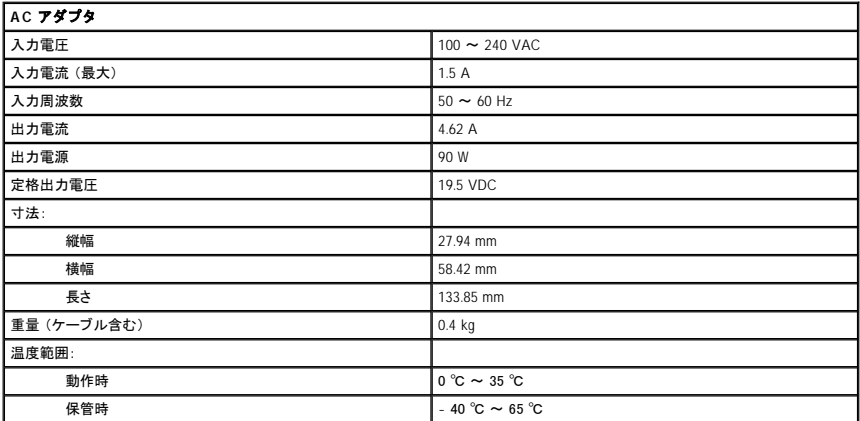

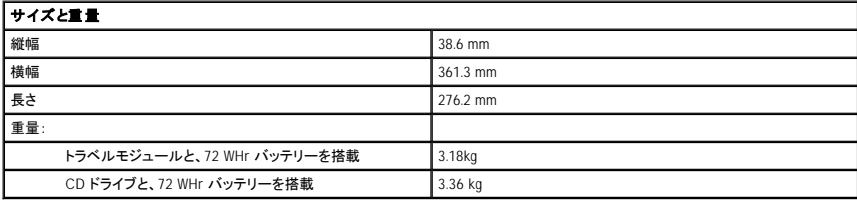

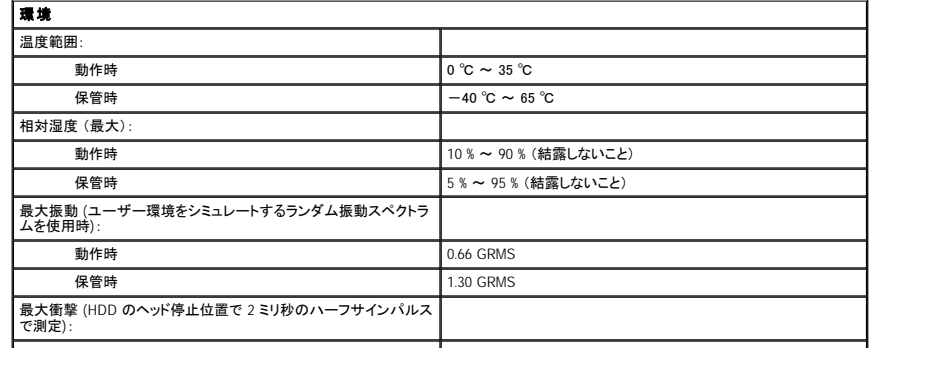

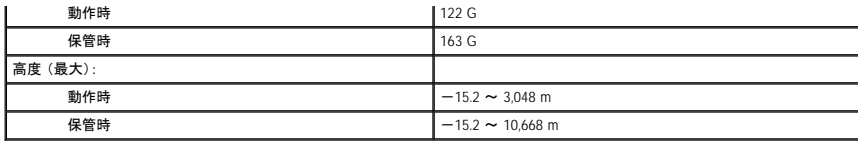

#### ノートブックコンピュータを携帯するときは Dell Precision™ M60 シリーズ **Mobile Workstation** ユーザーズガイド

- [コンピュータの所有者の証明](#page-103-0)
- [コンピュータの梱包](#page-103-1)
- [携帯中のヒントとアドバイス](#page-103-2)

## <span id="page-103-0"></span>コンピュータの所有者の証明

- l 名札または名刺をコンピュータに付けるか、または油性マジックやステンシルなどの消えない筆記具で免許証番号など所有者であることを識別できる固有の印をコンピュータに記入します。
- ι サービスタグをメモして、コンピュータやキャリングケースとは別の安全な場所に保管します。 コンピュータを紛失したり盗難に遭った場合、警察等の公的機関およびデルに連絡する際に、この<br>サービスタグをお知らせください。
- l Microsoft® Windows® デスクトップに **PC** の所有者 というファイルを作成します。 名前、住所、および電話番号などの情報をこのファイルに記入しておきます。
- l クレジットカード会社に問い合わせて、ID タグコードを発行しているかを確認します。

### <span id="page-103-1"></span>コンピュータの梱包

- l [コンピュータに取り付けられているすべての外付けデバイスを取り外して、安全な場所に保管します。](file:///C:/data/systems/wsM60/ja/ug/pccards.htm#1102175) PC カードに接続されているすべてのケーブルを取り外し、すべての拡張型 PC カードを取 り外します。
- l コンピュータをなるべく軽くするため、モジュールベイにあるすべてのデバイスを取り外して、Dell TravelLite™ モジュールを取り付けます。
- 1 メインバッテリーおよび携帯するすべての予備バッテリーをフル充電します。
- l コンピュータをシャットダウンします。
- l AC アダプタを取り外します。

● 注意: ディスプレイを閉じる際に、キーボードまたはパームレスト上に物が残っているとディスプレイに損傷を与える恐れがあります。

- 1 ペーパークリップ、ペン、および紙などの物をキーボードまたはパームレスト上から取り除いた後、ディスプレイを閉じます。
- l コンピュータとアクセサリを一緒に入れる場合、オプションの Dell™ キャリングケースをご利用ください。
- l 荷造りの際、コンピュータをシェービングクリーム、コロン、香水、食べ物などと一緒に入れないでください。
- l コンピュータ、バッテリー、およびハードドライブを、直射日光、汚れ、ほこり、液体などから保護し、極端に高温や低温になる場所に置かないでください。

注意: 低温の環境から暖かいところに、または高温の環境から涼しいところにコンピュータを移動する場合は、1 時間ほど室温にならしてから電源を入れてください。

l コンピュータは、車のトランクまたは飛行機の手荷物入れの中で動かないように梱包してください。

□ 注意: コンピュータを荷物として預けないでください。

# <span id="page-103-2"></span>携帯中のヒントとアドバイス

● 注意: オプティカルドライブを使用しているときは、コンピュータを動かさないでください。 データを損失する恐れがあります。

- l バッテリーの動作時間を最大にするために、ワイヤレスアクティビティを無効にしてみます。 ワイヤレスアクティビティを無効にするには、 を押します。
- 1 バッテリーの動作時間を最大にするために[、電源管理のオプションの](file:///C:/data/systems/wsM60/ja/ug/power.htm#1110890)設定を変更します。
- 1 海外にコンピュータを携帯する場合は、通関で所有や使用権を証明する書類(会社所有のコンピュータの場合)が必要な場合があります。訪問予定国の通関規則を調べた上で、自国政府か<br>- ら国際通行許可証 (<u>商用パスポート</u>とも呼ばれます) を取得するようお勧めします。
- l 訪問予定国で使用されている電源を確認し、適切な電源アダプタを用意します。
- l クレジットカード会社の多くは、困ったときに便利なサービスをノートブックコンピュータユーザーに提供していますのでご確認ください。

#### 航空機の利用

l 手荷物チェックの際に、コンピュータに電源を入れるよう指示される場合がありますので、必ず充電されたバッテリーを携帯してください。

● 注意: コンピュータは、金属探知機には絶対に通さないでください。 X 線探知機に通すか、手検査を依頼してください。

l 機内でコンピュータを使う場合、使用が許可されているかどうかを機内雑誌などで確認するか、乗務員にお尋ねください。 航空会社によっては、飛行中の電子機器の使用を禁止している場合が

あります。 すべての航空会社が、離着陸時の電子機器の使用を禁止しています。

#### コンピュータを紛失したり、盗難に遭った場合

l 警察等の公的機関に、コンピュータの紛失または盗難を届け出ます。 コンピュータの説明をする際に、サービスタグをお知らせください。 届け出番号などをもらったら書き留めておきます。 ま た、その警察署の名称、住所、電話番号、応対した担当者の名前も書き留めておきます。

メモ: コンピュータを紛失または盗難された場所を覚えている場合、その地域の警察に届け出ます。 覚えていない場合、現在お住まいの地域の警察に届け出てください。

- l コンピュータが会社所有の場合は、会社の担当部署へ連絡します。
- l デルカスタマーサービスに、コンピュータの紛失を届け出ます。 コンピュータのサービスタグ、警察への届け出番号、コンピュータの紛失を届け出た警察の名称、住所、電話番号、応対した担当 者の名前をお知らせください。 また、その警察署の名称、住所、電話番号、応対した担当者の名前もお知らせください。

デルのカスタマーサービス担当者は、コンピュータのサービスタグをもとに、コンピュータを紛失または盗難に遭ったコンピュータとして登録します。 報告されたサービスタグを使ってデルテクニカルサポ ートに連絡した人物がいた場合、そのコンピュータは自動的に紛失または盗難に遭ったものと認識されます。 担当者は連絡してきた人物の電話番号と住所の照会をおこないます。 その後、デルは紛失 または盗難に遭ったコンピュータについて警察に連絡を取ります。

#### **Microsoft**® **Windows**® **XP** の使い方 Dell Precision™ M60 シリーズ **Mobile Workstation** ユーザーズガイド

- [ヘルプとサポートセンター](#page-105-0)
- [クラシック表示への切り替え](#page-105-1)
- [デスクトップクリーンアップウィザード](#page-105-2)
- [ユーザーアカウントおよびユーザーの簡易切り替え](#page-106-0)
- [ファイルと設定の転送ウィザード](#page-106-1)
- [プログラム互換性ウィザード](#page-106-2)
- [家庭用および小企業用ネットワーク](#page-106-3)
- [インターネット接続ファイアウォール](#page-106-4)

### <span id="page-105-0"></span>ヘルプとサポートセンター

ヘルプとサポートセンターは、Windows XP オペレーティングシステムおよびその他のサポートツールや教育ツールのヘルプを提供しています。ヘルプとサポートセンターにアクセスするには、**スタート**<br>ボタンをクリックして、**ヘルプとサポート**をクリックします。

## <span id="page-105-1"></span>クラシック表示への切り替え

コントロールパネル、スタート メニュー、および Windows デスクトップの表示を、従来のオペレーティングシステムのクラシック表示に変更することもできます。

#### コントロールパネル

コントロールパネルの情報はタスク指向型カテゴリとして表示されています。 今までのアイコンを使ってコントロールパネルで特定のタスクを実行する方が慣れている場合は、アイコンを使ったクラシッ ク表示に切り替えることができます。

- 1. スタート ボタンをクリックして、コントロールパネル をクリックします。
- 2. コントロールパネル ウィンドウの左上にあるクラシック表示に切り替える、またはカテゴリ表示に切り替えるをクリックします。

#### スタートメニュー

- 1. タスクバーの空の部分を右クリックします。
- 2. プロパティをクリックします。
- 3. **[**スタート**]** メニュー タブをクリックします。
- 4. クラシック **[**スタート**]** メニュー を選んで、**OK** をクリックします。

### ウィンドウとボタンのデザイン

- 1. メインデスクトップ画面上で右クリックして、プロパティ をクリックします。
- 2. デザイン タブをクリックします。
- 3. ウィンドウとボタン ドロップダウンメニューから、**Windows** クラシックスタイル を選びます。
- 4. 色、フォント、および他のクラシックデスクトップオプションをカスタマイズするには、詳細設定 をクリックします。
- 5. デザインの選択が終了したら、**OK** をクリックします。

# <span id="page-105-2"></span>デスクトップクリーンアップウィザード

デフォルトで、デスクトップクリーンアップウィザードは、コンピュータを最初に起動してから 7 日後に (その後は 60 日おきに)、デスクトップからあまり使用されないプログラムアイコンを指定したフォル<br>ダに移動します。 プログラムアイコンが移動すると、**スタート** メニューの外観が変わります。

デスクトップクリーンアップウィザードを終了するには、次の手順を実行します。

- 1. デスクトップ上の何もない場所を右クリックして、プロパティをクリックします。
- 2. デスクトップ タブをクリックして、デスクトップのカスタマイズ をクリックします。
- 3. **60** 日ごとにデスクトップクリーンアップウィザードを実行する をクリックして、チェックマークを外します。
- 4. **OK** をクリックします。

デスクトップクリーンアップウィザードを実行するには (いつでも実行できます)、次の手順を実行します。

- 1. デスクトップ上の何もない場所を右クリックして、プロパティをクリックします。
- 2. デスクトップ タブをクリックして、デスクトップのカスタマイズ をクリックします。
- 3. デスクトップをクリーンアップする をクリックします。
- 4. デスクトップクリーンアップウィザードが表示されたら、次へ をクリックします。
- 5. ショートカットの一覧で、デスクトップ上に残しておきたいショートカットのチェックマークを外して、次へ をクリックします。
- 6. 完了をクリックし、ショートカットを削除して、ウィザードを閉じます。

## <span id="page-106-0"></span>ユーザーアカウントおよびユーザーの簡易切り替え

メモ: Windows XP Home Edition のアカウントオプションは、Windows XP Professional で利用できるアカウントオプションと異なります。 また、Windows XP Professional で利用可能なオプショ ンは、コンピュータがドメインに接続されているかによっても異なります。

Windows XP がインストールされると、コンピュータ管理者または管理者権限を持つユーザーは、追加のユーザーアカウントを作成することができます。

- 1. スタート ボタンをクリックして、コントロールパネル をクリックします。
- 2. コントロールパネル ウィンドウで、ユーザーアカウント をクリックします。
- 3. 作業を選びます で、新しいアカウントを作成するをクリックします。
- 4. 新しいアカウントに名前を付けます で、新しいユーザーの名前を入力して、次へ をクリックします。
- 5. アカウントの種類を選びますで、以下の項目の1つをクリックします。
	- 1 コンピュータの管理者 ― すべてのコンピュータ設定を変更することができます。
	- 1 **制限** ― ご自分のパスワードなど、個人的な設定のみを変更することができます。 プログラムをインストールしたり、インターネットを使用することはできません。
- 6. アカウントの作成 をクリックします。

#### ユーザーの簡易切り替え

メモ: ユーザーの簡易切り替えは、コンピュータで Windows XP Professional が動作していて、コンピュータがコンピュータドメインのメンバーである場合、またはコンピュータに搭載されているメ モリが 128 MB 以下の場合は無効になります。

ユーザーの簡易切り替えにより、先に使用していたユーザーがログオフしなくても、複数のユーザーが 1 台のコンピュータにアクセスできます。

- 1. スタート ボタンをクリックして、ログオフ をクリックします。
- 2. **Windows** のログオフ ウィンドウで、ユーザーの切り替え をクリックします。

ユーザーの簡易切り替えを使用する場合、前のユーザーが実行していたプログラムはバックグラウンドで使用され続けるため、コンピュータの動作が遅く感じられることがあります。 また、ゲームや<br>DVD ソフトウェアなどのマルチメディアプログラムは、ユーザーの簡易切り替えでは動作しないことがあります。 詳細については、Windows <u>ヘルプとサポートセンター</u>を参照してください。

### <span id="page-106-1"></span>ファイルと設定の転送ウィザード

ファイルと設定の転送ウィザードを使うと、古いコンピュータで以前のオペレーティングシステムを実行している場合でも、コンピュータ間でファイルと設定を転送することができます (たとえば、新しいコン ピュータに買い換えた場合など)。 データの収集と移行にかかる時間は、収集するデータ量によって異なります。 これには数分間から数時間かかることがあります。

新しいコンピュータにネットワークまたは直接シリアル接続を介してデータを移行するか、フロッピーディスク、または書き込み可能 CD などのリムーバブルメディアに保存します。 CD ドライブが利用で きない場合、ウィザードを使って、古いコンピュータ上で実行するウィザードディスクを作成することができます。

詳細については、Windows [ヘルプとサポートセンター](#page-105-0)を参照してください。

## <span id="page-106-2"></span>プログラム互換性ウィザード

以前の Windows オペレーティングシステム用に設計されたブログラムを実行していて問題が発生した場合、ブログラム互換性ウィザードを使って問題解決に役立てることができます。ブログラム互換<br>性ウィザードを使って、Windows 95、Windows 98、Windows Millennium Edition (Me)、Windows NT® 4.0 Service Pack 5、または Windows 2000 に近い環境でプログラムを

インストール後にオペレーティングシステムや他のプログラムに問題が発生する場合、[システムの復元機](file:///C:/data/systems/wsM60/ja/ug/drivers.htm#1104123)能を使って以前の安定した状態にコンピュータを戻すことができます。

詳細については、Windows [ヘルプとサポートセンター](#page-105-0)を参照してください。

#### <span id="page-106-3"></span>家庭用および小企業用ネットワーク

ネットワークセットアップウィザードでは、家庭用または小企業用ネットワークのセットアップに対するオンラインマニュアルとサポートを提供しています。 新しいウィザードはパーソナルファイアウォール<br>を自動的に有効にします (「<u>インターネット接続ファイアウォール</u>」 を参照)。

ネットワークセットアップウィザードには、家庭または小企業のコンピュータ間でファイル、プリンタ、またはインターネット接続などのリソースの共有処理を説明するチェックリストと手順が含まれていま<br>す。 詳細については、Windows <u>[ヘルプとサポートセンター](#page-105-0)</u>を参照してください。

### <span id="page-106-4"></span>インターネット接続ファイアウォール

インターネット接続ファイアウォールでは、インターネット接続時に、許可されていないユーザーのコンピュータへのアクセスに対する基本的な保護が提供されます。 ファイアウォールはネットワークセッ<br>トアップウィザードを実行するときに自動的に有効になります。 ネットワーク接続にファイアウォールが有効になると、**コントロールパネル の ネットワーク接続** に赤い背景のあるファイアウォールアイ

#### コンが表示されます。

インターネット接続ファイアウォールを有効にしても、アンチウイルスソフトウェアは必要です。 詳細については、Windows [ヘルプとサポートセンター](#page-105-0)を参照してください。